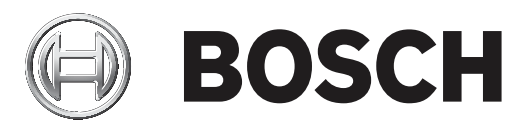

# **Video Content Analysis VCA 7.10**

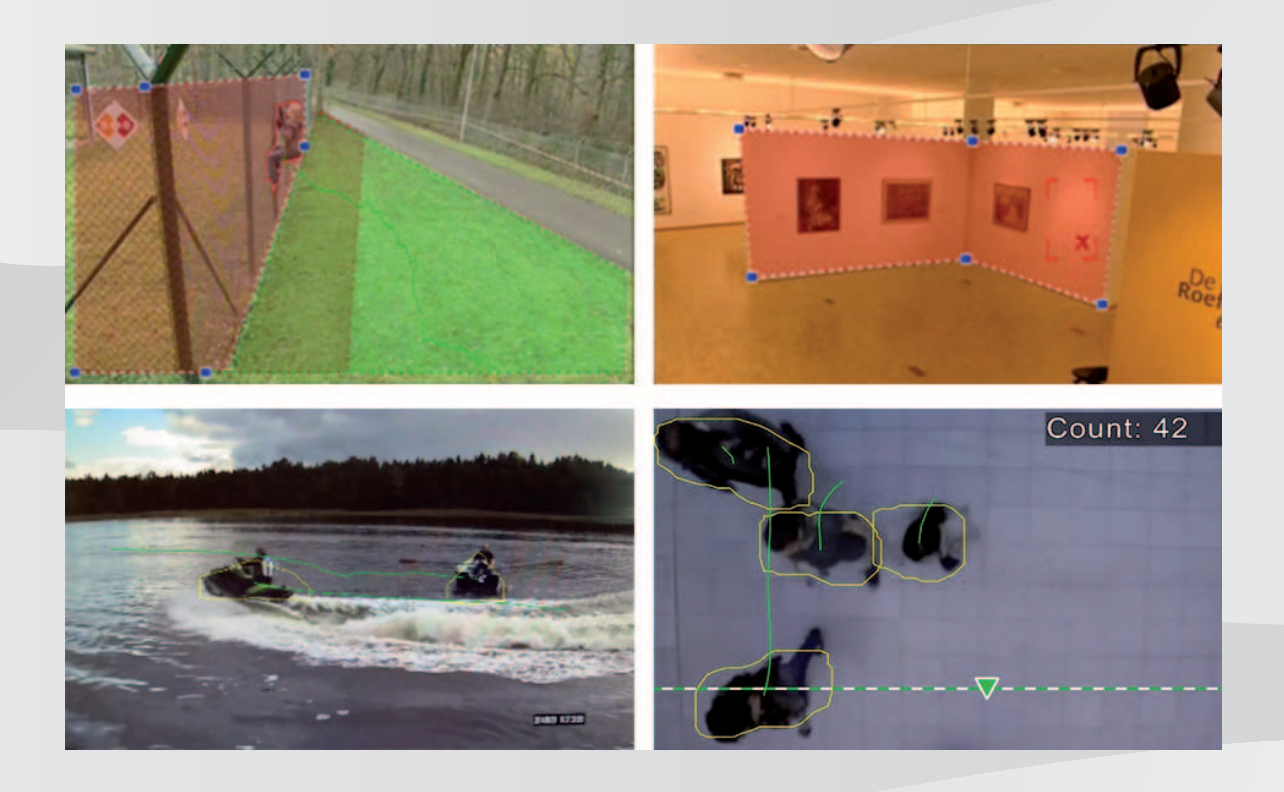

**fr** Manuel du logiciel

# **Table des matières**

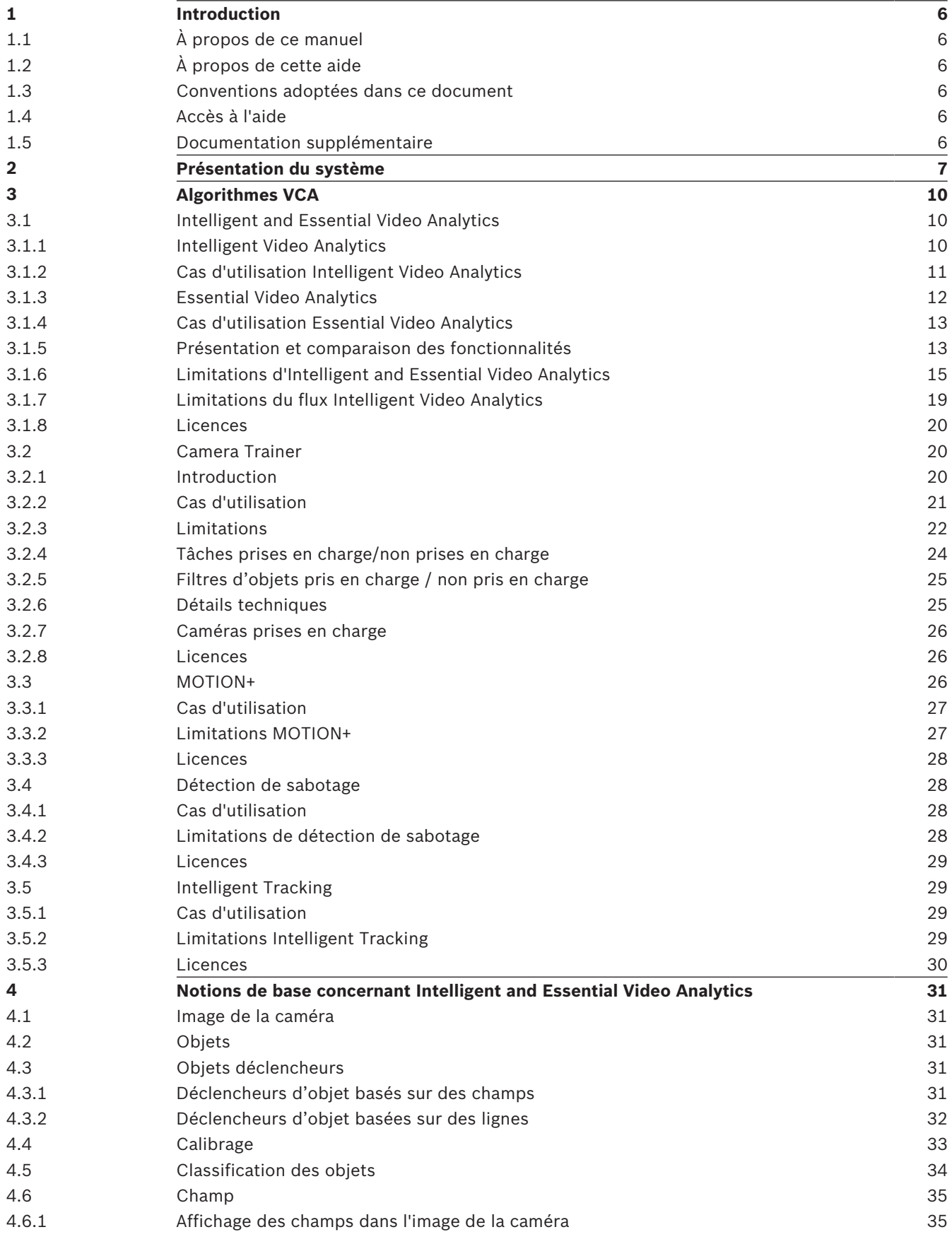

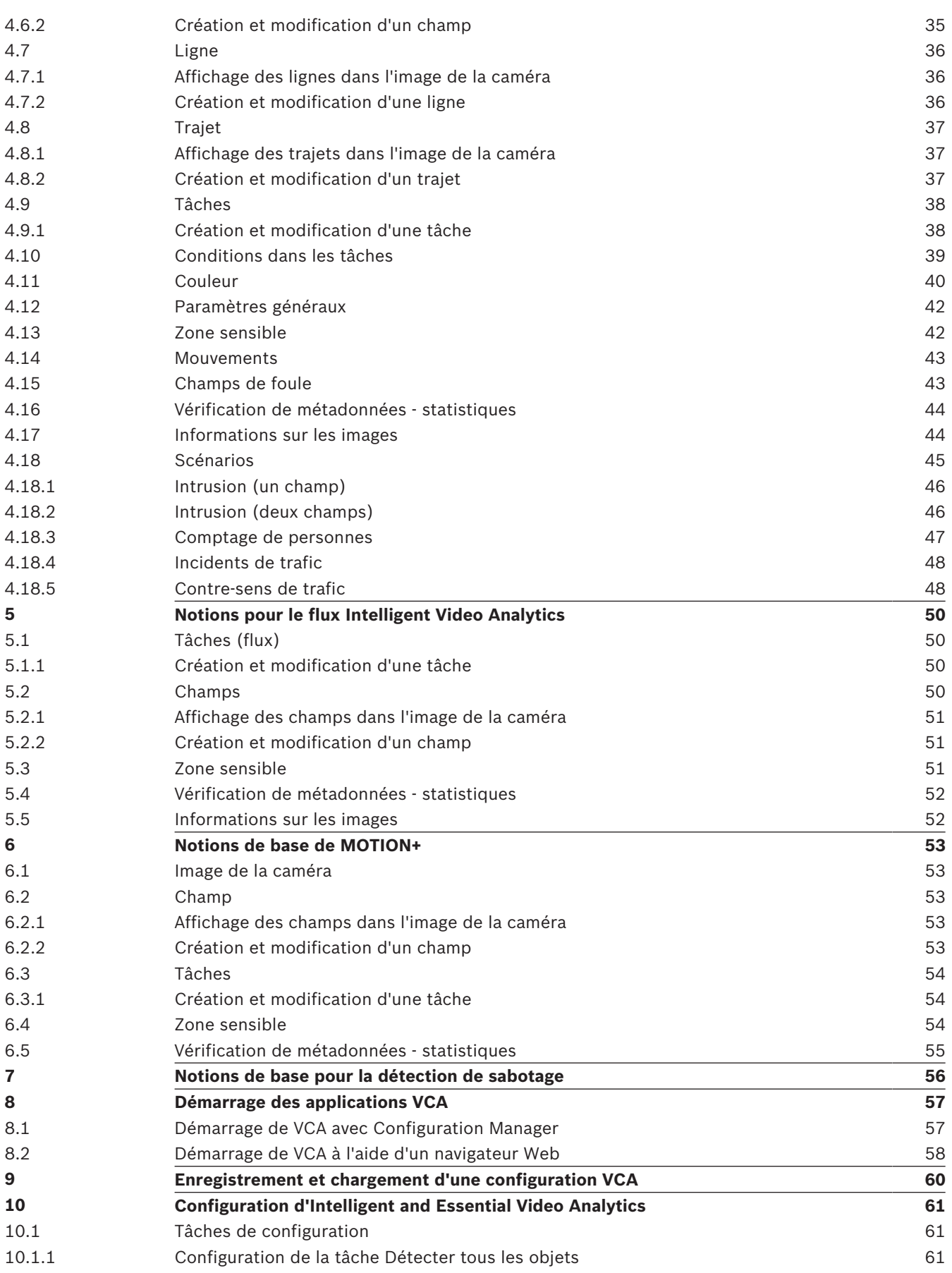

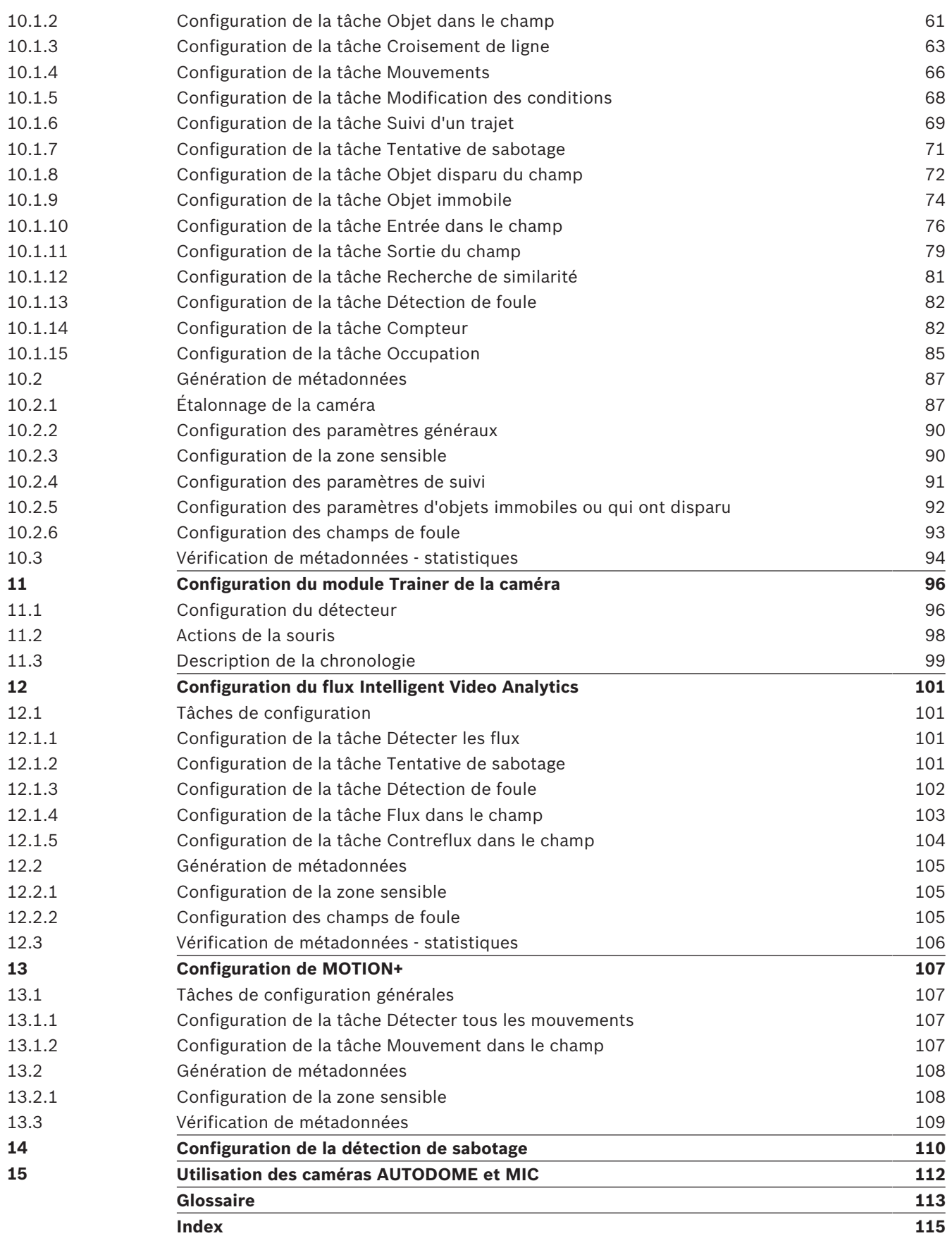

# **1 Introduction**

# **1.1 À propos de ce manuel**

Ce manuel est destiné aux personnes chargées de configurer et de gérer les logiciels d'analyses vidéo de Bosch. Le présent manuel fournit des informations générales sur l'analyse de vidéo et vous explique comment configurer le logiciel.

# **1.2 À propos de cette aide**

Cette aide est destinée aux personnes chargées de configurer et de gérer les logiciels d'analyses vidéo de Bosch. Cette aide fournit des informations générales sur l'analyse de vidéo et vous explique comment configurer le logiciel.

# **1.3 Conventions adoptées dans ce document**

Dans ce manuel, les notations et symboles suivants attirent l'attention du lecteur sur des situations particulières :

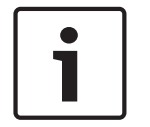

# **Remarque!**

Ce symbole signale des conseils et des informations contribuant à faciliter l'utilisation du logiciel.

Les termes que vous retrouverez dans le programme, par exemple les options, les commandes ou le texte de l'interface utilisateur, sont indiqués en **gras**.

# **1.4 Accès à l'aide**

Utilisez l'aide au sein du programme. Cette aide fournit des informations générales sur l'analyse de vidéo et vous explique comment configurer le logiciel.

Pour accéder à l'aide dans Configuration Manager :

1. Appuyez sur F1.

ou

Dans le menu **Aide**, cliquez sur l'entrée d'aide. La boîte de dialogue de l'aide s'affiche.

2. Si le volet situé à gauche n'est pas visible, cliquez sur le bouton **Afficher**.

3. Pour plus d'informations, cliquez sur des rubriques dans l'aide.

Pour accéder à l'aide dans un navigateur Web :

- 1. Appuyez sur F1. La fenêtre d'aide s'affiche.
- 2. Pour plus d'informations, cliquez sur des rubriques dans l'aide.

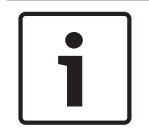

#### **Remarque!**

Ouvrez l'aide dans le programme pour obtenir de plus amples informations sur l'utilisation de l'aide, par exemple, pour la recherche et l'impression d'informations.

# **1.5 Documentation supplémentaire**

# **Pour en savoir plus**

Pour plus d'informations et de détails sur les logiciels, le téléchargement et la documentation, visitez le site www.boschsecurity.com et affichez la page produit respective.

**2 Présentation du système**

## **Informations générales sur l'analyse de contenu vidéo (VCA)**

L'analyse de contenu vidéo est un processus consistant à analyser automatiquement les images vidéo pour déclencher une alarme en cas d'événements prédéfinis, tels que la détection d'objets en mouvement dans la zone surveillée ou en cas de sabotage de la caméra. Ce processus peut également être utilisé pour collecter des statistiques concernant les objets détectés.

Selon le type de caméra, saisissez, les algorithmes VCA suivants sont disponibles sur les caméras Bosch :

– Intelligent Video Analytics :

Détection d'intrusion longue distance, critique, dans des conditions météorologiques extrêmes. Détection et suivi d'objets en mouvement.

(voir *Intelligent Video Analytics, Page 10*)

- Intelligent Video Analytics Flow : Détection de mouvement de base de cellules dans une grille avec vitesse et sens. Utilisé pour la détection de contre flux dans les foules. (voir *Intelligent Video Analytics, Page 10*)
- Essential Video Analytics :

Analyse vidéo fiable pour les petites et moyennes entreprises, les grands centres commerciaux, les immeubles commerciaux et les entrepôts. Détection et suivi d'objets en mouvement.

(voir *Essential Video Analytics, Page 12*)

– MOTION+ :

Détection des modifications de base des cellules dans une grille. Peut être utilisé pour déclencher des enregistrements.

(voir *MOTION+, Page 26*)

Détection de sabotage :

Détecte l'occlusion de caméra, avec détournement de la scène surveillée, des conditions de luminosité extrêmes et la détection de base d'objets en mouvement / immobiles ou qui ont disparu du champ.

(voir *Détection de sabotage, Page 28*)

## **Métadonnées**

Les métadonnées sont les informations collectées à partir d'algorithmes d'analyse de contenu vidéo. Pour Essential Video Analytics et Intelligent Video Analytics, cela inclut toutes les informations sur les objets détectés et suivis dans la zone surveillée, comme suit :

- Alarme et comptage des événements
- Position et trajectoire des objets
	- Dans l'image (2D)
	- Géolocalisation/ coordonnées au niveau horizontal du sol (3D)
- Forme de l'objet
	- Cadre délimitant
	- Contour
- Propriétés d'objets
	- Classification des objets (**Personnes debout**, **Voitures**, **Camions**, **Vélos**)
	- Taille de l'objet (dans l'image et en réalité)
	- Vitesse et orientation de l'objet
	- Histogramme de la couleur des objets
	- ID de l'objet

Pour MOTION+, la quantité de modifications pour chaque cellule dans la grille MOTION+ est incluse dans les métadonnées. Pour Intelligent Video Analytics Flow, les métadonnées décrivent la direction de déplacement calculée.

#### **Exemple :**

Flux vidéo et métadonnées séparés. Le flux de métadonnées comprend le contour de la voiture détectée.

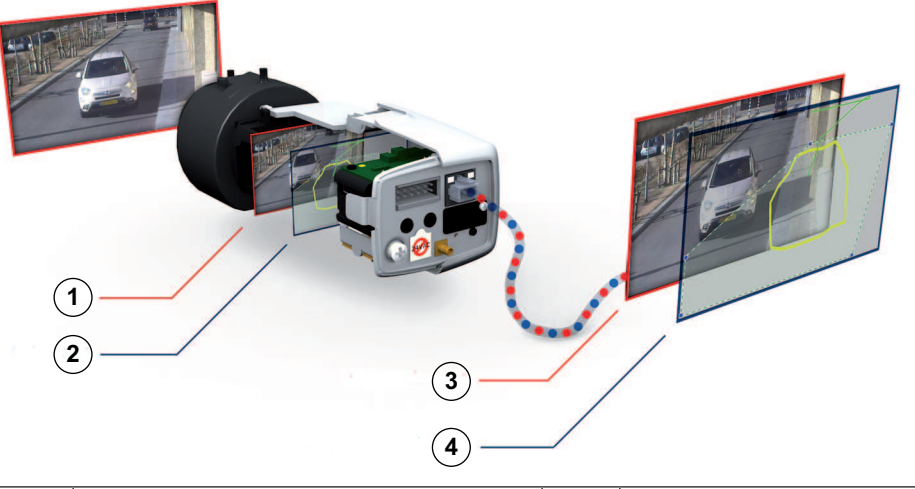

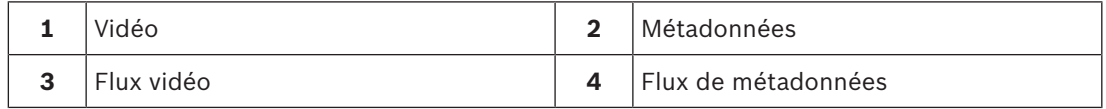

#### **Concept d'intelligence à la source**

Le logiciel d'analyse vidéo est disponible sur les caméras IP Bosch. Le concept d'intelligence à la source permet de décider quelles vidéos seront filmées en se fondant sur l'analyse du contenu vidéo. Il est possible de réduire la bande passante et le stockage en n'enregistrant qu'en cas d'alarme ou en ne sélectionnant la meilleure qualité d'encodage vidéo et les meilleures cadences d'images que pour les alarmes. Les conditions de déclenchement d'une alarme peuvent être signalées au moyen d'une sortie relais sur l'appareil, ou par une connexion avec un décodeur ou un système de gestion vidéo vers lequel la vidéo sera transmise. Les alarmes peuvent également être transmises vers un système de gestion vidéo pour le déclenchement de scénarios d'alarme étendus. Parallèlement à la création d'alarmes, le logiciel produit des métadonnées qui décrivent le contenu de la scène analysée. Les métadonnées sont envoyées via le réseau avec le flux vidéo et peuvent également être enregistrées.

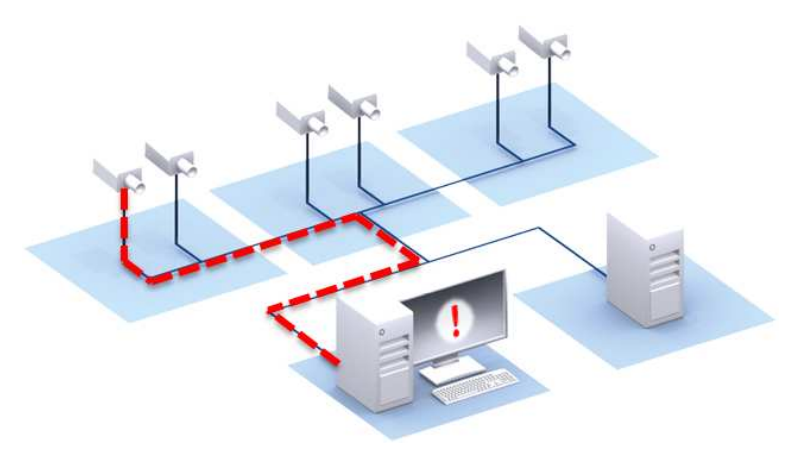

#### **Forensic Search**

Les métadonnées enregistrées peuvent être utilisées pour une recherche contextuelle complète où les règles peuvent être modifiées même après les faits au sein de Bosch Video Management System (BVMS) ou Video Client. De nouvelles tâches peuvent être définies et adaptées pour chaque recherche, et les métadonnées enregistrées sont ensuite analysées et évaluées en conséquence. La Forensic Search permet d'économiser un temps précieux et de balayer une importante base de données d'enregistrements en quelques secondes.

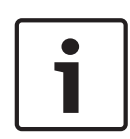

#### **Remarque!**

Vous ne pouvez pas modifier les métadonnées une fois qu'elles sont générées. Pour la recherche contextuelle, toutes les tâches basées sur l'évaluation de métadonnées peuvent être utilisées, modifiés et optimisées. Toutefois, les métadonnées elle-mêmes ne peuvent plus être modifiées.

#### **Configuration de configuration à la demande**

Le logiciel d'analyse vidéo génère automatiquement des alarmes sur tous les objets de la scène. Des configurations plus complexes sont également prises en charge : jusqu'à 8 tâches indépendantes peuvent être définies dans l'interface graphique, et les objets d'alarme de chaque tâche peuvent être restreints en fonction de leurs propriétés.

L'étalonnage de caméra peut être ajouté pour la correction de perspective et pour obtenir des propriétés d'objet sur des systèmes métriques ou empiriques. Un assistant permet la prise en charge de l'étalonnage par le marquage de lignes et d'angles dans la scène. Un éditeur de script de tâche est disponible pour la configuration précise et l'association de tâches prédéfinies, et 8 tâches supplémentaires peuvent être configurées.

#### **Interface graphique intuitive**

La configuration est disponible sur la page Web du périphérique et sur Configuration Manager. Une interface utilisateur graphique basée sur un assistant vous accompagne tout au long de la configuration. Toutes les options de configuration sont affichées à titre d'exemples sous la forme d'incrustations pour les commentaires et elles peuvent être directement manipulées pour une configuration intuitive.

Lorsqu'un mouvement est détecté, l'objet est entouré en jaune et son déplacement apparaît sous la forme d'une trajectoire verte. Si un objet et son sens de déplacement répondent aux conditions définies dans l'une des tâches de détection, une alarme est déclenchée et les contours de l'objet concerné apparaissent alors en rouge. De plus, un objet immobile est identifié par un **[I]** et un objet qui a disparu par un **[X]**.

#### **Qualité VCA**

La qualité de l'analyse de contenu vidéo dépend énormément des conditions environnementales, par exemple :

- Conditions de visibilité, comme le jour, la nuit, le brouillard ou les objets qui obstruent
- Caméras sur des mâts qui vibrent en raison du vent
- Végétation qui bouge dans le vent
- Ombres et reflets

Pour plus d'informations, consultez les limites complètes pour chaque méthode d'analyse de contenu vidéo fournie.

#### **Voir aussi**

- *– Limitations d'Intelligent and Essential Video Analytics, Page 15*
- *– Limitations du flux Intelligent Video Analytics, Page 19*
- *– Limitations MOTION+, Page 27*
- *– Limitations de détection de sabotage, Page 28*

# **3 Algorithmes VCA**

# **3.1 Intelligent and Essential Video Analytics**

Les technologies Intelligent Video Analytics et Essential Video Analytics permettent la détection des objets en mouvement et leur suivi dans le temps. Un grand nombre de tâches d'alarme et de statistiques sont disponible pour l'analyse des mouvements des objets dans une scène surveillée, et notamment l'emplacement, la direction et la vitesse, ainsi que leurs propriétés, telles que la taille, le type et la couleur.

Intelligent Video Analytics diffère de Essential Video Analytics en ce sens que l'algorithme de détection et de suivi des objets de Intelligent Video Analytics est plus évolué. Il en résulte une plus grande résistance en cas de conditions météorologiques extrêmes, de vibrations des caméras, d'eau en arrière-plan et de plages de détection plus étendues.

# **3.1.1 Intelligent Video Analytics**

Intelligent Video Analytics 7.10 de Bosch est la solution de surveillance incontournable pour tous ceux qui recherchent un système de détection d'intrusion longue distance, critique, dans des conditions météorologiques extrêmes ou d'autres dispositifs d'analyse vidéo hautes performances.

Le système logiciel est un dispositif Intelligent Video Analytics de pointe qui détecte, suit et analyse les objets en mouvement en toute fiabilité, en éliminant les risques de déclenchement intempestif d'alarme provenant des parasites de l'image.

Intelligent Video Analytics s'adapte automatiquement aux conditions difficiles telles que les variations des conditions d'éclairage et des conditions climatiques, notamment en cas de pluie, de nuages, de neige ou d'envol de feuilles. Il effectue également une compensation automatique des mouvements de la caméra.

Il propose des tâches avancées telles que le franchissement de plusieurs lignes, l'estimation de densité de la foule et le comptage de personnes. Il est possible de définir des filtres sur la base de la taille des objets, de leur vitesse, de leur direction, de leur rapport hauteur/largeur et de leur couleur.

Pour les caméras étalonnées, le logiciel distingue désormais automatiquement les types d'objet : personne debout, voiture, vélo et camion. Et dans la version 6.30, la distance de détection d'objets est désormais le double de celle de la version 6.10.

Il vous permet aussi d'enregistrer l'ensemble des informations sur l'objet et de modifier les règles même après le fait pour la recherche contextuelle configurable.

## **Retrait d'arrière-plan Intelligent Video Analytics et Essential Video Analytics**

Intelligent Video Analytics et Essential Video Analytics utilisent la technique de retrait d'arrièreplan pour extraire le premier plan et l'arrière-plan de l'image en vue d'un traitement plus approfondi.

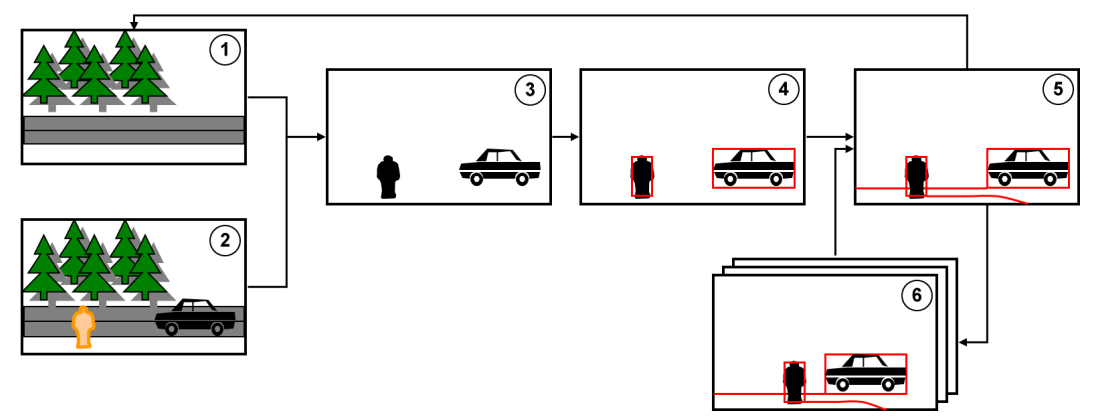

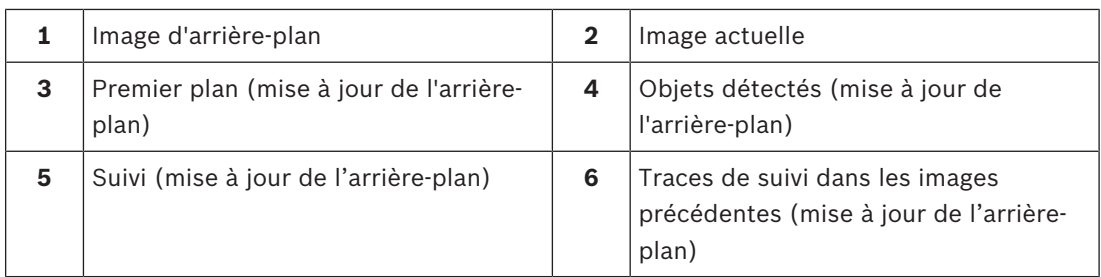

### **Détection de mouvement avec Intelligent Video Analytics Flow**

Pour détecter la direction des objets en déplacement dans l'image de la caméra, une autre application, Intelligent Video Analytics Flow, est disponible. Vous pouvez utiliser Intelligent Video Analytics Flow pour la détection de contre-sens, par exemple.

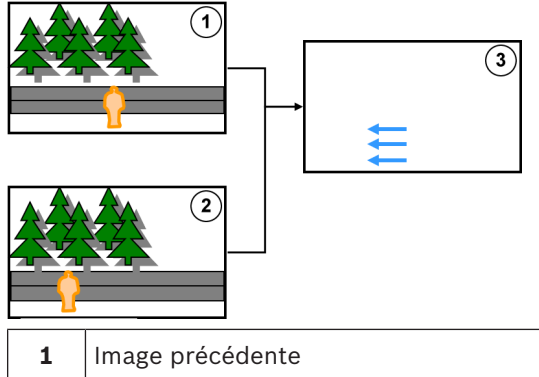

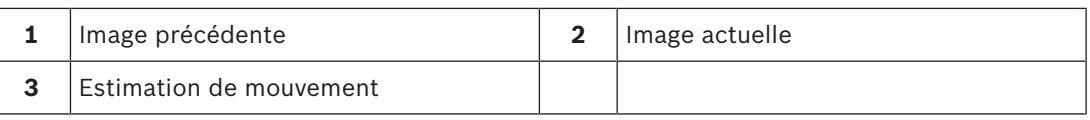

# **3.1.2 Cas d'utilisation Intelligent Video Analytics**

Intelligent Video Analytics convient pour les applications critiques et fournit des résultats extrêmement fiables, même dans les conditions environnementales extrêmes. Intelligent Video Analytics couvre les cas d'utilisation suivants, par exemple :

- Protection périmétrique :
	- Infrastructures sensibles
	- Aéroports et industries
	- Bâtiments gouvernementaux
	- Prisons
	- Patrouille de frontière
- Surveillance de port, canal et côtière
- Gestion du trafic :
	- Application de zones de stationnement interdit
	- Détection de conducteur en sens interdit
	- Surveillance côté route pour les voitures en panne
	- Comptage du trafic
- Protection des objets de valeur (alarme sur simple pression ou retrait d'expositions dans les musées)
- Comptage de personnes
- Détections d'occupation, de file d'attente et de foule

## **Modes de suivi dédiés**

Intelligent Video Analytics comporte des modes de suivi dédiés qui sont optimisés pour les tâches suivantes :

– Détection d'intrusion

- Comptage de personnes en intérieur
- Protection des actifs (ne pas toucher !)
- Suivi des bateaux

#### **Tâches d'alarme et de statistiques**

Les tâches d'alarme et de statistiques suivantes sont disponibles :

- Détection d'objets présents ou entrant dans une zone, ou la quittant ou jusqu'à 3 zones dans un ordre spécifique
- Détection de franchissement d'une à 3 lignes associées de façon logique dans un ordre spécifique
- Détection d'objets traversant une route
- Détection des mouvements dans une zone, associés à un rayon et à une heure
- Détection d'objets qui restent immobiles dans un intervalle de temps donné
- Détection d'objets qui ont disparu du champ
- Détection d'objets dont les propriétés (taille, vitesse, direction et rapport hauteur/ largeur) changent dans un intervalle de temps donné (un objet qui tombe, par exemple)
- Comptage des objets traversant une ligne virtuelle
- Comptage des objets dans une zone et alarme si une limite prédéfinie est atteinte
- Détection de la densité de foule dans un champ prédéfini
- Détection de la vitesse et de la direction de déplacement même dans les foules (par exemple, une personne se déplaçant en sens contraire dans une voie à sens unique)
- Détection d'objets se déplaçant en sens contraire par rapports à tous les autres objets de la scène, même dans les foules
- Possibilité de prendre des instantanés de face
- Possibilité de combiner des tâches au moyen de scripts

#### **Filtres**

Pour améliorer sa robustesse, vous pouvez configurer le logiciel de telle sorte qu'il ignore des zones de l'image et de petits objets spécifiés. Pour les caméras étalonnées, le logiciel distingue désormais automatiquement les personnes debout, les vélos, les voitures et les camions. En outre, vous pouvez utiliser dans n'importe quelle combinaison la taille de l'objet, la vitesse, le déplacement bidirectionnel, le rapport hauteur/largeur et les filtres de couleur pour créer des règles de détection parfaitement adaptées aux objets que vous souhaitez repérer. Les statistiques sur les propriétés des objets sont stockées et peuvent être affichées en vue de la configuration de filtres d'objets précis. Vous pouvez également définir les propriétés des objets en sélectionnant un objet similaire dans la vidéo.

# **3.1.3 Essential Video Analytics**

Essential Video Analytics 7.10 de Bosch est le système incontournable pour tous ceux qui recherchent un dispositif d'analyse vidéo pour les petites et moyennes entreprises, les grands centres commerciaux, les immeubles commerciaux et les entrepôts.

Ce logiciel à la pointe de la technologie détecte, suit et analyse de façon fiable les objets en mouvement, tout en limitant les risques de fausse alarme liés à des sources parasites. Il propose des tâches avancées telles que le franchissement de plusieurs lignes, le suivi de trajet, la détection d'objets en mouvement, immobiles ou qui ont disparu du champ, l'estimation de densité de la foule, et le comptage de personnes aérien. Il est possible de définir des filtres sur la base de la taille des objets, de leur vitesse, de leur direction, de leur rapport hauteur/largeur et de leur couleur.

Pour les caméras étalonnées, le logiciel distingue désormais automatiquement les types d'objet : personne debout, voiture, vélo et camion.

# **3.1.4 Cas d'utilisation Essential Video Analytics**

Essential Video Analytics convient pour les petites et moyennes entreprises, les grands centres commerciaux, les immeubles commerciaux et les entrepôts pour couvrir les cas d'utilisation suivants :

- Détection (intérieur) d'intrusion pour les environnements plus petits
- Détection de files d'attente et de foules
- Respect de la réglementation en matière de santé et de sécurité (comme la mise en place de zones de stationnement interdit et la détection de sorties de secours bloquées)
- Analyse métier (notamment le comptage des personnes, les files d'attente et les informations de densité de foule)

#### **Modes de suivi dédiés**

Essential Video Analytics comporte des modes de suivi dédiés qui sont optimisés pour les tâches suivantes :

- Détection d'intrusion
- Comptage de personnes en intérieur
- Protection des actifs (ne pas toucher !)

#### **Tâches d'alarme et de statistiques**

Les tâches d'alarme et de statistiques suivantes sont disponibles :

- Détection d'objets présents ou entrant dans une zone, ou la quittant ou jusqu'à 3 zones dans un ordre spécifique
- Détection de franchissement d'une à 3 lignes associées de façon logique dans un ordre spécifique
- Détection d'objets traversant une route
- Détection des mouvements dans une zone, associés à un rayon et à une heure
- Détection d'objets qui restent immobiles dans un intervalle de temps donné
- Détection d'objets qui ont disparu du champ
- Détection d'objets dont les propriétés (taille, vitesse, direction et rapport hauteur/ largeur) changent dans un intervalle de temps donné (un objet qui tombe, par exemple)
- Comptage des objets traversant une ligne virtuelle
- Comptage des objets dans une zone et alarme si une limite prédéfinie est atteinte
- Détection de la densité de foule dans un champ prédéfini
- Possibilité de combiner des tâches au moyen de scripts

#### **Filtres**

Pour améliorer sa robustesse, vous pouvez configurer le logiciel de telle sorte qu'il ignore des zones de l'image et de petits objets spécifiés. Pour les caméras étalonnées, le logiciel distingue désormais automatiquement les personnes debout, les vélos, les voitures et les camions. En outre, vous pouvez utiliser dans n'importe quelle combinaison la taille de l'objet, la vitesse, le déplacement bidirectionnel, le rapport hauteur/largeur et les filtres de couleur pour créer des règles de détection parfaitement adaptées aux objets que vous souhaitez repérer. Les statistiques sur les propriétés des objets sont stockées et peuvent être affichées en vue de la configuration de filtres d'objets précis. Vous pouvez également définir les propriétés des objets en sélectionnant un objet similaire dans la vidéo.

# **3.1.5 Présentation et comparaison des fonctionnalités**

Les tableaux suivants présentent les fonctions disponibles pour Intelligent Video Analytics et Essential Video Analytics.

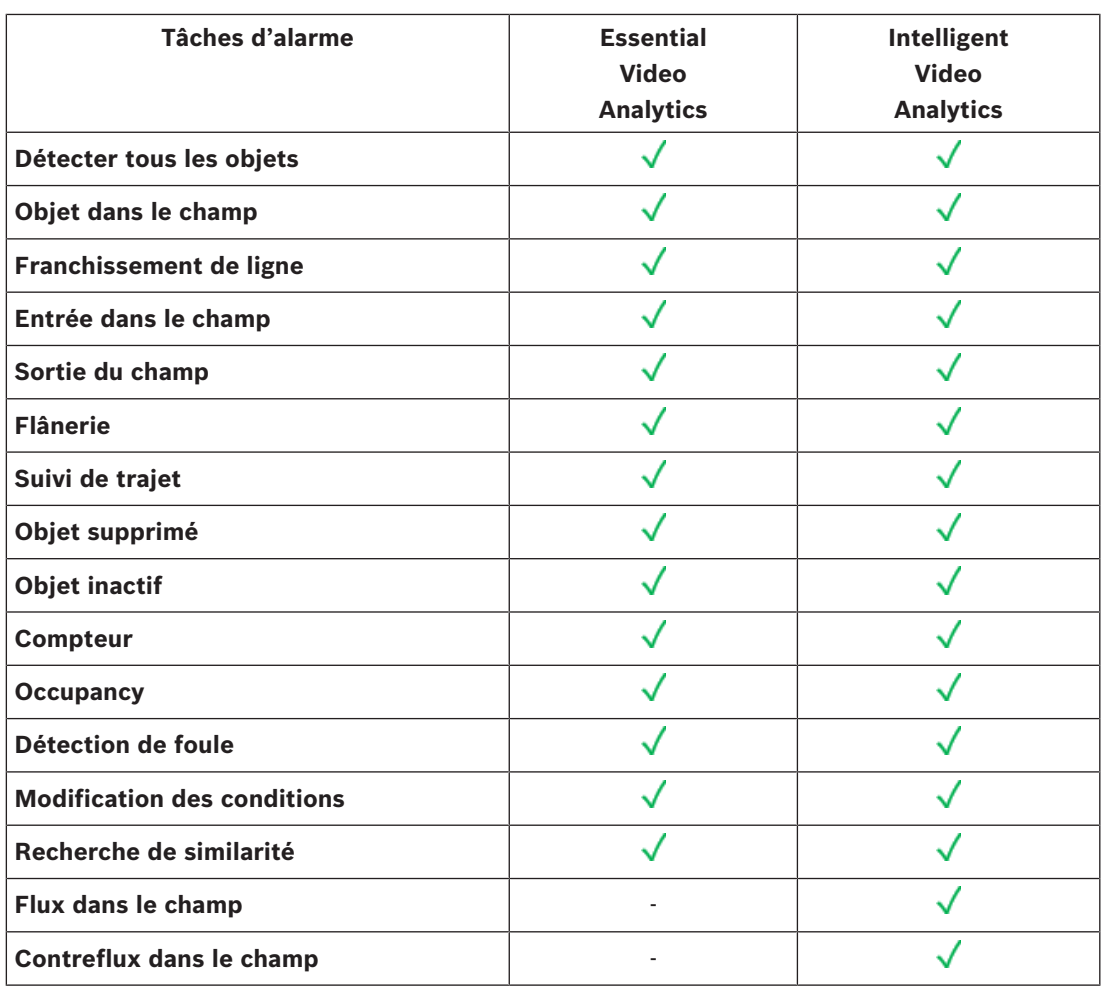

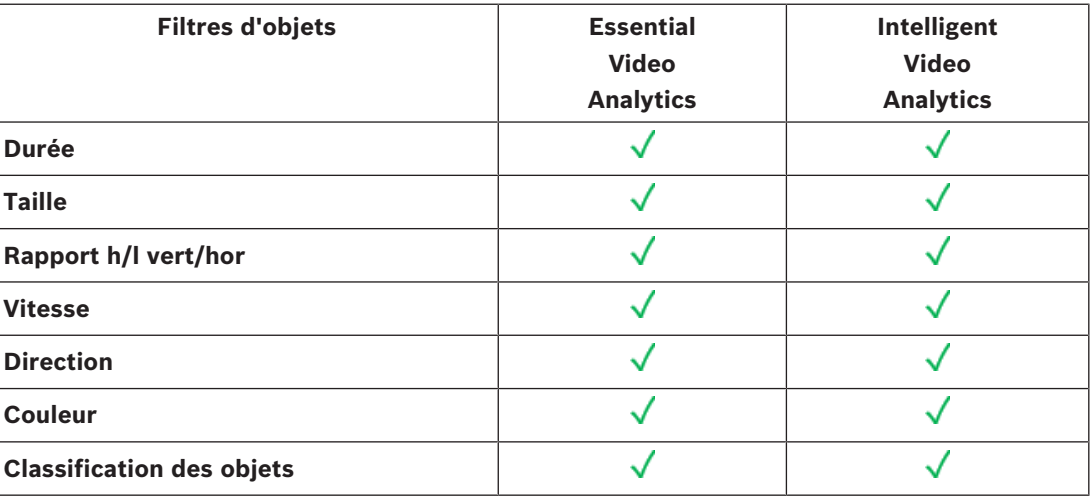

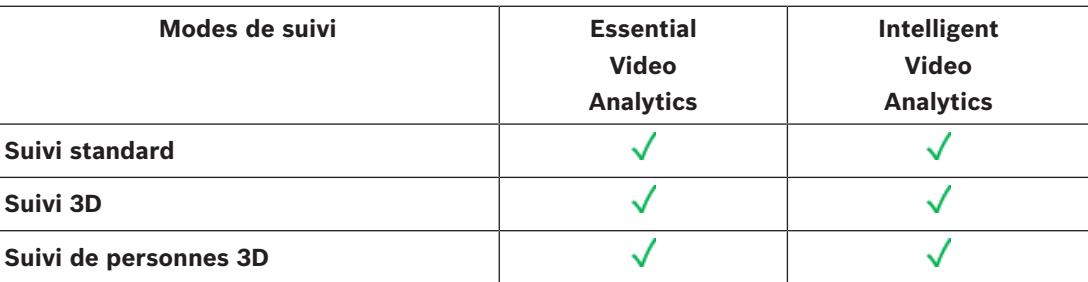

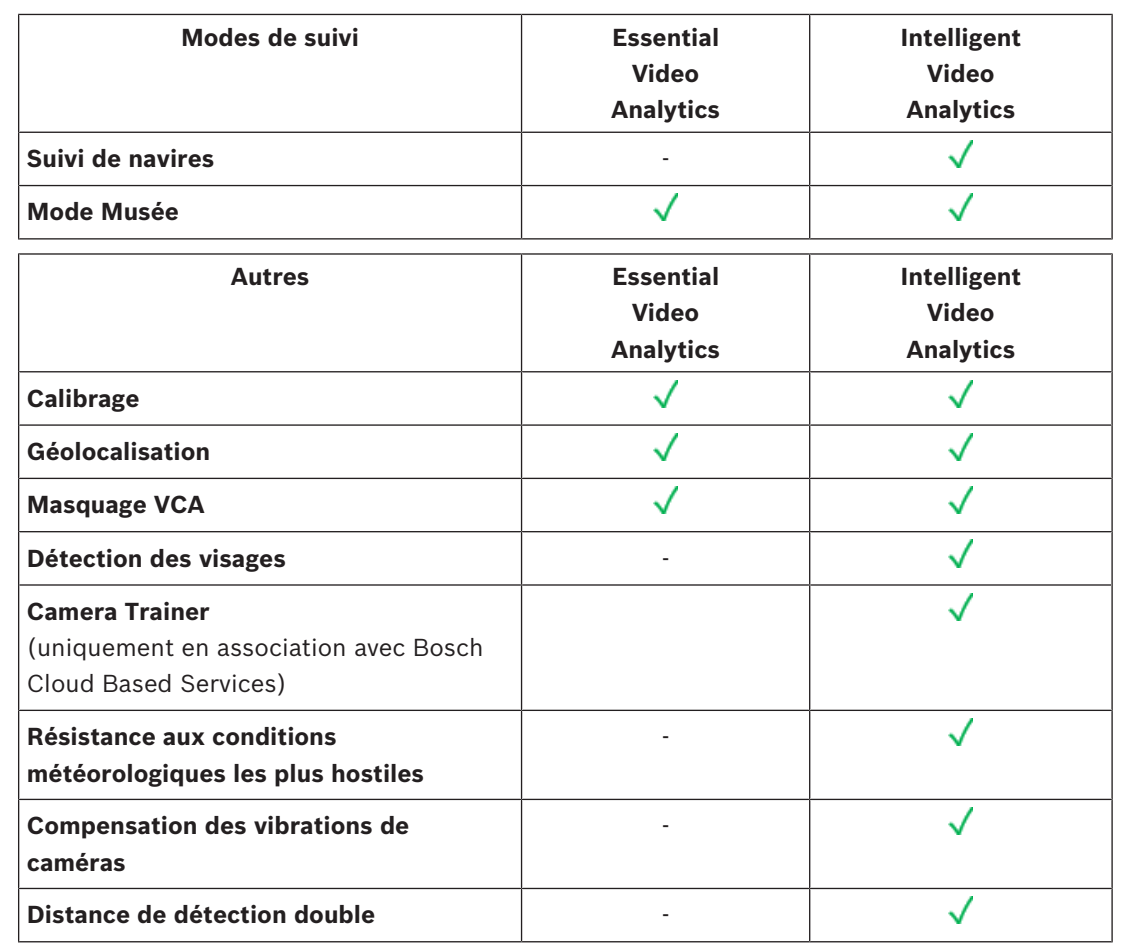

# **3.1.6 Limitations d'Intelligent and Essential Video Analytics**

Ce chapitre décrit les limitations que vous devez connaître lors de l'utilisation d'Intelligent Video Analytics ou d'Essential Video Analytics. Bien que Intelligent Video Analytics soit beaucoup plus résistant dans de nombreux cas et qu'il fasse beaucoup moins d'erreurs que Essential Video Analytics, les causes premières des erreurs potentielles demeurent identiques à celles d'Essential Video Analytics et, par conséquent, elles sont présentées ici pour les deux algorithmes.

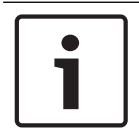

## **Remarque!**

En cas de doute, utilisez l'algorithme Intelligent Video Analytics.

## **Limites du suivi d'objet :**

(Intelligent Video Analytics / Essential Video Analytics)

- En raison des reflets, la détection des objets ou des mouvements peut ne pas fiable, ou bien trop d'objets ou de mouvements peuvent être détectés. De fausses alarmes peut être causées par les éléments suivants :
	- Arrière-plans réfléchissants
	- Verre (immeubles aux façades en verre)
	- Plan d'eau en arrière-plan
	- Faisceaux lumineux se déplaçant dans des conditions d'obscurité
- L'apparition soudaine d'éclairages, le déplacement de phares de véhicules ou des faisceaux de torche éclairant une zone peuvent être confondus avec un objet.
- Les grandes zones de reflets lumineux peuvent également provoquer la détection erronée de mouvements. Ceci étant, les reflets lumineux provoqués par exemple par les gouttes de pluie sont suffisamment insignifiants pour que le système les ignore dans ses statistiques, notamment en raison du caractère régulier de leur mouvement.
- Le mouvement de la végétation en raison de vent est couvert pour un vent lent, continu et uniforme. Si ce mouvement chevauche des objets, des détections peuvent être omises ou faussées. Pour éviter cela, il est nécessaire de régler la position de la caméra.
- Un fort vent, des orages et de violentes explosions de différentes directions, notamment dans le premier plan d'une scène, peuvent déclencher de fausses alarmes.
- L'apparition soudaine d'ombres nettes de nuages, d'arbres et de bâtiments peut être confondue avec des objets. Les ombres légères sont couvertes par l'algorithme.
- Le contour d'un objet sous un rayonnement solaire intense avec une ombre nette peut inclure l'ombre d'un objet. Vous devez tenir compte de cela pour le rapport hauteur/ largeur et les filtres de taille d'objet. Les ombres légères sont couvertes par l'algorithme.
- Il est nécessaire que l'arrière-plan soit constant afin de détecter les déplacements de manière fiable, et pour être en mesure d'attribuer ces déplacements à un objet donné. Plus l'arrière-plan bouge, plus il est difficile de distinguer des objets en déplacement dans l'arrière-plan. Il est très probable, par exemple, qu'une personne marchant devant une haie secouée par le vent ne peut pas être détectée.
- Si les objets ne peuvent pas distingués les uns des autres ou de l'arrière-plan, le déplacement d'un objet individuel ne peut pas être détecté, par exemple, des personnes dans une foule ou un objet immobile dans une foule.
- Un fusionnement des effets peut se produire lorsque des objets sont très proches ou effectuent des transmissions très rapprochées. Le fusionnement d''effet est visible dans un contour commun sur plusieurs objets. Cela signifie que lorsqu'un nouvel objet plus grand apparaît dans la scène, l'objet précédemment détecté et suivi est perdu, y compris tous les effets sur les tâches de détection sélectionnées. Le même effet se produit lorsque cet objet est réparti dans des objets distincts. Pour éviter cela, vérifiez la scène de la caméra, optimisez la position de la caméra et configurez le logiciel en conséquence.
- La détection et l'analyse des objets entrant dans l'image sont retardées jusqu'à ce qu'un mouvement et une taille importante soient observés. Pour éviter cela, centrez toutes les évaluations dans l'image. Avec les caméras Intelligent Video Analytics sur CPP6 et CPP7, le paramètre de sensibilité vous permet de choisir en outre un compromis entre la détection rapide des objets ou moins de fausses alarmes en raison de mouvement insignifiant.
- Grâce à la fonction **Cliquez sur le lien Object in field (Objet dans le champ)**, la qualité des résultats de mesure (taille, vitesse, format) dépend énormément d'un calibrage correct. Remarquez que le filtre de couleur utilisé dans cette fonction est lié à la zone contour d'un objet. Dans la plupart des cas, ces contours comprennent d'autres informations environnementales, telles que l'arrière-plan, par exemple, le bitume de la route. Pour obtenir des résultats optimaux pour l'objet de votre choix, il est recommandé de supprimer ces couleurs non souhaitées de l'histogramme.

## **Taille minimale d'objet et résolution de traitement :**

(Intelligent Video Analytics / Essential Video Analytics)

L'algorithme Intelligent Video Analytics et Essential Video Analytics utilise différentes résolutions de traitement sur différents appareils et pour différents formats d'image. Ici les résolutions de traitement concernent différents rapports hauteur/largeur vidéo.

- Essential Video Analytics
	- 4:3 320x240
- 16:9 320 x 180
- Intelligent Video Analytics (CPP6/7), suivi 3D activé, suppression de bruit DESACTIVÉE / MOYENNE, pour objets en mouvement / démarrés / arrêtés
	- $1:1 640x640$
	- 4:3 640x480
	- 16:9 640x360
- Intelligent Video Analytics (CPP6/7), suivi 3D désactivé ou suppression de bruit FORTE ou objets placés/pris
	- $1:1 320x320$
	- 4:3 320x240
	- 16:9 320 x 180
- Intelligent Video Analytics (CPP4)
	- 5:4 255x204
	- 4:3 240x180
	- 16:9 320 x 180

En mode couloir, la hauteur et la largeur sont interverties. L'algorithme Intelligent Video Analytics et Essential Video Analytics peut efficacement détecter des objets qui possèdent au moins 20 pixels carrés dans cette résolution interne, par exemple, 3x8 pixels pour une personne debout.

## **Restrictions de la classification automatique du type d'objet :**

(Intelligent Video Analytics / Essential Video Analytics)

**Remarque :** Le calibrage de la caméra est requis pour la classification des objets. Le mode **Suivi 3D** doit être sélectionné.

- Aucune différenciation entre des personnes en train de ramper ou de rouler et des animaux. Uniquement les personnes en station verticale ou les personnes debout sont classifiées comme personnes.
- Les personnes et les vélos vus de devant sont facilement confondus. Un vélo vu de devant ne sera classifié comme tel que s'il est suffisamment rapide ; dans le cas contraire, il sera classifié en tant que personne.
- Aucune différenciation entre une bicyclette et une motocyclette
- Les petits objets composés de peu de pixels peuvent être confondus (objets éloignés de la caméra, par exemple).
- Tous les objets sont des objets inconnus au début. Ils sont uniquement classifiés dans le temps, si la classe d'objet peut être déterminée comme suffisamment fiable.

## **Restrictions de la configuration de couleur :**

(Intelligent Video Analytics / Essential Video Analytics)

Si vous cherchez en particulier des objets en mouvement ayant certaines propriétés de couleur, tenez compte des éléments suivants :

- Un objet n'apparaît quasiment jamais de couleur uniforme dans les données d'image. Les pixels des bords extérieurs de l'objet détecté, en particulier, contiennent souvent les informations de couleur de l'arrière-plan, et non de l'objet lui-même. Les objets comme les automobiles comprennent différentes parties (carrosserie, vitres, pneumatiques). Chaque partie de l'objet apparaît de couleur différente. Par exemple, les garde-boue en rouge, et les pneus en noir.
- Les propriétés chromatiques d'un objet dépendent des conditions d'éclairage. Si les conditions d'éclairage d'une image capturée varient, la couleur capturée de l'objet change aussi.

Les objets dans une rue prennent différentes teintes selon l'heure de la journée et les conditions météorologiques.

– Un objet qui change de position ou de direction de mouvement peut apparaître avec différentes propriétés chromatiques.

Par exemple, les automobiles portent souvent des marques de couleur sur le côté mais pas à l'arrière. Lorsque des personnes sont vues de devant, la teinte du visage détermine l'impression de couleur. Mais si la personne se retourne, les propriétés chromatiques sont alors définies par les cheveux ou la coiffure.

#### **Limitations du mode Suivi 3D :**

(Intelligent Video Analytics / Essential Video Analytics)

**Remarque :** Un calibrage de la scène est nécessaire. Si la scène n'est pas calibrée correctement, le suivi peut générer des résultats incorrects ou inexistants.

- Tous les objets doivent se déplacer sur un niveau uniquement et plat. Plusieurs étages, des escaliers et le mouvement d'objets verticaux peuvent produire des résultats incorrects.
- Une hauteur caméra de plus de 2,5 mètres est nécessaire. Une hauteur caméra de plus de 3 mètres offre les meilleurs résultats.
- Les objets qui se trouvent entièrement au-dessus de l'horizon ne sont pas détectés, par exemple, les objets volants. En mode **Suivi 3D**, le mouvement d'objet est limité au niveau du sol.

### **Limitations du Suivi de personnes 3D :**

(Intelligent Video Analytics / Essential Video Analytics)

**Remarque :** Le calibrage de la caméra est requis pour la classification des objets. Le mode **Suivi de personnes 3D** doit être sélectionné.

- Les vues plongeantes nécessitent une hauteur caméra de plus de 3 mètres. Une hauteur caméra de plus de 4 mètres offre les meilleurs résultats.
- Choisissez un objectif de caméra de sorte que le diamètre de la tête d'une personne corresponde à une valeur de 7 à 14 % de la largeur de l'écran et de 8 à 16 % des hauteurs de l'écran.
- Les autres objets en déplacement, les reflets du sol, les lumières clignotantes, les changements d'éclairage, les ombres, les chariots ou les personnes portant des sacs ou des parapluies peuvent entraîner des résultats de comptage erronés.
- Les enfants à proximité d'autres personnes ne peuvent pas être détectés.
- Si le nombre de personnes respectifs dans la scène est dépassé, de plus en plus de cadres sans métadonnées sont créés. Le suivi se poursuit aussi longtemps que possible. Le nombre de personnes dans une scène pouvant être suivies en temps réel est :
	- D'environ 10 pour Intelligent Video Analytics sur les caméras CPP4.
	- D'environ 20 pour Intelligent Video Analytics sur les caméras CPP6 et CPP7.
	- D'environ 10 pour Essential Video Analytics.
- Le comptage de ligne en périphérie du champ de vision peut ne pas fonctionner correctement.
- Le **Suivi de personnes 3D** n'est pas possible dans des conditions de faible luminosité.
- Aucune distinction entre les personnes et les objets de même taille (par exemple, les valises, les poussettes).
- Personnes portant des sacs détectées comme plusieurs personnes.

#### **Limitation de comptage :**

(Intelligent Video Analytics / Essential Video Analytics)

Les objets partiellement dissimulés et les objets qui ne peuvent pas être bien suivis, en raison de la vitesse, des conditions ou de la taille d'arrière-plan, peuvent entraîner des résultats de comptage erronés.

#### **Limitations de caméras panoramiques :**

(Intelligent Video Analytics / Essential Video Analytics)

- Les algorithmes sont uniquement utilisés dans la vue en cercle. Les résultats sont transformés dans la vue panoramique.
- Le calibrage de la caméra est possible, mais l'assistant de calibrage n'est pas disponible.

### **Limitations de géolocalisation :**

(Intelligent Video Analytics / Essential Video Analytics)

**Remarque :** un calibrage de la caméra est nécessaire. Pour obtenir de meilleures performances, vous devez activer le mode de **Suivi 3D**.

- Le suivi est possible uniquement au niveau du sol.
- Une visionneuse est nécessaire pour afficher la géolocalisation sur une carte.

### **Limitations de la détection d'un objet inactif/supprimé :**

(Intelligent Video Analytics / Essential Video Analytics)

- La détection d'**Objets placés** / **Objets pris** est plus efficace si l'objet qui est placé ou pris est beaucoup plus petit que l'objet qui le tient.
- Si une personne place ou retire un vélo, ce dernier peut être détecté comme étant placé / pris ou démarré / arrêté car le vélo fait une taille semblable à celle de la personne. Vérifiez donc tous les objets inactifs / retirés s'ils vous intéressent.
- Les voitures doivent toujours être détectées comme des objets démarrés / arrêtés car elles sont beaucoup plus grandes que les personnes qui y entrent ou en sortent.
- Avec Intelligent Video Analytics sur les caméras CPP6 et CPP7, dans les régions comportant beaucoup de mouvement en arrière-plan, seuls les objets arrêtés seront détectés. L'activation de la détection de tous les autres types d'objet inactifs / retirés dans ces régions n'est possible qu'en désactivant la suppression de bruit.

#### **Limitations du suivi de véhicules aquatiques :**

Disponible uniquement avec Intelligent Video Analytics sur les caméras CPP6 et CPP7)

- Le mode suivi ne convient pas au suivi des personnes se déplaçant le long de la plage.
- Les lieux tels que les écluses, où l'eau produit une écume blanche dans l'écluse une fois les portes ouvertes, ne sont pas pris en charge.
- Les hautes vagues peuvent générer des fausses alarmes.
- Deux bateaux qui se suivent de près sont détectés comme un seul bateau.

# **3.1.7 Limitations du flux Intelligent Video Analytics**

Néanmoins, dans certains environnements, l'emploi de ce type de système de détection de mouvements n'est pas toujours préconisé. Pour obtenir des résultats utiles, tenez compte des éléments suivants :

- Si la puissance de calcul est réduite du fait d'une puissance d'encodage améliorée, les vitesses élevées ne peuvent plus être détectées.
- La taille d'objet minimale pour une détection fiable doit être d'au moins 8 blocs. Chacun d'une taille de 8 x 8 pixels QCIF.
- Les objets qui traversent la vue de la caméra en moins de 2 secondes ne peuvent pas être détectés.
- Le flux peut être détecté si la rapidité et le sens d'un objet sont relativement constants sur une courte période de temps ou distance configurable.
- Les objets texturés ressortant de l'arrière-plan seront plus probablement détectés que ceux qui sont similaires.
- Les objets avancant et reculant ou zigzaguant ne déclenchent pas de détection de flux. Un objet peut seulement déclencher une détection de flux s'il se déplace essentiellement en ligne droite. Cela dit, si des objets sont temporairement dissimulés par un arbre, par exemple, la détection n'est pas restreinte.
- La zone sensible doit couvrir la direction du mouvement à détecter. Plusieurs zones sensibles doivent se confondre en une incroyable fluidité. Dans le cas contraire, aucun flux ne peut être détecté dans cette direction.
- Un mouvement important de la caméra à peut provoquer de fausses alarmes et des objets peuvent ne pas être détectés.
- Pour détecter les objets en mouvement lent, la plage de flux principal doit être d'au moins 45°.
- Pour détecter des objets temporairement couverts, définissez une valeur d'activité très élevée.

# **3.1.8 Licences**

Intelligent Video Analytics et Essential Video Analytics sont disponibles sur toutes les caméras adaptées, par ex au travail. Aucune licence n'est nécessaire.

Notez toutefois que certaines caméras CPP4 précédentes sont uniquement préparés pour l'utilisation du logiciel Intelligent Video Analytics. Ces caméras ont besoin de licences.

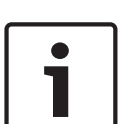

#### **Remarque!**

Mise à niveau des versions Intelligent Video Analytics Si vous possédez déjà une licence d'une ancienne version d'Intelligent Video Analytics pour votre appareil, il suffit de mettre à niveau son firmware. La licence est ensuite automatiquement mise à niveau. Il n'est pas nécessaire de disposer d'une nouvelle clé de licence. Aucun frais ne sera facturé.

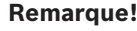

Les mises à jour du firmware peuvent s'obtenir auprès du service client ou par Internet, à partir de la zone de téléchargement de notre site Web.

Mettez directement à jour le firmware à l'aide d'une vue de navigateur Web de l'appareil ou à l'aide de Configuration Manager.

# **3.2 Camera Trainer**

# **3.2.1 Introduction**

Le module Camera Trainer a été développé pour améliorer les capacités du programme Intelligent Video Analytics en utilisant une technologie d'apprentissage machine. Par rapport au programme Intelligent Video Analytics et Essential Video Analytics, le module Camera Trainer ne peut pas uniquement détecter et classifier les objets en déplacement, mais également les objets qui ne sont pas en déplacement. Et par rapport au programme Intelligent Video Analytics et Essential Video Analytics, le module Camera Trainer peut également séparer les objets qui sont proches - et pas seulement les personnes - et conserver une historique des déplacements passés.

Un logiciels d'apprentissage machine standard pour la vision informatique a généralement besoin de milliers d'exemples positifs des objets cibles, et encore plus d'exemples négatifs, pour reconnaître la cible spécifique partout.

Toutefois, une seule caméra examine uniquement une scène unique et quelques centaines d'exemples peuvent suffire pour définir la façon dont un objet cible spécifique doit apparaître dans ce champ de vision, indépendamment des conditions d'éclairage ou des intempéries. Le

module Camera Trainer permet aux utilisateurs d'entraîner de manière interactive la caméra à reconnaître des objets cibles ou des états d'objet spécifiés par un utilisateur, dès lors que les cibles ont une structure périphérique distinctive.

#### **Présentation du processus Camera Trainer**

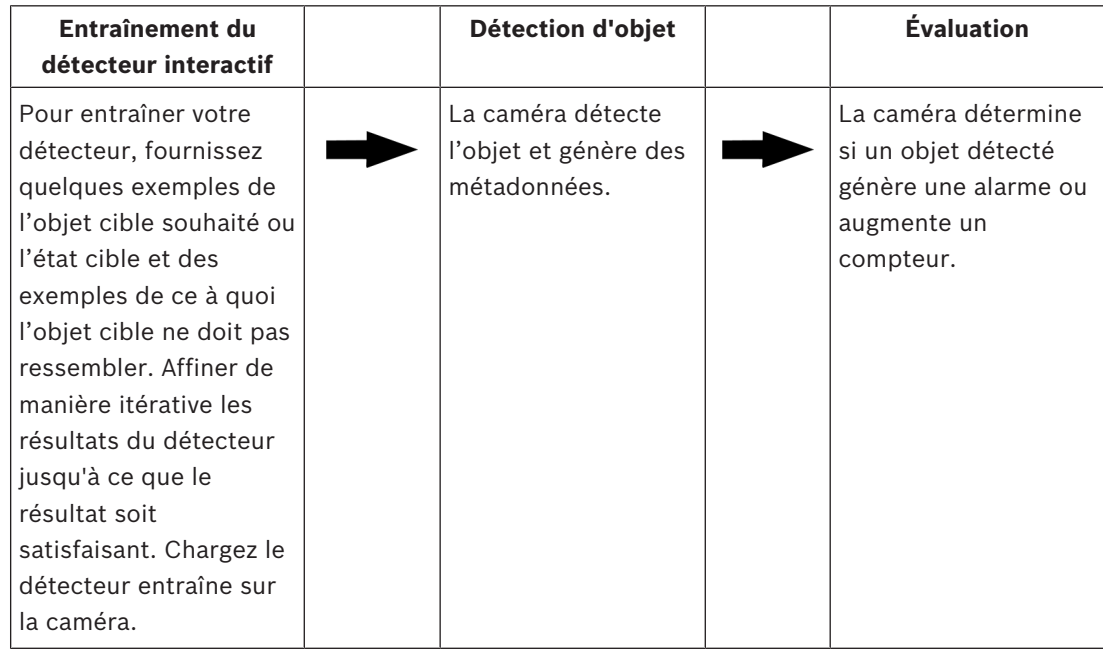

# **3.2.2 Cas d'utilisation**

Par rapport à Intelligent Video Analytics et au programme Essential Video Analytics, la fonction Camera Trainer convient pour les cas d'utilisation suivants :

– Séparation d'objet

Le module Camera Trainer peut efficacement séparer et détecter les objets qui sont très proches, par exemple, des voitures garées, des camions, des bateaux et des vélos. Vous pouvez également entraîner le programme à détecter les pièces d'un objet, par exemple, le pare-brise.

– Fonction de suivi à long terme

Le module Camera Trainer détecte directement les objets qui ne bougent pas pendant une longue période, par exemple, dans le cas de la surveillance de véhicules garés pendant longtemps.

**Remarque :** Pour détecter efficacement des objets en mouvement, le programme Intelligent Video Analytics et Essential Video Analytics placent les objets qui ne se déplacent pas en arrière-plan en quelques minutes, et par conséquent ils ne peuvent pas être utilisés pour l'observation d'un objet éloigné. Le module Camera Trainer n'a aucune image en arrière-plan et il détecte les objets fixes, quel que soit la durée d'inactivité.

- Apprentissage des nouveaux types d'objet Le module Camera Trainer peut également être entraîné sur d'autres objets nouveaux en mouvement, par exemple, des paniers d'achat ou des trains. **Remarque :** Le programme Intelligent Video Analytics et Essential Video Analytics peuvent uniquement classifier les voitures, les camions et les vélos s'ils peuvent être visuellement séparés des autres objets.
- État de détection

Le module Camera Trainer peut être utilisé pour la détection d'état, par exemple. Le détecteur peut être entraîné pour la détection des barrières ouvertes ou fermées, ou aux hauteurs de flots ou de neige au moyen d'une barre de mesure aisément visible. **Remarque :** Le programme Intelligent Video Analytics et Essential Video Analytics peuvent détecter des objets en déplacement. La détection d'état n'est pas possible.

# **3.2.3 Limitations**

Respectez les limitations suivantes lorsque vous utilisez le module Camera Trainer :

**Configuration** 

Pour configurer le module Camera Trainer, vous ne pouvez utiliser que le programme Configuration Manager. L'utilisation du navigateur W pour la configuration n'est pas possible.

Informations spécifiques à une scène

Vous pouvez uniquement entraîner le module Camera Trainer à détecter les objets dans une certaine vue. Si vous avez entraîné le détecteur dans une scène spécifique, l'objet que vous souhaitez détecter plus tard doit avoir les mêmes taille, perspective, pose et arrière-plan.

**Même taille :** Cela signifie que les distances à l'objet que vous souhaitez détecter doivent être identiques car la taille d'un objet dépend de la distance.

**Même perspective :** Cela signifie que vous ne devez pas modifier la position de la caméra ou le champ de vision une fois que vous avez entraîné le détecteur. Les deux changements empêchent une détection.

**Même pose :** Cela signifie que si vous avez entraîné le détecteur sur des objets en vue avant ou en vue latérale, l'objet doit avoir cette pose pour être détecté.

**Même arrière-plan :** Cela signifie que vous devez séparer l'arrière-plan de l'objet. Un détecteur entraîné pour détecter un véhicule dans la rue ne peut pas identifier une forêt, par exemple. Si vous souhaitez détecter un véhicule dans une forêt, ajouter celle-ci en tant qu'exemple négatif.

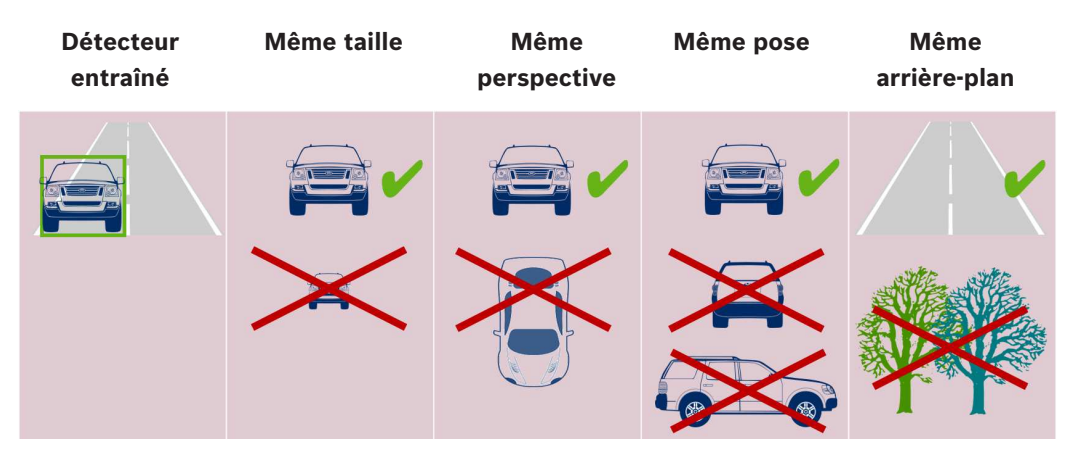

#### **Remarque :**

Vous pouvez améliorer les résultats et éliminer les nombreuses limitations comme suit :

- Ajouter d'autres exemples pour entraîner le détecteur.
- En cas de distance, de perspective et de pose, entraînez des détecteurs supplémentaires pour le même cas d'utilisation.

**Exemple :** Entraînez un deuxième détecteur pour les objets qui sont éloignés. Assurez-vous que les deux zones de détection se chevauchent ; il est ainsi possible de détecter les objets deux fois. Les deux sont des traces différentes et ils ne peuvent pas être combinés.

– Forte similarité des objets

Le module Camera Trainerévalue les informations de contour et de texture. Par conséquent, il n'est pas possible de différencier un objet avec des contours trop similaires.

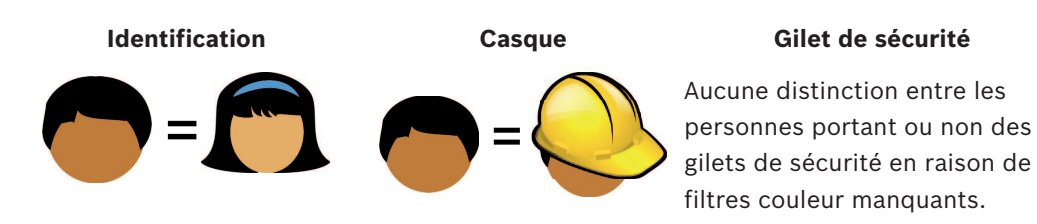

**Marque automobile / modèle de voiture**

**Couleur de la voiture**

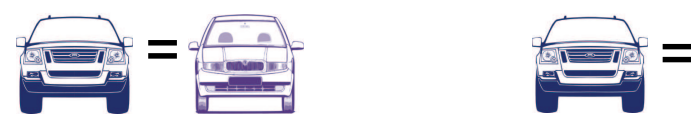

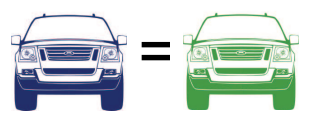

– Aucune distinction de couleur des objets

Le module Camera Trainer ne peut pas faire la différence entre des objets de différentes couleurs. Le filtre d'objet **Couleur** n'est pas disponible.

- Suivi d'objet Pour un suivi efficace des objets, ceux-ci doivent chevaucher de 50 % de leur dernière position détectée. Après 5 images d'objet non trouvé, l'objet est supprimé.
- Aucun évaluation 3D des objets

L'évaluation 3D n'est pas possible elle requiert que les objets soit au même niveau de sol. Mais avec le module Camera Trainer, vous pouvez détecter des parties d'objets qui ne sont pas nécessairement au niveau du sol. Ces objets doivent être estimés plus loin qu'ils ne sont en réalité. Par conséquent, l'évaluation 3D est désactivée pour tous les objets Camera Trainer.

**Exemple :** Aucune évaluation de la vitesse, de la taille métrique et détection de géolocalisation.

Seules les personnes se trouvent au même niveau de sol, mais la flèche horizontale de la barrière est au-dessus du sol.

L'algorithme du module Camera Trainer ne peut pas localiser la flèche car celle-ci est audessus du sol et elle apparaît pour la caméra plus loin qu'elle ne l'est en réalité.

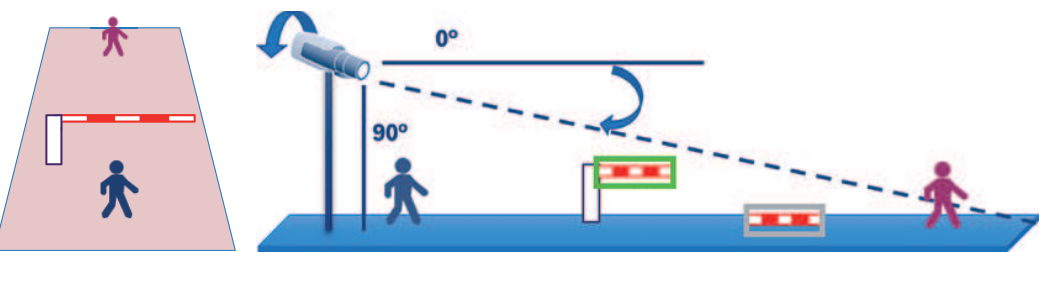

Sol Position Position perçueréelle

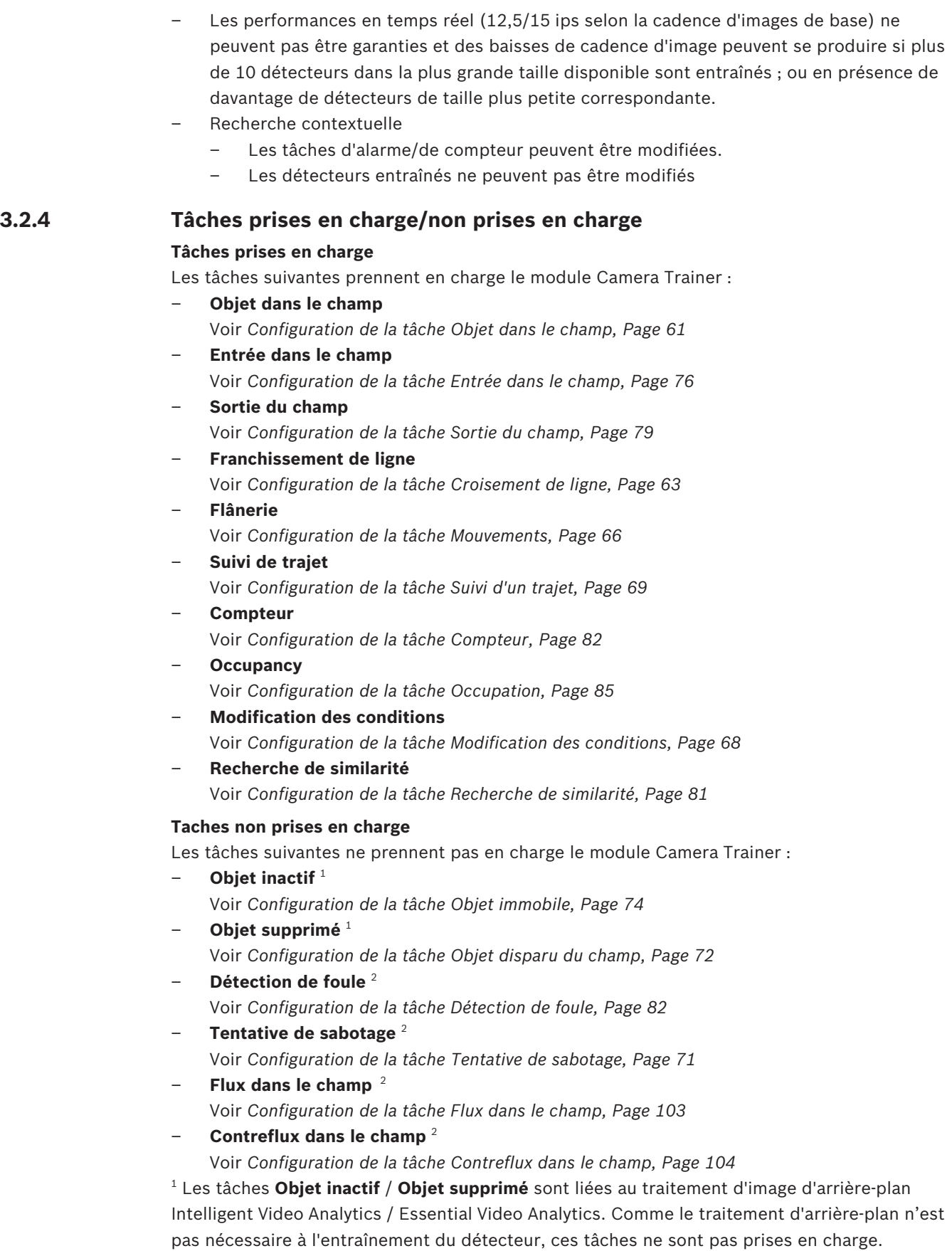

Si une alarme est nécessaire pour un objet spécifique à une scène qui reste trop longtemps à

la même position, utilisez la tâche **Objet dans le champ** avec un temps de réponse suffisamment long.

Si une alarme est nécessaire pour un objet spécifique à une scène qui n'est plus à la même position, vous devez utiliser le langage de script de tâche VCA.

2 Les tâches **Détection de foule**, **Tentative de sabotage**, **Flux dans le champ** et **Contreflux dans le champ** ne peuvent pas évaluer des objets unique et leur emplacement, mais des statistiques, un flux optique et d'autres propriétés.

#### **Voir aussi**

- *– Tâches, Page 38*
- *– Tâches (flux), Page 50*

# **3.2.5 Filtres d'objets pris en charge / non pris en charge**

#### **Filtres d'objets pris en charge**

Les filtres d'objet suivants prennent en charge le module Camera Trainer :

- Classe
- **Direction**
- Taille  $1$
- Rapport hauteur/largeur  $1$

 $^{\rm 1}$  Les objets spécifiques à une scène ont une taille et un rapport hauteur/largeur fixes. Par conséquent une filtre **Taille** et **Rapport hauteur/largeur** n'a de sens que si la séparation des autres objets est nécessaire.

#### **Filtres d'objets non pris en charge**

Les filtres d'objet suivants ne prennent pas en charge le module Camera Trainer :

- Vitesse (aucun suivi au sol 3D)
- Couleur

#### **Voir aussi**

*– Conditions dans les tâches, Page 39*

# **3.2.6 Détails techniques**

- Détecteurs : maximum 16
- Objets par détecteur et par image : maximum 100
- Objets par image (y compris VCA) : 1024 maximum
- Exemples par détecteur : 1024 et exemples positifs et 1024 exemples négatifs maximum
- Détecteurs exécutés en temps réel :
	- Taille la plus grande : environ 10 détecteurs
	- Taille la plus petite : 16 détecteurs
- Résolution d'image (accessible par le détecteur)
	- 640x360 / 640x480 / 640x640
	- 320x180 / 320x240 / 320x320
- Blocs de détecteur : 8x8 pixels
- Blocs de détecteur minimum : 4x4 pixels
- Blocs de détecteur maximum : 64 **Remarque :** Si plus de 64 blocs de 8x8 pixels sont nécessaires, passage automatique en basse résolution 320x180 image.
- Hauteur maximale : 16 blocs (128 pixels)
- Largeur maximale : 32 blocs (256 pixels)

– Taille maximale du détecteur quadratique : environ 1/5 de la largeur de l'image et 1/3 de la hauteur de l'image pour 16:9

**Remarque :** Les détecteurs non quadratique sont possibles.

– La taille est automatiquement limitée dans le programme Configuration Manager.

# **3.2.7 Caméras prises en charge**

Le module Camera Trainer est disponible sur toutes les caméras couleur IP Bosch qui utilisent Intelligent Video Analytics sur la plateforme CPP 6 / 7 / 7.3 avec la version du firmware 7.10 et ultérieure. Les caméras thermiques ne sont pas prises en charge (par exemple, DINION IP thermal 8000 / MIC IP fusion 9000 thermal channel).

Caméras compatibles Camera Trainer :

La liste suivante inclut toutes les caméras prises en charge jusqu'à la date de la publication de ce manuel.

- CPP6
	- DINION IP starlight 8000 MP (NBN-80052)
	- DINION IP ultra 8000 UHD (NBN-80122)
	- FLEXIDOME IP panoramic 7000 (NIN-70122)
- CPP7
	- DINION IP starlight 7000 HD (NBN-73013, NBN-73023, NBN-74023)
	- FLEXIDOME IP starlight 7000 HD (NIN-73013, NIN-73023)
- CPP7.3
	- MIC IP starlight 7000i (MIC-7502-Z30)
	- MIC IP fusion 9000i (MIC-9502-Z30) color channel

**Remarque :** Les caméras tierces (ONVIF) ne sont pas prises en charge.

# **3.2.8 Licences**

Une licence gratuite est nécessaire pour activer le programme Camera Trainer. Pour activer la licence dans le programme Configuration Manager :

- 1. Démarrez le programme Configuration Manager.
- 2. Sélectionnez la caméra, cliquez sur l'onglet **Service**, puis sur l'onglet **Licenses**.
- 3. Dans la zone **Activation key**, saisissez le code de licence, puis cliquez sur **Save**. Les licences activées s'affichent dans la liste **Installed licenses**.

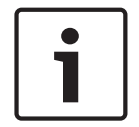

#### **Remarque!**

Vous pouvez également activer la licence à l'aide du navigateur Web.

# **3.3 MOTION+**

MOTION + est disponible sur toutes les caméras IP Bosch.

#### **Détection de modification avec MOTION+**

MOTION+ peut détecter et analyser les modifications du signal à l'aide d'algorithmes de traitement des images. Ces changements peuvent être dus aux mouvements captés dans le champ de vision de la caméra.

Ainsi, MOTION+ détecte les changements dans l'image en comparant l'image actuelle à une image plus ancienne de quelques secondes.

Ces changements sont agrégés dans des blocs de détection. Vous pouvez définir le nombre de blocs de détection qui doivent indiquer ces changements pendant le délai précédant la génération d'un événement d'alarme.

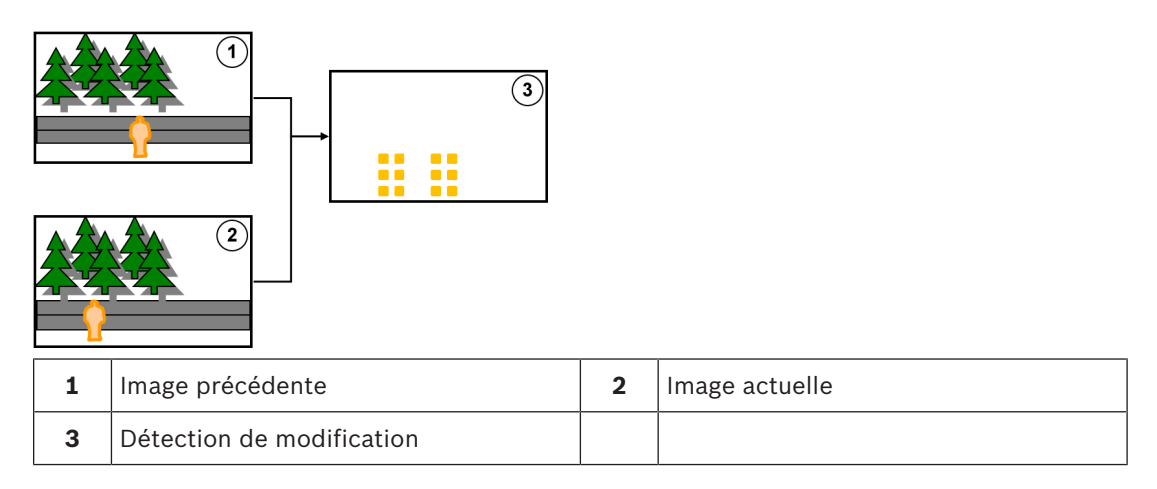

# **Résolution MOTION+**

MOTION+ regroupe les informations de pixel en blocs de traitement. Ces blocs sont, dans la résolution interne utilisés pour le traitement, d'une largeur de pixel 6x6 avec chevauchement de 1 pixel avec les blocs suivants, ou 8x8 pixels sans chevauchement avec les blocs voisins, selon que le périphérique était compatible Intelligent Video Analytics jusqu'au firmware 6.10 et antérieur. À compter du firmware 6.10, tous les périphériques utilisent la trame de bloc 8x8 pixels. À la périphérie de l'image, il existe une zone non sensible avec une largeur d'environ un bloc.

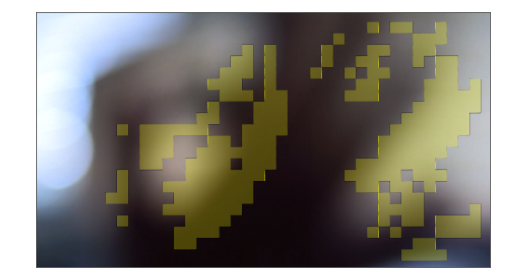

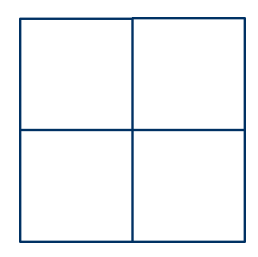

Blocs MOTION+ Trame de bloc 6x6, chevauchement 1 pixel

8x8 bloc de trame, sans chevauchement

# **3.3.1 Cas d'utilisation**

MOTION+ est disponibles sur toutes les caméras Bosch IP et convient à l'enregistrement en fonction d'événement.

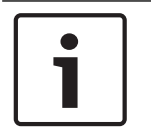

## **Remarque!**

Pour une détection d'intrusion adéquate, utilisez le programme Essential Video Analytics ou IVA Intelligent Video Analysis.

# **3.3.2 Limitations MOTION+**

Respectez les limitations suivantes lorsque vous utilisez MOTION+ :

- En raison des reflets, la détection des objets ou des mouvements peut ne pas fiable, ou bien trop d'objets ou de mouvements peuvent être détectés. De fausses alarmes peut être causées par les éléments suivants :
	- Arrière-plans réfléchissants
	- Verre (immeubles aux façades en verre)
	- Plan d'eau en arrière-plan
- Faisceaux lumineux se déplaçant dans des conditions d'obscurité
- L'apparition soudaine d'éclairages, le déplacement de phares de véhicules ou des faisceaux de torche éclairant une zone peuvent être confondus avec un objet.
- Les grandes zones de reflets lumineux peuvent également provoquer la détection erronée de mouvements. Ceci étant, les reflets lumineux provoqués par exemple par les gouttes de pluie sont suffisamment insignifiants pour que le système les ignore dans ses statistiques, notamment en raison du caractère régulier de leur mouvement.
- Le mouvement de la végétation en raison de vent est couvert pour un vent lent, continu et uniforme. Si ce mouvement chevauche des objets, des détections peuvent être omises ou faussées. Pour éviter cela, il est nécessaire de régler la position de la caméra.
- Un fort vent, des orages et de violentes explosions de différentes directions, notamment dans le premier plan d'une scène, peuvent déclencher de fausses alarmes.
- L'apparition soudaine d'ombres nettes de nuages, d'arbres et de bâtiments peut être confondue avec des objets. Les ombres légères sont couvertes par l'algorithme.
- Le contour d'un objet sous un rayonnement solaire intense avec une ombre nette peut inclure l'ombre d'un objet. Vous devez tenir compte de cela pour le rapport hauteur/ largeur et les filtres de taille d'objet. Les ombres légères sont couvertes par l'algorithme.
- Il est nécessaire que l'arrière-plan soit constant afin de détecter les déplacements de manière fiable, et pour être en mesure d'attribuer ces déplacements à un objet donné. Plus l'arrière-plan bouge, plus il est difficile de distinguer des objets en déplacement dans l'arrière-plan. Il est très probable, par exemple, qu'une personne marchant devant une haie secouée par le vent ne peut pas être détectée.
- Si les objets ne peuvent pas distingués les uns des autres ou de l'arrière-plan, le déplacement d'un objet individuel ne peut pas être détecté, par exemple, des personnes dans une foule ou un objet immobile dans une foule.

# **3.3.3 Licences**

MOTION+ est activé sur toutes les caméras adaptées. Aucune licence n'est nécessaire.

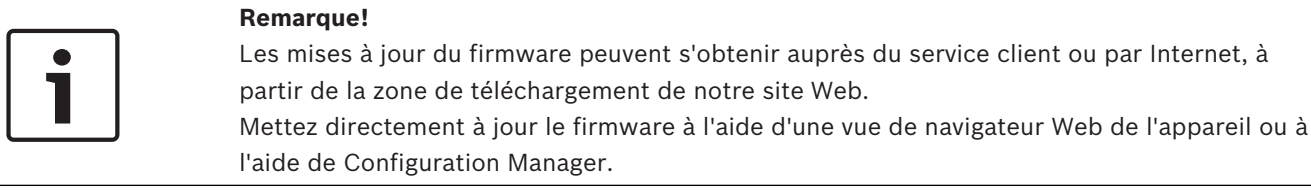

# **3.4 Détection de sabotage**

La détection de sabotage intégrée vous permet de détecter des manipulations de la caméra. Un événement d'alarme se déclenche dès que la caméra est déplacée, partiellement masquée, gravement défocalisée, recouverte ou arrosée.

# **3.4.1 Cas d'utilisation**

La fonctionnalité est adaptée dans les cas suivants :

- Détection d'aveuglement de caméra
- Détection de caméra déplacée hors cible
- Détection d'éclairage global insuffisant
- Détection d'objets immobiles ou retirés

# **3.4.2 Limitations de détection de sabotage**

La fonction **Détection d'intégrité** n'est pas disponible sur les caméras thermiques.

# **3.4.3 Licences**

Aucune licence n'est nécessaire. Vous devez activer la fonction **Détection d'intégrité** dans la configuration VCA.

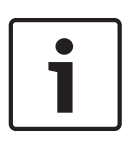

### **Remarque!**

Les mises à jour du firmware peuvent s'obtenir auprès du service client ou par Internet, à partir de la zone de téléchargement de notre site Web.

Mettez directement à jour le firmware à l'aide d'une vue de navigateur Web de l'appareil ou à l'aide de Configuration Manager.

# **3.5 Intelligent Tracking**

Le logiciel Intelligent Tracking effectue automatiquement un zoom avant dans un objet Intelligent Video Analytics sélectionné et il suit l'objet avec la caméra aussi loin que possible. Cela signifie pour les caméras suivantes :

- Pour les caméras AUTODOME / MIC IP 7000 Le logiciel Intelligent Tracking effectue automatiquement un zoom sur l'objet sélectionné et le suit.
- Pour les caméras FLEXIDOME IP panoramic 7000 Le logiciel Intelligent Tracking est disponible dans l'image vidéo PTZ virtuelle et il contrôle la désactivation de la déformation.
- Pour les caméras DINION / FLEXIDOME IP 7000 / FLEXIDOME IP 8000 Le logiciel Intelligent Tracking peut contrôler le flux d'une zone d'intérêt (ROI).

# **Détection de mouvements avec regroupement des mêmes mouvements et suivi**

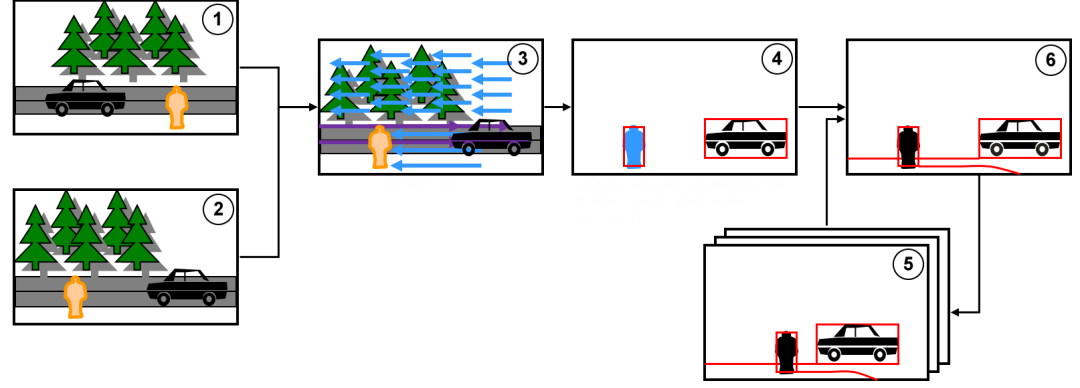

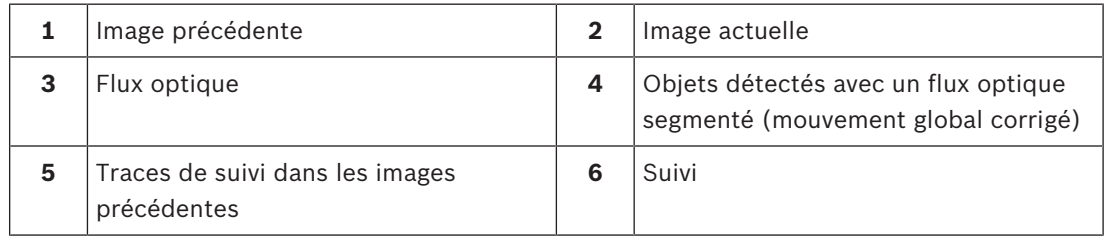

# **3.5.1 Cas d'utilisation**

Intelligent Tracking convient pour n'importe quel scénario où des objets en mouvement doivent être suivis.

# **3.5.2 Limitations Intelligent Tracking**

La fonction Intelligent Tracking est disponible sur les caméras AUTODOME et MIC.

Intelligent Video Analytics est requis pour démarrer le logiciel Intelligent Tracking : **Remarque :** MOTION+ et Intelligent Video Analytics Flow ne peuvent pas démarrer le logiciel Intelligent Tracking.

- Le logiciel Intelligent Tracking ne peut pas détecter efficacement les objets si le mouvement est en arrière-plan, par exemple, le vent dans les arbres ou l'eau en mouvement. Dans la mesure du possible, masquez ces zones.
- Caméras AUTODOME / MIC IP 7000
	- Si un objet suspect est suivi avec le logiciel Intelligent Tracking, un autre objet suspect ne sera pas détecté dans les zones actuellement non couvertes par le champ de vision des caméras.
	- Si la caméra doit effectuer un zoom considérable sur un objet suspect éloigné, celuici peut-être perdu lors du zoom.
	- Les objets se déplaçant vers la caméra, en particulier avec une faible perspective, risquent d'apparaître trop petits pour un suivi efficace.
	- Le logiciel Intelligent Tracking ne peut pas détecter les objets sur la surface de l'eau.

# **3.5.3 Licences**

Aucune licence n'est nécessaire.

# **4 Notions de base concernant Intelligent and Essential Video Analytics**

Ce chapitre décrit les informations de base relatives à l'utilisation de Intelligent Video Analytics et Essential Video Analytics.

# **4.1 Image de la caméra**

Une image de la caméra représente la partie d'une zone qui est surveillée par la caméra.

# **4.2 Objets**

Les objets sont des personnes ou des véhicules se déplaçant à l'intérieur de la zone couverte par la caméra. Ces objets peuvent être filtrés en fonction d'un certain nombre de propriétés (taille, rapport hauteur/largeur, sens du mouvement, rapidité, emplacement, couleur). Si les objets correspondent à certains paramètres, un événement d'alarme peut être déclenché. Les objets ne remplissant pas les critères que vous avez définis sont exclus et ne déclenchent donc pas d'événement d'alarme.

En général, pour générer un événement d'alarme, c'est toujours le point de base de l'objet qui est pris en compte. Certaines tâches vous permettent d'effectuer une autre sélection.

# **4.3 Objets déclencheurs**

Les objets déclencheurs vous permettent de définir le moment exact où un objet déclenche un événement d'alarme. La base d'analyse est la trame virtuelle (cadre) autour d'un objet ou le point de base 3D calculé pour le **Suivi 3D** et le **Suivi de personnes 3D**. Le comportement par défaut pour l'alarme est : **Object base point**

Selon l'application, les types de déclencheurs d'objet suivants sont utilisés :

- Déclencheurs d'objet basés sur les champs
- Déclencheurs d'objet basés sur les lignes
- Déclencheurs d'objet basés sur les trajets

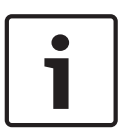

## **Remarque!**

Pour afficher la trame virtuelle autour d'un objet : cliquez avec le bouton droit de la souris sur l'image de la caméra, puis cliquez sur **Afficher** > **Cadres de délimitation d'objets**.

Pour afficher la trajectoire d'un objet : cliquez avec le bouton droit de la souris sur l'image de la caméra, puis cliquez sur **Afficher** >**Trajectoires**

# **4.3.1 Déclencheurs d'objet basés sur des champs**

Les objets déclencheurs sont disponibles dans toutes les tâches qui vous permettent de restreindre la zone de détection à un champ.

Les objets déclencheurs suivants sont disponibles :

– **Object base point :** un objet génère une alarme si le point de base de cet objet se trouve à l'intérieur de la zone sensible.

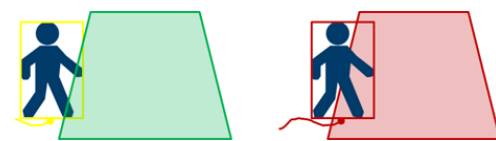

– **Centre de l'objet** : un objet génère une alarme si le centre de cet objet se trouve à l'intérieur de la zone sensible.

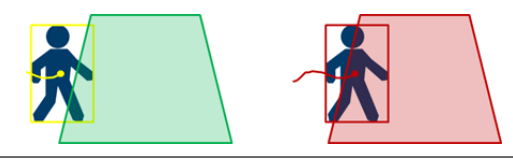

– **Bord du cadre** : un objet génère une alarme si l'un des bords du cadre virtuel autour de l'objet se trouve à l'intérieur de la zone sensible.

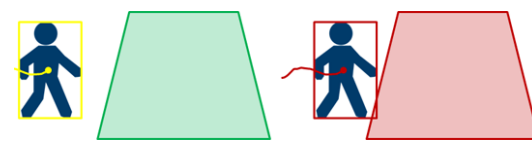

– **Cadre entier** : un objet génère une alarme si le cadre virtuel autour de l'objet se trouve complètement à l'intérieur de la zone sensible.

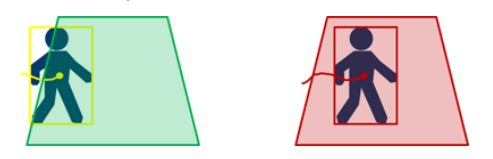

### **Remarque!**

Lors de la configuration de la tâche **Sortie du champ**, notez que l'alarme est générée dès que l'objet n'est plus dans le champ. Par conséquent, les différents objets déclencheurs se comportent comme suit :

L'objet déclencheur **Bord du cadre** génère un événement d'alarme si aucun bord de l'objet n'est plus à l'intérieur du champ et si par conséquent l'objet est complètement à l'extérieur du champ.

l'objet déclencheur **Cadre entier** génère un événement d'alarme dès qu'une partie du cadre virtuel autour de l'objet est en dehors du champ.

#### **Voir aussi**

- *– Configuration de la tâche Objet dans le champ, Page 61*
- *– Configuration de la tâche Mouvements, Page 66*
- *– Configuration de la tâche Modification des conditions, Page 68*
- *– Configuration de la tâche Objet disparu du champ, Page 72*
- *– Configuration de la tâche Objet immobile, Page 74*
- *– Configuration de la tâche Entrée dans le champ, Page 76*
- *– Configuration de la tâche Sortie du champ, Page 79*
- *– Configuration de la tâche Occupation, Page 85*

# **4.3.2 Déclencheurs d'objet basées sur des lignes**

Les objets déclencheurs sont disponibles dans toutes les tâches qui vous permettent de restreindre la détection de franchissement de ligne.

Les objets déclencheurs suivants sont disponibles :

– **Object base point :** un objet génère une alarme si le point de base de l'objet traverse la ligne.

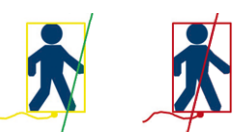

– **Centre de l'objet** : un objet génère une alarme si le centre de l'objet traverse la ligne.

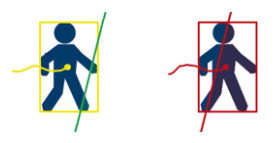

#### **Voir aussi**

*– Configuration de la tâche Croisement de ligne, Page 63*

*– Configuration de la tâche Compteur, Page 82*

# **4.4 Calibrage**

Le Calibrage de la caméra est nécessaire pour détecter les objets correctement pour les fonctions suivantes :

- Filtre d'objet pour la taille et la vitesse dans le système métrique ou impérial.
- Filtre d'objet de type suivant :
	- **Personnes debout**
	- **Vélos**
	- **Voitures**
	- **Camions**
- Mode de **Suivi 3D**, qui suit les objets au niveau du sol
- Mode **Suivi de personnes 3D**, qui interprète tout en tant que personne et suit celles-ci au niveau du sol. Utilisez ce mode de suivi pour le comptage de personnes, idéalement pour une vue plongeante.
- Géolocalisation des objets suivis.
- Distance de détection double (uniquement pour Intelligent Video Analytics sur les caméras CPP6 et CPP7).

Avec le calibrage de caméra, une liaison est effectuée pour le rapport entre la taille réelle de l'objet et sa taille à l'écran pour chaque position de caméra. Par exemple, vous indiquez au logiciel qu'un objet sur l'image de la caméra mesure en réalité 2 mètres de haut. Pour obtenir un calibrage, certaines valeurs de caméra connues sont automatiquement définies par le système. Les autres valeurs doivent être entrées manuellement, par exemple, l'angle d'inclinaison, l'angle de roulis, la hauteur de la camé, la distance focale (si variable).

# **Remarque!**

Pour les caméras AUTODOME, MIC et CPP7, l'angle de roulis et l'angle d'inclinaison sont définis automatiquement.

Pour les caméras AUTODOME, MIC et FLEXIDOME, la distance focale est définie automatiquement. Toutes ces valeurs peuvent également être modifiées manuellement à la demande.

Pour mettre à jour les changements de position de la caméra et son orientation, fermez la configuration VCA et ouvrez-la de nouveau.

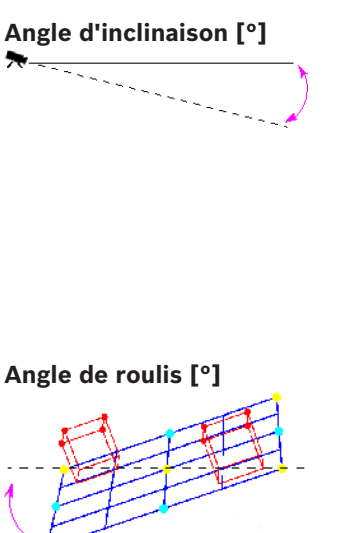

Un angle d'inclinaison de 0° signifie que la caméra est montée parallèlement au sol.

Un angle d'inclinaison de 90° signifie que la caméra est montée verticalement en vue aérienne.

Plus l'angle d'inclinaison est plat, moins l'estimation des tailles et vitesses d'objet est précise. Les paramètres doivent être compris entre 0° et 90°. Il n'y a plus d'estimations possibles quand l'angle est de 0°.

L'angle de roulis peut faire varier cet angle jusqu'à 45° par rapport à l'axe horizontal.

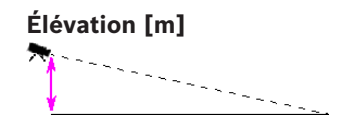

**Élévation [m]** Généralement, il s'agit de la hauteur de la caméra installée par rapport au sol

**Distance focale [mm]** La distance focale est déterminée par l'objectif. Plus la distance focale est faible, plus le champ de vision est large. Plus la distance focale est importante, plus le champ de vision est étroit et l'agrandissement plus élevé.

#### **Remarque!**

La caméra doit être recalibrée à chaque fois que vous modifiez la position de la caméra.

#### **Voir aussi**

- *– Étalonnage de la caméra, Page 87*
- *– Configuration des paramètres généraux, Page 90*

# **4.5 Classification des objets**

La classification des objets permet de simplifier l'utilisation du programme Intelligent Video Analytics en fournissant une détection de type d'objet automatique basée sur des valeurs spécifiques généralement pour ces types d'objets.

Dans certains scénarios, la différenciation des objets est nécessaire, par exemple, un portail que seules quelques voitures sont autorisées à franchir mais aucune personne.

La classification des objets fait la différence entre :

- **Personnes debout**
- **Voitures**

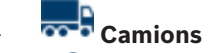

- **Vélos** (bicyclette ou motocyclette)
- Classes d'objet Camera Trainer (si sous licence)

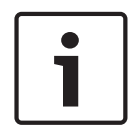

## **Remarque!**

Pour activer la classification des objets, calibrez la caméra et choisissez le mode de suivi 3D. Pour afficher les indicateurs de classification des objets, cliquez avec le bouton droit sur l'image de la caméra, puis cliquez sur **Afficher** > **Drapeau de classe**.

#### **Voir aussi**

- *– Calibrage, Page 33*
- *– Configuration de la tâche Objet dans le champ, Page 61*
- *– Configuration de la tâche Croisement de ligne, Page 63*
- *– Configuration de la tâche Mouvements, Page 66*
- *– Configuration de la tâche Modification des conditions, Page 68*
- *– Configuration de la tâche Suivi d'un trajet, Page 69*
- *– Configuration de la tâche Objet disparu du champ, Page 72*
- *– Configuration de la tâche Objet immobile, Page 74*
- *– Configuration de la tâche Entrée dans le champ, Page 76*
- *– Configuration de la tâche Sortie du champ, Page 79*

*– Configuration des paramètres de suivi, Page 91*

# **4.6 Champ**

Les Champs sont des polygones qui couvrent une zone donnée, comme par exemple une entrée ou l'espace ouvert situé devant une barrière. Vous les créez vous-même. Les objets se déplaçant dans un champ peuvent générer un événement d'alarme.

## **Voir aussi**

- *– Configuration de la tâche Objet dans le champ, Page 61*
- *– Configuration de la tâche Sortie du champ, Page 79*
- *– Configuration de la tâche Entrée dans le champ, Page 76*

# **4.6.1 Affichage des champs dans l'image de la caméra**

### **Les champs sont affichés comme suit :**

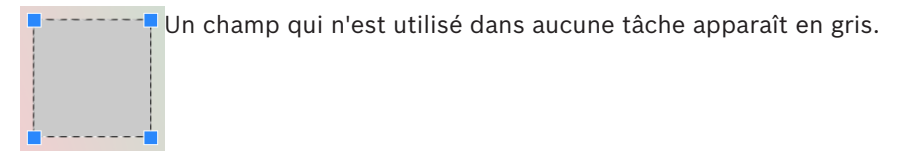

Un champ en cours d'utilisation dans une tâche est vert. Les champs utilisés peuvent être modifiés, mais pas supprimés.

Un champ pour lequel un événement d'alarme existe s'affiche en rouge.

# **4.6.2 Création et modification d'un champ**

Vous pouvez créer un champ. Vous pouvez aussi modifier un champ à tout moment, notamment :

- Lorsque vous modifiez la taille de champ
- Lorsque vous déplacez le champ
- Lorsque vous insérez ou supprimez des nœuds

Pour créer un champ :

4 Cliquez sur l'image de la caméra pour commencer par le premier bord du champ, puis cliquez de nouveau pour chaque bord. Terminez le champ en double-cliquant.

Pour modifier la taille du champ :

- 1. Sélectionnez le champ.
- 2. Faites glisser la ligne ou les bords (nœuds) d'un champ vers la position souhaitée sur l'image de la caméra.

Pour déplacer un champ :

1. Sélectionnez le champ.

2. Faites glisser le champ en entier vers la position souhaitées sur l'image de la caméra. Pour insérer un coin (nœud) :

- 1. Sélectionnez le champ.
- 2. Cliquez avec le bouton droit de la souris sur une ligne, puis cliquez sur **Insérer nœud**. Ou

Double-cliquez sur une ligne. Un nœud est automatiquement inséré.

Pour supprimer un coin (nœud) :

- 1. Sélectionnez le champ.
- 2. Cliquez avec le bouton droit de la souris sur un nœud, puis cliquez sur **Supprimer nœud**.

# **4.7 Ligne**

Une ligne peut être comparée à un fil piège virtuel. Les objets franchissant une ligne que vous avez définie et dans une direction prédéterminée peuvent déclencher un événement d'alarme.

#### **Voir aussi**

*– Configuration de la tâche Croisement de ligne, Page 63*

# **4.7.1 Affichage des lignes dans l'image de la caméra**

**Les lignes sont affichées comme suit :**

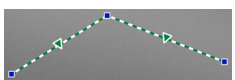

Une ligne en cours d'utilisation dans une tâche est verte. Les lignes utilisées peuvent être modifiées, mais pas supprimées. Le triangle indique la direction dans laquelle un objet doit couper une ligne pour générer un événement d'alarme. Cette flèche n'apparaît pas si un événement d'alarme est généré à chaque franchissement de la ligne, sans tenir compte de la direction.

Une ligne peut se composer de plusieurs segments.

Une ligne inutilisée dans une tâche est grisée.

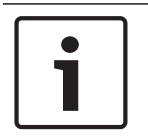

# **Remarque!**

Si une ligne est intégrée à une tâche, vous pouvez choisir la direction dans laquelle la ligne doit être franchie pour déclencher une alarme.

# **4.7.2 Création et modification d'une ligne**

Vous pouvez créer une ligne. Vous pouvez modifier une ligne à tout moment. notamment :

- Lorsque vous insérez et supprimez des nœuds
- Lorsque vous déplacez des nœuds (modification de la taille et de la direction)
- Lorsque vous déplacez des lignes

Pour créer une ligne :

4 Cliquez sur l'image de la caméra. Chaque clic crée un nouveau nœud de ligne. Doublecliquez pour terminer la ligne.

Pour insérer un nœud :

- 1. Sélectionnez la ligne.
- 2. Cliquez avec le bouton droit de la souri sur une ligne ou un segment de la ligne, puis cliquez sur **Insérer nœud**.

Ou

Double-cliquez sur une ligne. Un nœud est automatiquement inséré. Pour supprimer un nœud :

- 1. Sélectionnez la ligne.
- 2. Cliquez avec le bouton droit de la souris sur un nœud, puis cliquez sur **Supprimer nœud**.

Pour modifier la taille et la direction d'une ligne :

- 1. Sélectionnez la ligne.
- 2. Faites glisser un noeud et déplacez-le à la position souhaitée.

Pour déplacer la ligne :

4 Faites glisser la ligne et déplacez-la à la position souhaitée.
# **4.8 Trajet**

 Les objets se déplaçant selon un trajet que vous avez défini et dans une direction prédéterminée peuvent déclencher un événement d'alarme. Vous pouvez inclure des déviations dans ce trajet grâce aux valeurs par défaut de tolérance appropriées.

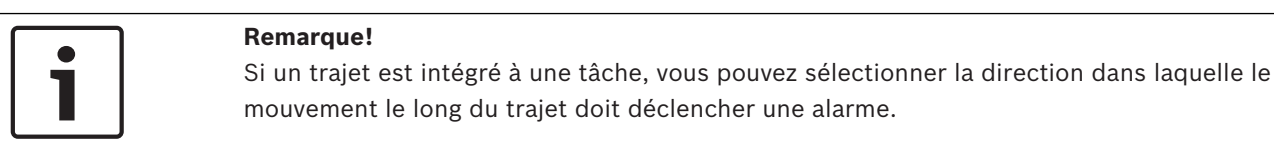

#### **Voir aussi**

*– Configuration de la tâche Suivi d'un trajet, Page 69*

## **4.8.1 Affichage des trajets dans l'image de la caméra Les trajets sont affichés comme suit :**

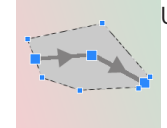

Un trajet qui n'est utilisé dans aucune tâche apparaît en gris.

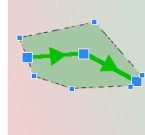

Un trajet en cours d'utilisation dans une tâche est vert. Les trajets utilisés peuvent être modifiés, mais pas supprimés.

Un triangle indique la direction dans laquelle un objet doit suivre un trajet pour générer un événement d'alarme. Cette flèche n'apparaît pas si un événement d'alarme est généré à chaque mouvement suivant le trajet, sans tenir compte de la direction.

## **4.8.2 Création et modification d'un trajet**

Vous pouvez créer un trajet. Vous pouvez modifier un trajet à tout moment. notamment :

- Lorsque vous insérez ou supprimez des nœuds
- Lorsque vous déplacer des nœuds (modification du tracé d'une ligne)
- Lorsque vous modifiez la plage de tolérance
- Lorsque vous déplacez des trajets

Un trajet apparaît sous forme de ligne dans une direction déterminée. Cette ligne comporte une plage de tolérance, présentée sous forme de zone. La plage de tolérance est symétrique d'après l'axe de la section correspondante de la ligne centrale. Vous pouvez définir une extension à la plage de tolérance séparément sur n'importe quel nœud. Pour créer un trajet :

4 Cliquez sur l'image de la caméra. Chaque clic crée un nouveau nœud de trajet. Doublecliquez pour terminer le trajet.

Pour insérer un nœud :

- 1. Sélectionnez le trajet.
- 2. Cliquez avec le bouton droit de la souris sur une ligne, puis cliquez sur **Insérer nœud**.  $O<sub>II</sub>$

Double-cliquez sur une ligne. Un nœud est automatiquement inséré.

Pour supprimer un nœud :

1. Sélectionnez le trajet.

2. Cliquez avec le bouton droit de la souris sur un nœud, puis cliquez sur **Supprimer nœud**. Pour modifier le tracé du trajet :

- 1. Sélectionnez le trajet.
- 2. Faites glisser un nœud de la route et déplacez-le à la position souhaitée.

Pour modifier la plage de tolérance :

- 1. Sélectionnez le trajet.
- 2. Faites glisser le repère près d'un nœud et déplacez-le à la position souhaitée. Pour déplacer le trajet :
- Faites glisser le trajet et déplacez-le à la position souhaitée.

## **4.9 Tâches**

Le résultat d'une tâche est généralement un événement d'alarme. Un événement d'alarme peut être analysé de nombreuses manières dans un système CCTV. À la suite de cela, un enregistrement peut être démarré, une porte verrouillée ou un e-mail envoyé, par exemple. Exemples d'événements types qui peuvent déclencher une alarme :

- Un objet bouge dans une zone définie.
- Un objet franchit une ligne ou plus, par exemple une automobile roule dans un parking.
- Un objet s'arrête dans certaines zones sans but spécifique (mouvements).
- Un objet se déplace sur un trajet défini.
- Un bagage est abandonné (objet immobile).
- Un objet est retiré (vol).
- La caméra est sabotée.

#### **Remarque!**

Vous pouvez configurer les tâches **Compteur** et **Occupancy** pour produire des comptes et non pour générer un événement d'alarme.

#### **Voir aussi**

*– Tâches de configuration, Page 61*

#### **4.9.1 Création et modification d'une tâche**

Pour créer une nouvelle tâche :

4 Cliquez sur **Nouveau**, sélectionnez la tâche, puis cliquez sur **OK**.

Pour modifier le nom de tâche :

4 Cliquez sur la tâche, puis cliquez sur son nom et modifiez-le. **Remarque :** Une tâche comporte un arrière-plan rouge si un événement d'alarme est déclenché par cette tâche.

Pour modifier une tâche :

4 Sélectionnez la tâche, cliquez sur **Modifier**, puis modifiez les paramètres. Ou

double-cliquez sur l'icône à gauche du nom de la tâche pour ouvrir la tâche en vue d'une édition.

Pour activer une tâche :

4 Dans la colonne **Alarme**, cliquez sur la case à cocher située à droit du nom de tâche. Pour renommer une tâche :

- Sélectionnez la tâche, puis cliquez sur son nom et saisissez le nouveau nom.
- Pour supprimer une tâche :
- 4 Sélectionnez la tâche, puis cliquez sur **Supprimer**.

## **4.10 Conditions dans les tâches**

Vous pouvez limiter avec précision la propriété (condition) d'un objet déclenchant un événement d'alarme. Les objets ne correspondant pas aux propriétés spécifiées ne déclenchent pas d'événement d'alarme.

Une propriété est utilisée pour rechercher un objet si vous activez l'option correspondante. Une fois qu'une option a été activée, la plage de propriétés peut être définie directement ou avec la visualisation manipulable fournie.

Il est possible également d'adopter les propriétés d'un objet suivi en le sélectionnant. Cet objet sélectionné est ensuite marqué par un indicateur jaune.

#### **Surface de l'objet [m²]**

Seuls les objets dont la taille (la surface couverte) correspond aux valeurs saisies génèrent un événement d'alarme.

#### **Rapport h/l vert/hor**

Les objets dont le rapport hauteur/largeur correspond aux valeurs saisies génèrent un événement d'alarme.

Les rapports minimum et maximum sont affichés graphiquement sous la forme de deux rectangles jaunes à l'image de la caméra. Par défaut, les valeurs définies sont celles avec lesquelles tous les objets déclenchent un événement d'alarme.

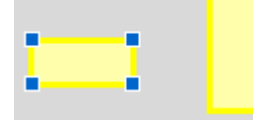

Le rapport est le quotient de l'extension verticale et horizontale de l'objet dans l'image capturée par la caméra. Le rapport hauteur/largeur réel peut en dévier.

Le rapport hauteur/largeur d'un véhicule change s'il dévie sa direction de 90°.

Les personnes filmées directement du dessus ont toujours le même rapport hauteur/largeur à l'image, quelle que soit leur taille réelle.

**Remarque :** Le rapport hauteur / largeur d'une personne change si cette personne tombe ou se relève, sauf si le mode **Suivi de personnes 3D** est sélectionné. En mode **Suivi de personnes 3D**, la forme de la personne reste en position verticale.

#### **Vitesse [km/h]**

Seuls les objets se déplaçant à une vitesse correspondant aux valeurs saisies génèrent un événement d'alarme.

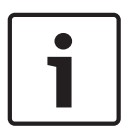

#### **Remarque!**

Il est beaucoup plus facile d'évaluer avec précision la vitesse d'un déplacement parallèle à la caméra que la vitesse d'un déplacement droit vers la caméra ou s'éloignant de la caméra. Il est beaucoup plus facile d'évaluer avec précision la vitesse d'objets plus proches que d'objets qui sont éloignés.

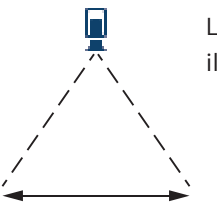

L'objet se déplace parallèlement à la caméra : il sera plus facile d'évaluer sa vitesse avec précision.

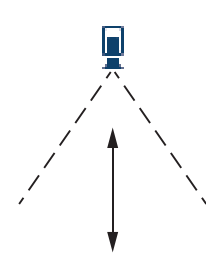

L'objet se déplace dans le même sens que la ligne visuelle de la caméra : la vitesse sera évaluée de façon moins précise.

#### **Direction 1 [°] / Direction 2 [°]**

Seuls les objets se déplaçant dans une certaine direction génèrent un événement d'alarme. La direction est déterminée en saisissant un angle.

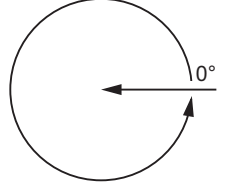

0° correspond à la direction du mouvement de droite à gauche.

On compte dans le sens inverse des aiguilles d'une montre.

Vous pouvez entrer une autre direction si vous le souhaitez. De cette manière, les mouvements sont capturés dans deux directions.

La direction est représentée graphiquement par un segment de cercle jaune sur l'image de la caméra.

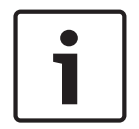

#### **Remarque!**

N'employez les filtres de vitesse et de direction que pour repérer les déplacements vraiment importants. Sélectionnez les paramètres qui vous garantissent la plus grande fiabilité de résultats.

## **4.11 Couleur**

Vous pouvez décrire les propriétés de couleur de l'objet recherché. Les propriétés chromatiques d'un objet sont principalement utilisées dans les recherches judiciaires pour détecter des objets en mouvement en fonction de leur couleur. Dans la mesure où les objets sont rarement d'une seule couleur, les couleurs sont détectées en analysant les différentes proportions de couleur en fonction de leur fréquence. Autrement dit, vous pouvez par exemple rechercher en même temps des objets composés de jusqu'à 25 % de pixels rouge foncé, mais incluant également jusqu'à 20 % de pixels gris clair.

Les propriétés chromatiques utilisées pour le filtrage peuvent être reprises et affinées au moyen d'un objet marqué.

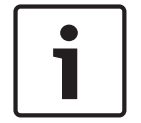

#### **Remarque!**

La détection de couleur est impossible pour les objets affichés avec très peu de pixels.

Les couleurs sont décrites à l'aide du modèle couleur HSV.

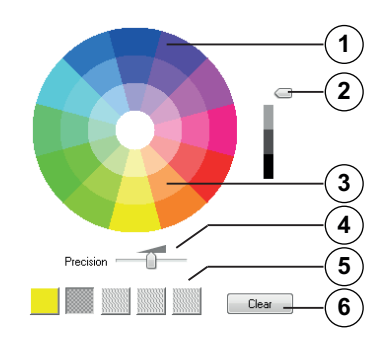

**1** Cylindre de couleurs

Toutes les couleurs sont affichées en 3D. L'illustration représente un cylindre de couleurs vu de dessus, où la saturation baisse de l'extérieur vers l'intérieur et la valeur du haut vers le bas.

Dans le disque chromatique, les tons utilisés dans la recherche d'objets sont affichés sans nuance.

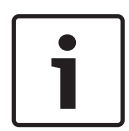

#### **Remarque!**

Le graphique présente le spectre maximum pris en compte. Si vous sélectionnez plusieurs couleurs, ce spectre n'est pris en considération dans son ensemble que si les autres couleurs correspondent exactement à leurs définitions individuelles. Plus la déviation est importante, plus le spectre pris en compte pour les couleurs de la recherche est étroit.

#### **2** Curseur (luminosité)

Utilisez ce curseur pour sélectionner le degré de clarté des couleurs. L'écran présente une section plus ou moins haute du cylindre de couleurs en fonction du réglage du curseur.

**3** Couleurs

Couleurs que vous pouvez sélectionner pour la recherche. Les couleurs s'affichent dans les carrés au-dessous du cylindre de couleurs.

#### **4** Curseur **Précision**.

Définit le niveau de correspondance exact des couleurs pour un objet à détecter. Curseur sur la position la plus à gauche : la couleur sélectionnée n'est pas détectée. Curseur sur la position la plus à droite : la couleur sélectionnée doit correspondre exactement à ce qui doit être détecté.

**Remarque :** La plage de précision que vous avez définie à l'aide du curseur peut être utilisée pour une seule couleur ou peut être partagée entre plusieurs couleurs sélectionnées.

Autrement dit :

– Une couleur utilise l'intégralité de la plage de précision et les autres couleurs doivent correspondre exactement.

ou

- Toutes les couleurs partagent moins de précision entre elles.
- **5** Affiche les couleurs que vous avez sélectionnées dans le cylindre de couleurs. Plus la couleur sélectionnée est à gauche dans les carrés, plus sa proportion de propriétés chromatiques de l'objet est élevée.

L'importance de la couleur dans la recherche va de gauche à droite : 25 %, 20 %, 15 %, 10 % et 5 %.

**Remarque :** Si un grand nombre de différentes couleurs avec une précision faible est sélectionné, presque toutes les couleurs déclencheront des alarmes intempestives. Nous vous recommandons d'être plus sélectif et précis.

#### **6 Effacer**

Supprimer une couleur sélectionnée.

## **4.12 Paramètres généraux**

Intelligent Video Analytics permet la détection faciale de face. Les informations faciales sont incluses dans le flux de métadonnées.

Les instantanés des meilleures images faciales sont générés automatiquement et chargés dans les comptes FTP ou Dropbox.

Vous pouvez rechercher des visages à l'aide de la page web.

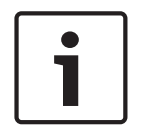

#### **Remarque!**

La page **Paramètres généraux** vous informe si la caméra sélectionnée est calibrée. Et dans le cas de caméras panoramiques, où vous devez calibrer la caméra.

## **4.13 Zone sensible**

Utilisez des masques VCA pour exclure les objets perturbateurs ou les zones qui ne sont d'aucune utilité pour la génération d'un événement d'alarme.

Seuls les objets en mouvement à l'extérieur des masques VCA, dans la zone sensible de l'image de la caméra, sont détectés comme tels et génèrent un événement d'alarme. Les objets en mouvement à l'intérieur des masques VCA ne peuvent pas générer un événement d'alarme, même s'ils sont filmés par la caméra.

Dans le paramètre par défaut, l'intégralité de l'image de la caméra est définie comme zone sensible.

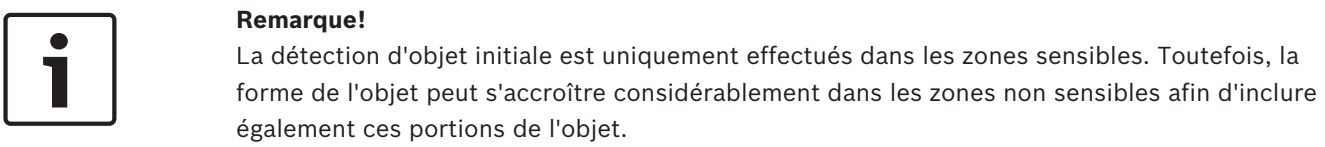

Exemples de cas dans lesquels il est recommandé d'utiliser les masques VCA :

- Voie de chemin de fer :
	- le passage des trains pourrait déclencher des alarmes de mouvement intempestives.
- Voies publiques : afin d'économiser la puissance de calcul nécessaire et d'éviter le déclenchement de fausses alarmes, les personnes se déplaçant à l'intérieur d'un espace public ne doivent pas être détectées.
- Propriétés voisines : Zones à l'intérieur desquelles il est impossible d'anticiper le déplacement des objets.
- Ciel :
	- les oiseaux ou les avions pourraient déclencher de fausses alarmes.
- Arbres, buissons ou drapeaux secoués par le vent.

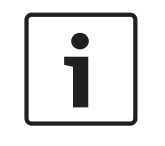

#### **Remarque!**

L'utilisation de la technologie Intelligent Video Analytics dans le cadre d'une recherche judiciaire dans des enregistrements, l'analyse des mouvements n'est possible que dans la zone précédemment marquée comme sensible dans l'enregistrement.

#### **Voir aussi**

*– Configuration de la zone sensible, Page 90*

## **4.14 Mouvements**

Cette tâche génère un événement d'alarme si un objet ne bouge que légèrement dans une certaine zone et pour une durée spécifiée. La zone est définie par un champ dans l'image de la caméra.

L'alarme peut aussi être limitée aux objets au sein d'un champ de détection. Ce champ de détection est indépendant du rayon de détection des mouvements évalué.

Le rayon de maraudage est toujours centré sur l'objet évalué. Si l'objet est en mouvement, le rayon de maraudage se déplace et la condition de détection de maraudage est réévaluée en fonction du chemin plus ancien de l'objet.

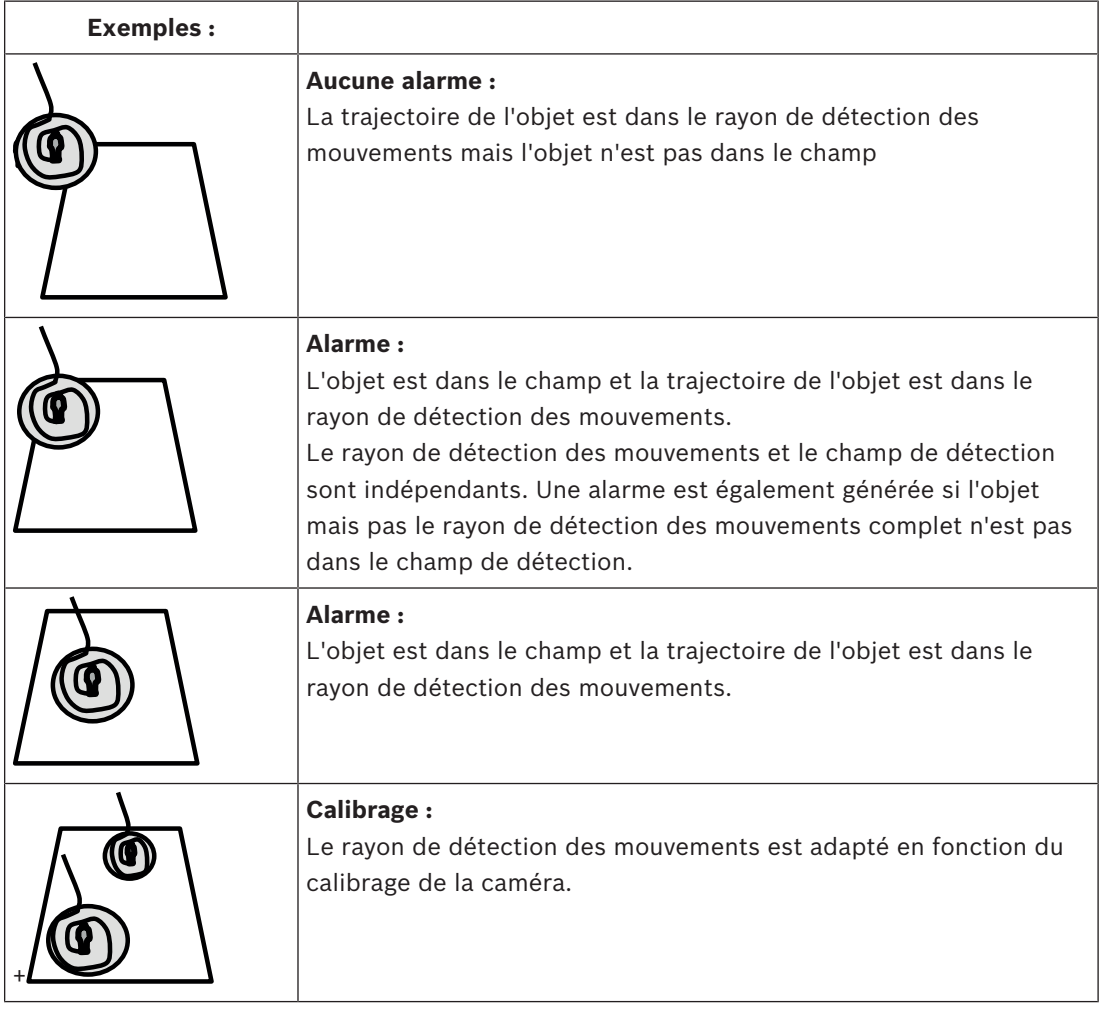

## **4.15 Champs de foule**

Un champ de foule est la partie de l'image filmée par la caméra, analysée pour la détection de foule. Les objets en mouvement à l'extérieur d'un champ de foule ne peuvent pas déclencher d'événement d'alarme, même s'ils sont filmés par la caméra.

Seuls les objets à l'intérieur d'un champ de foule sont détectés comme tel. Un événement d'alarme est généré au sein d'un champ de foule si une certaine densité des objets est atteinte.

#### **Voir aussi**

*– Configuration des champs de foule, Page 93*

## **4.16 Vérification de métadonnées - statistiques**

Affiche des histogrammes avec des statistiques concernant les mouvements détectés s'affichent, soit pour un champ sélectionné, soit pour l'ensemble de l'écran.

Ces statistiques vous permettent de surveiller les propriétés d'un objet marqué sur une longue période et d'observer les changements. Vous pouvez ainsi affiner les critères de filtre pour les objets. Vous pouvez, par exemple, constater qu'un grand nombre d'objets n'ont pas déclenché d'alarme avec le filtre en cours alors que cela aurait été souhaitable.

La génération des statistiques affichées commence dès que vous ouvrez la fenêtre. Plus la fenêtre reste ouverte longtemps, plus vous obtenez de valeurs dans vos statistiques. Les statistiques présentent les histogrammes suivants :

- **Surface de l'objet [m²]** : nombre d'objets dont la taille couvre une zone donnée.
- **Rapport h/l vert/hor** : nombre d'objets dont la taille couvre un certain rapport hauteur/ largeur.
- **Vitesse [km/h]** : nombre d'objets se déplaçant à une vitesse donnée.
- **Direction [°]** : nombre d'objets se déplaçant dans une direction donnée.
- **Couleur** : affichage des propriétés de couleur.

#### **Voir aussi**

*– Vérification de métadonnées - statistiques, Page 94*

## **4.17 Informations sur les images**

Selon la configuration d'Intelligent Video Analytics et d'Essential Video Analytics, d'autres zones d'affichage de l'image, par exemple les contours d'objet, peuvent fournir d'autres informations.

Ces cadres s'affichent en temps réel et sont toujours parfaitement synchrones avec l'objet en mouvement. Lors d'un affichage en temps réel, les métadonnées arrivent une image après l'image de la caméra respective, et par conséquent les contours n'entourent pas toujours l'objet de façon exacte.

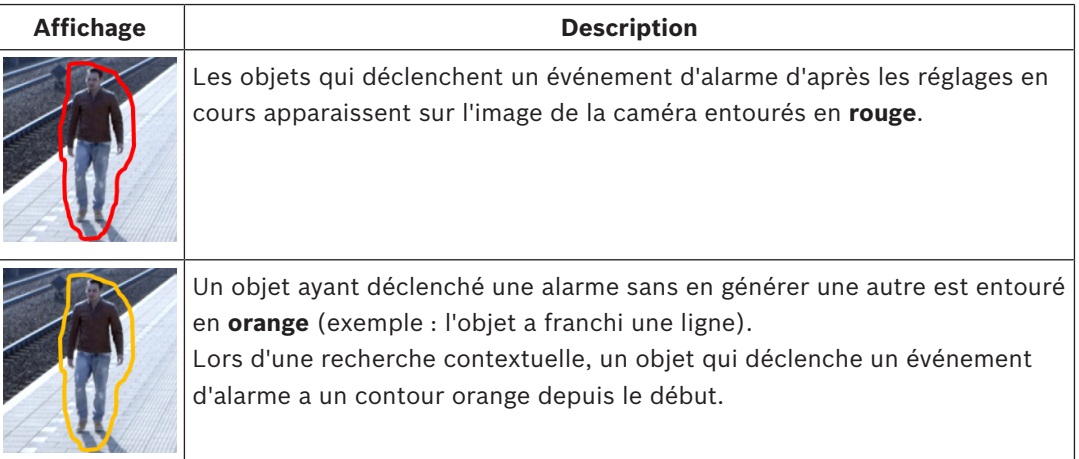

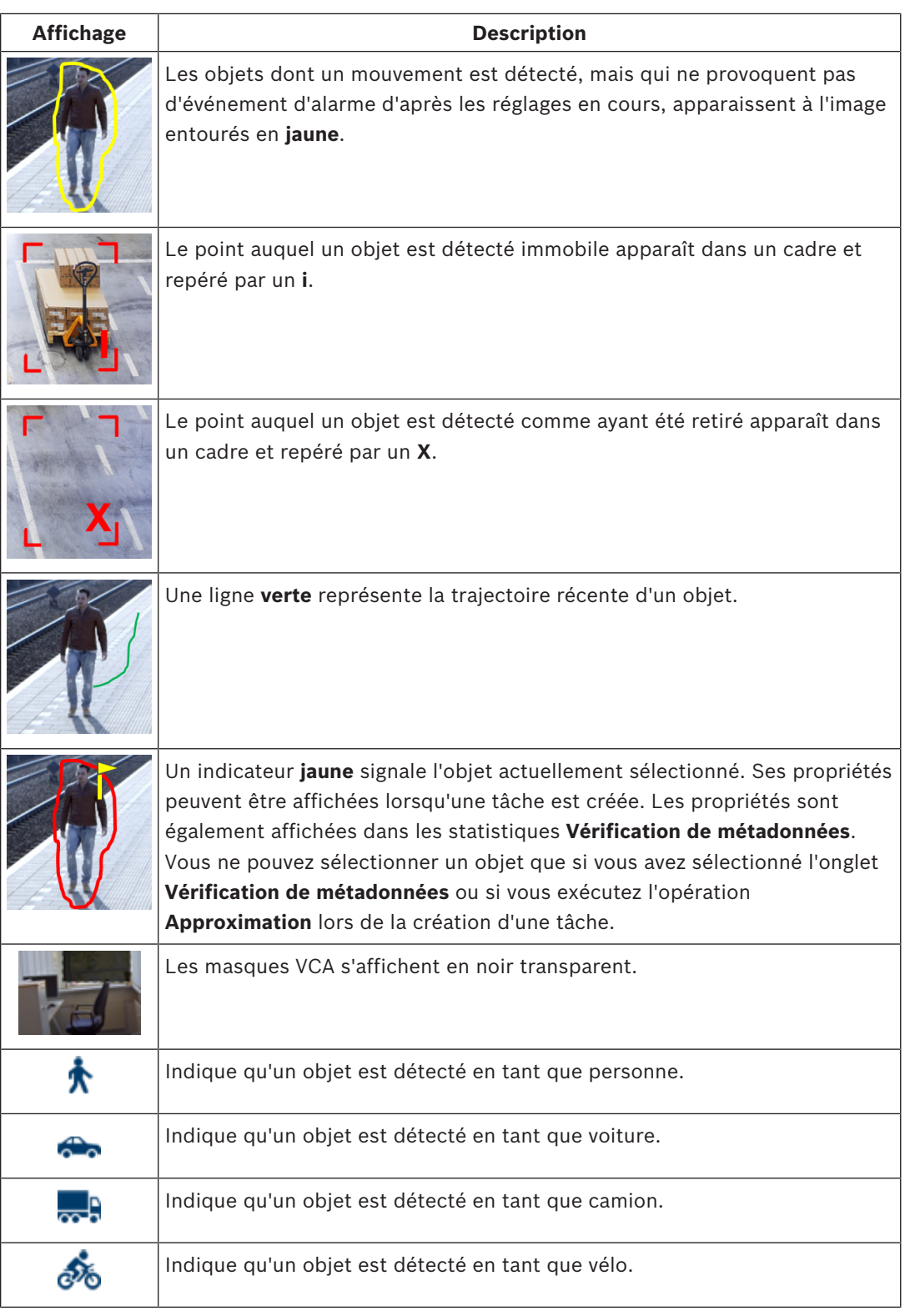

## **4.18 Scénarios**

Les scénarios sont des applications avec des paramètres prédéfinis qui sont adaptés à des cas d'utilisation spécifiques. Tous les paramètres pertinents, des tâches aux métadonnées, sont automatiquement définis par le système.

Les scénarios suivants sont disponibles :

– Intrusion (un champ)

– Intrusion (deux champs) – Comptage de personnes – Incidents de trafic Contre-sens de trafic **Remarque!** Un calibrage de la caméra est nécessaire pour tous les scénarios. L'utilisation de scénarios réinitialisera la configuration VCA aux paramètres de scénario par défaut. Toutes les valeurs (**Création de métadonnées** et **Tâches**) peuvent être modifiées après activation des paramètres de scénario par défaut. Supprimez les tâches qui ne correspondent pas à vos cas d'utilisation. **4.18.1 Intrusion (un champ)** Ce scénario concerne une puissante détection d'intrusion pour les distances moyennes. Il est optimisé pour détecter les personnes. Pour les autres objets, le filtre d'objet pour **Rapport hauteur/largeur** et **Vitesse** doit être supprimé. Lors de la sélection de ce scénario, l'algorithme adapte automatiquement les paramètres comme suit – Suivi 3D Pour évaluation de la perspective et rejet automatique des fausses alarmes avec taille d'emplacement non plausible. – Sensibilité 60 % – Forte suppression du bruit Pendant un nombre moins élevé de fausses alarmes et une meilleure robustesse dabs toutes les conditions météorologiques. – Tâche : **Objet dans le champ** (champ unique) – Filtre d'objet : rapport hauteur/largeur 1,5 minimum et maximum 10 Standard pour les personnes. Réglez la valeur si d'autres objets doivent être détectés, par exemple, les voitures. – Filtre objet : vitesse supérieure à 2 km/h Standard pour les personnes. Réglez la valeur si d'autres objets doivent être détectés, par exemple, les voitures. – Objet immobile / Retrait d'objets désactivé – Détection de sabotage désactivé Pour activer le scénario : 1. Sous l'onglet **Opération principale**, sélectionnez **Intrusion (un champ)**. 2. Cliquez sur **Appliquer** pour activer le scénario. Un message s'affiche pour indiquer que la configuration VCA sera définie sur les valeurs par défaut du scénario. 3. Cliquez sur **Oui**. Les paramètres sont appliqués automatiquement. **4.18.2 Intrusion (deux champs)** Ce scénario convient parfaitement pour la détection d'intrusion sur de longues distances, par exemple, le long des clôtures. Il est optimisé pour détecter les personnes. Pour les autres objets, le filtre d'objet pour **Rapport hauteur/largeur** et **Vitesse** doit être supprimé. Lors de la sélection de ce scénario, l'algorithme adapte automatiquement les paramètres comme suit – Suivi 3D

> Pour évaluation de la perspective et rejet automatique des fausses alarmes avec taille d'emplacement non plausible.

- Sensibilité 60 %
- Suppression moyenne du bruit Permet une distance de détection double en même temps qu'un suivi 3D, tout en rejetant toujours un grand nombre de fausses alarmes.
- Tâches : **Gauche à droite** et **Droite à gauche** basées sur la tâche **Objet dans le champ** avec 2 champs dans l'ordre correspondant.
- Filtre d'objet : rapport hauteur/largeur 1,5 minimum et maximum 10 Standard pour les personnes. Réglez la valeur si d'autres objets doivent être détectés, par exemple, les voitures.
- Filtre objet : vitesse supérieure à 2 km/h Standard pour les personnes. Réglez la valeur si d'autres objets doivent être détectés, par exemple, les voitures.
- Objet immobile / Retrait d'objets désactivé
- Détection de sabotage désactivé

Pour activer le scénario :

- 1. Sous l'onglet **Opération principale**, sélectionnez **Intrusion (deux champs)**.
- 2. Cliquez sur **Appliquer** pour activer le scénario. Un message s'affiche pour indiquer que la configuration VCA sera définie sur les valeurs par défaut du scénario.
- 3. Cliquez sur **Oui**. Les paramètres sont appliqués automatiquement.

## **4.18.3 Comptage de personnes**

Ce scénario convient parfaitement pour le comptage des personnes qui traversent des lignes. Lors de la sélection de ce scénario, l'algorithme adapte automatiquement les paramètres comme suit

– Suivi des personnes 3D

Tout est interprété comme une personne. Cela permet de distinguer les personnes proches.

– Sensibilité 100 %

et

Suppression du bruit désactivée

Les objets se déplaçant dans des perspectives plongeantes, comme cela est recommandé pour le comptage, ainsi que dans la plage proche de la caméra en général, passent ainsi très peu de temps dans le champ de vision de la caméra. Afin de les détecter immédiatement, il n'est pas obligatoire ni nécessaire d'effectuer une évaluation de trajectoire complexe pour la suppression des fausses détections des arrière-plans complexes ou des conditions météorologiques les plus hostiles. Augmenter la sensibilité signifie que les objets seront acceptés par Video Analytics dans un délai de temps et une distance de déplacement plus courts. La suppression du bruit utilise une analyse de trajectoire supplémentaires pour supprimer les faux objets, ce qui retarde la détection. Par conséquent, il est également désactivé pour le scénario de comptage de personnes.

– Tâche : **Compteur** (franchissement de ligne)

– Ligne : Temps de réponse 0,1 secondes

En réduisant le temps de réponse à 0,1 secondes, les personnes doivent être observées uniquement pendant une très courte période. Une trame avant et une trame après le franchissement de ligne est suffisante pour être détecté en tant que franchissement de ligne. Un temps de réponse de 0 secondes ne doit jamais être utilisé, car une personne debout sur la ligne produirait de nombreux comptages.

– Objet arrêté : Temps de réponse 300 secondes Augmenter le temps de réponse à 300 secondes signifie que tous les objets qui ont arrêté de se déplacer seront suivis pendant 300 secondes supplémentaires avant d'être placés

en arrière-plan et par conséquent ils seront perdus pour l'algorithme. Si les personnes restent régulièrement debout dans votre scénario pendant plus de 300 secondes, augmentez encore le temps de réponse d'un objet arrêté.

- Objet immobile / Retrait d'objets désactivé
- Détection de sabotage désactivé

Pour activer le scénario :

- 1. Sous l'onglet **Opération principale**, sélectionnez **Comptage de personnes**.
- 2. Cliquez sur **Appliquer** pour activer le scénario. Un message s'affiche pour indiquer que la configuration VCA sera définie sur les valeurs par défaut du scénario.
- 3. Cliquez sur **Oui**. Les paramètres sont appliqués automatiquement.

#### **4.18.4 Incidents de trafic**

Ce scénario convient parfaitement pour les incidents de trafic général, par exemple les conducteurs roulant en contre-sens, les piétons sur la route, ainsi que les lents et les véhicules arrêtés.

Lors de la sélection de ce scénario, l'algorithme adapte automatiquement les paramètres comme suit

– Suivi 3D

En raison de l'évaluation de la perspective, par exemple, l'évaluation de la vitesse et bonne robustesse.

- Objet arrêtée : Temps de réponse 15 secondes
- Objet statique : Temps de réponse 20 secondes
- Tâches : **Contre-sens, piétons, véhicule lent, véhicule à l'arrêt** et **chute d'objet**
- Détection de sabotage désactivé

Pour activer le scénario :

- 1. Sous l'onglet **Opération principale**, sélectionnez **Incidents de trafic**.
- 2. Cliquez sur **Appliquer** pour activer le scénario. Un message s'affiche pour indiquer que la configuration VCA sera définie sur les valeurs par défaut du scénario.
- 3. Cliquez sur **Oui**. Les paramètres sont appliqués automatiquement.

#### **4.18.5 Contre-sens de trafic**

Ce scénario convient parfaitement pour la détection des conducteurs roulant en contre-sens. Lors de la sélection de ce scénario, l'algorithme adapte automatiquement les paramètres comme suit

– Suivi 3D

En raison de l'évaluation de la perspective, par exemple, l'évaluation de la vitesse et bonne robustesse.

- Sensibilité 80 % Sensibilité plus élevée pour détecter les voitures rapides plus tôt. Aucun arrière-plan difficile supposé.
- Suppression moyenne du bruit

Pour les distances de détection plus étendues.

– Tâche : **Contre-sens**

Objets traversant une ligne après l'autre. Un croisement des deux lignes est nécessaire pour filtrer efficacement les fausses alarmes, par exemple, en cas d'ombres ou d'objets fusionnés.

– Ligne : Temps de réponse 0,1 secondes

En réduisant le temps de réponse à 0,1 secondes, une voiture doit être observée uniquement pendant une très courte période. Une trame avant et une trame après le franchissement de ligne est suffisante pour être détecté en tant que franchissement de ligne. Un temps de réponse de 0 secondes ne doit jamais être utilisé, car une voiture stationnant sur la ligne produirait de nombreux comptages.

Pour activer le scénario :

- 1. Sous l'onglet **Opération principale**, sélectionnez **Contre-sens de trafic**.
- 2. Cliquez sur **Appliquer** pour activer le scénario. Un message s'affiche pour indiquer que la configuration VCA sera définie sur les valeurs par défaut du scénario.
- 3. Cliquez sur **Oui**. Les paramètres sont appliqués automatiquement.

**5 Notions pour le flux Intelligent Video Analytics**

Ce chapitre décrit les informations de base relatives à l'utilisation de la technologie Intelligent Video Analytics Flow.

## **5.1 Tâches (flux)**

Une tâche décrit les événements qui déclenchent un événement d'alarme lorsqu'ils sont détectés à l'image de la caméra.

Vous pouvez créer une tâche à l'aide d'un assistant. Les utilisateurs expérimentés peuvent adapter les tâches ainsi créées à leurs besoins à l'aide de l'éditeur de tâches Intelligent Video Analytics.

Exemples d'événements types qui peuvent déclencher un événement d'alarme :

- Mouvement global (flux) dans une zone
- Mouvement opposé au flux
- La caméra est sabotée.
- Détection de foule ou de file d'attente

Le résultat d'une tâche est généralement un événement d'alarme. Un événement d'alarme peut être analysé de nombreuses manières dans un système CCTV. À la suite de cela, un enregistrement peut être démarré, une porte verrouillée ou un e-mail envoyé, par exemple.

#### **Voir aussi**

*– Tâches de configuration, Page 101*

#### **5.1.1 Création et modification d'une tâche**

Pour créer une nouvelle tâche :

4 Cliquez sur **Nouveau**, sélectionnez la tâche, puis cliquez sur **OK**.

Pour modifier le nom de tâche :

4 Cliquez sur la tâche, puis cliquez sur son nom et modifiez-le.

**Remarque :** Une tâche comporte un arrière-plan rouge si un événement d'alarme est déclenché par cette tâche.

Pour modifier une tâche :

4 Sélectionnez la tâche, cliquez sur **Modifier**, puis modifiez les paramètres.  $O<sub>II</sub>$ 

double-cliquez sur l'icône à gauche du nom de la tâche pour ouvrir la tâche en vue d'une édition.

Pour activer une tâche :

- 4 Dans la colonne **Alarme**, cliquez sur la case à cocher située à droit du nom de tâche. Pour renommer une tâche :
- Sélectionnez la tâche, puis cliquez sur son nom et saisissez le nouveau nom.
- Pour supprimer une tâche :
- 4 Sélectionnez la tâche, puis cliquez sur **Supprimer**.

## **5.2 Champs**

Les Champs sont des polygones qui couvrent une zone donnée, comme par exemple une entrée ou l'espace ouvert situé devant une barrière. Vous les créez vous-même. Les objets se déplaçant dans un champ peuvent générer un événement d'alarme.

#### **Voir aussi**

- *– Configuration de la tâche Flux dans le champ, Page 103*
- *– Configuration de la tâche Contreflux dans le champ, Page 104*

## **5.2.1 Affichage des champs dans l'image de la caméra**

#### **Les champs sont affichés comme suit :**

Un champ qui n'est utilisé dans aucune tâche apparaît en gris.

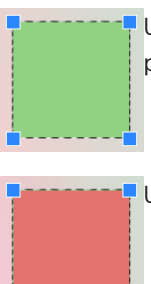

Un champ en cours d'utilisation dans une tâche est vert. Les champs utilisés peuvent être modifiés, mais pas supprimés.

Un champ pour lequel un événement d'alarme existe s'affiche en rouge.

### **5.2.2 Création et modification d'un champ**

Vous pouvez créer un champ. Vous pouvez aussi modifier un champ à tout moment, notamment :

- Lorsque vous modifiez la taille de champ
- Lorsque vous déplacez le champ
- Lorsque vous insérez ou supprimez des nœuds

Pour créer un champ :

4 Cliquez sur l'image de la caméra pour commencer par le premier bord du champ, puis cliquez de nouveau pour chaque bord. Terminez le champ en double-cliquant.

Pour modifier la taille du champ :

- 1. Sélectionnez le champ.
- 2. Faites glisser la ligne ou les bords (nœuds) d'un champ vers la position souhaitée sur l'image de la caméra.

Pour déplacer un champ :

- 1. Sélectionnez le champ.
- 2. Faites glisser le champ en entier vers la position souhaitées sur l'image de la caméra.

Pour insérer un coin (nœud) :

- 1. Sélectionnez le champ.
- 2. Cliquez avec le bouton droit de la souris sur une ligne, puis cliquez sur **Insérer nœud**. Ou

Double-cliquez sur une ligne. Un nœud est automatiquement inséré.

Pour supprimer un coin (nœud) :

- 1. Sélectionnez le champ.
- 2. Cliquez avec le bouton droit de la souris sur un nœud, puis cliquez sur **Supprimer nœud**.

## **5.3 Zone sensible**

Dans le paramètre par défaut, l'intégralité de l'image de la caméra est définie comme zone sensible. Utilisez des masques VCA pour exclure les objets perturbateurs ou les zones qui ne sont d'aucune utilité pour la génération d'un événement d'alarme.

Seuls les flux à l'extérieur des masques VCA, dans la zone sensible de l'image de la caméra, sont détectés comme tels et génèrent un événement d'alarme. Les flux à l'intérieur des masques VCA ne peuvent pas générer un événement d'alarme, même s'ils sont filmés par la caméra.

#### **Voir aussi**

*– Configuration de la zone sensible, Page 105*

## **5.4 Vérification de métadonnées - statistiques**

Affiche des histogrammes avec des statistiques concernant les mouvements détectés s'affichent, soit pour un champ sélectionné, soit pour l'ensemble de l'écran.

Ces statistiques vous permettent de surveiller les propriétés d'un objet marqué sur une longue période et d'observer les changements. Vous pouvez ainsi affiner les critères de filtre pour les objets. Vous pouvez, par exemple, constater qu'un grand nombre d'objets n'ont pas déclenché d'alarme avec le filtre en cours alors que cela aurait été souhaitable.

La génération des statistiques affichées commence dès que vous ouvrez la fenêtre. Plus la fenêtre reste ouverte longtemps, plus vous obtenez de valeurs dans vos statistiques.

Les statistiques présentent les histogrammes suivants :

- **Histogramme de direction de vitesse lente [°] Histogramme de direction de vitesse moyenne [°] Histogramme de direction de vitesse rapide [°]** (nombre d'objets se déplaçant à une vitesse donnée dans une direction donnée)
- **Histogramme d'activité [% de la zone]** (accumulation d'activité)

#### **Voir aussi**

*– Vérification de métadonnées - statistiques, Page 106*

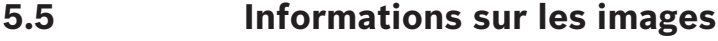

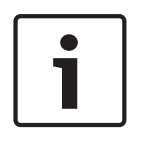

#### **Remarque!**

La fonctionnalité Intelligent Video Analytics Flow diffère de la reconnaissance d'objet Intelligent Video Analytics. La fonctionnalité Intelligent Video Analytics Flow détecte un flux optique formé par le mouvement de blocs individuels. Intelligent Video Analytics Flow n'utilise pas le calibrage de la caméra.

Selon la configuration d'Intelligent Video Analytics Flow, d'autres zones d'affichage de l'image peuvent fournir d'autres informations.

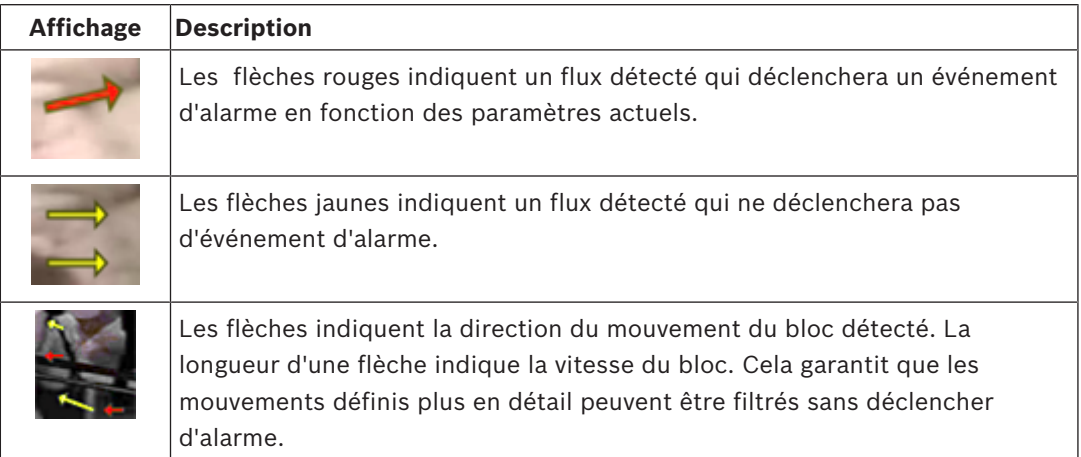

## **6 Notions de base de MOTION+**

Ce chapitre décrit les informations de base relatives à l'utilisation de la technologie MOTION+.

## **6.1 Image de la caméra**

Une image de la caméra représente la partie d'une zone qui est surveillée par la caméra.

## **6.2 Champ**

Les Champs sont des polygones qui couvrent une zone donnée, comme par exemple une entrée ou l'espace ouvert situé devant une barrière. Vous les créez vous-même. Les objets se déplaçant dans un champ peuvent générer un événement d'alarme.

#### **Voir aussi**

- *– Configuration de la tâche Détecter tous les mouvements, Page 107*
- *– Configuration de la tâche Mouvement dans le champ, Page 107*

## **6.2.1 Affichage des champs dans l'image de la caméra**

#### **Les champs sont affichés comme suit :**

Un champ qui n'est utilisé dans aucune tâche apparaît en gris.

Un champ en cours d'utilisation dans une tâche est vert. Les champs utilisés peuvent être modifiés, mais pas supprimés.

Un champ pour lequel un événement d'alarme existe s'affiche en rouge.

## **6.2.2 Création et modification d'un champ**

Vous pouvez créer un champ. Vous pouvez aussi modifier un champ à tout moment, notamment :

- Lorsque vous modifiez la taille de champ
- Lorsque vous déplacez le champ
- Lorsque vous insérez ou supprimez des nœuds

Pour créer un champ :

4 Cliquez sur l'image de la caméra pour commencer par le premier bord du champ, puis cliquez de nouveau pour chaque bord. Terminez le champ en double-cliquant.

Pour modifier la taille du champ :

- 1. Sélectionnez le champ.
- 2. Faites glisser la ligne ou les bords (nœuds) d'un champ vers la position souhaitée sur l'image de la caméra.

Pour déplacer un champ :

- 1. Sélectionnez le champ.
- 2. Faites glisser le champ en entier vers la position souhaitées sur l'image de la caméra. Pour insérer un coin (nœud) :
- 1. Sélectionnez le champ.
- 2. Cliquez avec le bouton droit de la souris sur une ligne, puis cliquez sur **Insérer nœud**.  $O<sub>II</sub>$

Double-cliquez sur une ligne. Un nœud est automatiquement inséré.

- Pour supprimer un coin (nœud) :
- 1. Sélectionnez le champ.
- 2. Cliquez avec le bouton droit de la souris sur un nœud, puis cliquez sur **Supprimer nœud**.

## **6.3 Tâches**

Une tâche décrit les événements qui déclenchent un événement d'alarme lorsqu'ils sont détectés à l'image de la caméra (par exemple, un objet en mouvement au sein d'une zone définie).

Le résultat d'une tâche est généralement un événement d'alarme. Un événement d'alarme peut être analysé de nombreuses manières dans un système CCTV. À la suite de cela, un enregistrement peut être démarré, une porte verrouillée ou un e-mail envoyé, par exemple.

#### **Voir aussi**

*– Tâches de configuration générales, Page 107*

## **6.3.1 Création et modification d'une tâche**

Pour créer une nouvelle tâche :

4 Cliquez sur **Nouveau**, sélectionnez la tâche, puis cliquez sur **OK**.

Pour modifier le nom de tâche :

- 4 Cliquez sur la tâche, puis cliquez sur son nom et modifiez-le.
	- **Remarque :** Une tâche comporte un arrière-plan rouge si un événement d'alarme est déclenché par cette tâche.

Pour modifier une tâche :

4 Sélectionnez la tâche, cliquez sur **Modifier**, puis modifiez les paramètres. Ou

double-cliquez sur l'icône à gauche du nom de la tâche pour ouvrir la tâche en vue d'une édition.

Pour activer une tâche :

4 Dans la colonne **Alarme**, cliquez sur la case à cocher située à droit du nom de tâche.

Pour supprimer une tâche :

4 Sélectionnez la tâche, puis cliquez sur **Supprimer**.

## **6.4 Zone sensible**

La zone sensible correspond à la portion de l'image de la caméra dans laquelle le mouvement peut être détecté.

Utilisez des masques VCA pour exclure les objets perturbateurs ou les zones qui ne sont d'aucune utilité pour la génération d'un événement d'alarme.

Seuls les objets en mouvement à l'extérieur des masques VCA, dans la zone sensible de l'image de la caméra, sont détectés comme tels et génèrent un événement d'alarme. Les objets en mouvement à l'intérieur des masques VCA ne peuvent pas générer un événement d'alarme, même s'ils sont filmés par la caméra.

Dans le paramètre par défaut, l'intégralité de l'image de la caméra est définie comme zone sensible.

Exemples de cas dans lesquels il est recommandé d'utiliser les masques VCA :

- Voie de chemin de fer :
	- le passage des trains pourrait déclencher des alarmes de mouvement intempestives.

– Voies publiques :

afin d'économiser la puissance de calcul nécessaire et d'éviter le déclenchement de fausses alarmes, les personnes se déplaçant à l'intérieur d'un espace public ne doivent pas être détectées.

- Propriétés voisines : Zones à l'intérieur desquelles il est impossible d'anticiper le déplacement des objets.
- Ciel :
	- les oiseaux ou les avions pourraient déclencher de fausses alarmes.
- Arbres, buissons ou drapeaux secoués par le vent.

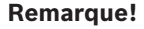

L'utilisation de la technologie MOTION+ dans le cadre d'une recherche judiciaire dans des enregistrements, l'analyse des mouvements n'est possible que dans la zone précédemment marquée comme sensible dans l'enregistrement.

#### **Voir aussi**

*– Configuration de la zone sensible, Page 108*

## **6.5 Vérification de métadonnées - statistiques**

Lorsque vous sélectionnez l'onglet **Vérification de métadonnées**, certains histogrammes avec des statistiques concernant les mouvements détectés s'affichent, soit pour un champ sélectionné, soit pour l'ensemble de l'écran.

Ces statistiques vous permettent de surveiller les propriétés sur une longue période et d'observer les changements. Vous pouvez ainsi affiner les critères de filtre.

La génération des statistiques affichées commence dès que vous ouvrez la fenêtre MOTION+. Plus la fenêtre reste ouverte longtemps, plus vous obtenez de valeurs dans vos statistiques. Les statistiques présentent les histogrammes suivants :

- **Histogramme de groupes de cellules [% de l'écran]**
- **Histogramme d'activité [% de la zone]**

#### **Voir aussi**

- *– Vérification de métadonnées, Page 109*
- *– Configuration de la tâche Mouvement dans le champ, Page 107*

## **7 Notions de base pour la détection de sabotage**

Ce chapitre décrit les informations de base relatives à l'utilisation de la technologie **Détection d'intégrité**.

#### **Image de référence**

Une image vidéo fixe qui indique l'état de votre choix concernant l'orientation de la caméra et l'éclairage de la scène, par exemple.

#### **Vérification de référence**

Compare en permanence l'image de référence avec l'image vidéo actuelle. Une alarme se déclenche si l'image vidéo en cours diffère de l'image de référence dans les zones marquées. Cette fonction permet de détecter une tentative de vandalisme qui ne le serait pas autrement. La fonctionnalité est adaptée dans les cas suivants :

- Détection d'aveuglement de caméra
- Détection de caméra déplacée hors cible
- Détection d'éclairage global insuffisant
- Détection d'objets immobiles ou retirés

#### **Voir aussi**

*– Configuration de la détection de sabotage, Page 110*

## **8 Démarrage des applications VCA**

Vous pouvez démarrer l'analyse de la vidéo (VCA) comme suit :

- Utilisez le programme Configuration Manager.
	- ou
- Utilisez le navigateur de votre appareil.

Les applications suivantes sont disponibles :

- Intelligent Video Analytics
- Intelligent Video Analytics Flow
- Essential Video Analytics
- MOTION+
- Détection de sabotage

#### **Remarque!**

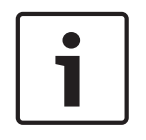

Dans les deux cas, vous devez commencer par déplacer la caméra vers la position requise. En cas d'utilisation de caméras AUTODOME et MIC, les préréglages doivent être spécifiés avant la configuration de l'application VCA pour chaque préréglage. Tous les paramètres que vous définissez sont liés à la position choisie pour la caméra. Cela implique que vous devrez reconfigurer l'application VCA pour cette caméra chaque fois que vous en modifierez la direction ou l'emplacement.

#### **Voir aussi**

- *– Démarrage de VCA avec Configuration Manager, Page 57*
- *– Démarrage de VCA à l'aide d'un navigateur Web, Page 58*

## **8.1 Démarrage de VCA avec Configuration Manager**

Le programme Configuration Manager peut être installé sur un PC Windows qui communique avec les différents périphériques via un réseau. Le programme Configuration Manager ne nécessite aucune licence ni aucun autre programme pour analyser des images en temps réel. La configuration minimale requise ainsi que le mode d'emploi de Configuration Manager sont détaillés dans le manuel de Configuration Manager.

Pour démarrer l'VCA avec Configuration Manager :

- 1. Démarrez Configuration Manager.
- 2. Dans la barre d'outils, cliquez sur l'onglet **Mes périphériques**, puis choisissez le périphérique pour lequel vous souhaitez configurer l'VCA. Dans la zone de vue, cliquez sur l'onglet **VCA**. La page de démarrage de VCA s'affiche et l'image de la caméra apparaît à droite.
- 3. Dans la liste **Mode de fonctionnement**, sélectionnez **Profil n° 1** ou **Profil n°2**. **Remarque** : pour renommer le profil, cliquez sur ... 16 profils sont disponibles pour les caméras AUTODOME. Chaque profil peut être utilisé pour un préréglage.
- 4. Uniquement les caméras AUTODOME dans la liste, sélectionnez une entrée. Les positions de caméra pour les préréglages doivent être définies à l'avance. Ces préréglages peuvent déjà être nommés individuellement. Seuls les préréglages non encore associés à l'un des profils sont disponibles.
- 5. Dans la liste **Scénarios**, sélectionnez le scénario prédéfini souhaité, puis cliquez sur **Appliquer** pour activer la sélection.

**Remarque :** Un calibrage de la caméra est nécessaire pour tous les scénarios.

– **Intrusion (un champ)**

Utilisez ce scénario pour la détection d'intrusion pour les distances moyennes.

#### – **Intrusion (deux champs)**

Utilisez ce scénario pour la détection d'intrusion sur de longues distances, par exemple, le long des clôtures.

– **Comptage des personnes**

Utilisez ce scénario pour le comptage des personnes traversant les lignes.

– **Incidents de trafic**

Utilisez ce scénario pour les incidents de trafic général, par exemple les conducteurs roulant en contre-sens, les piétons sur la route, ainsi que les lents et les véhicules arrêtés.

– **Contre-sens de trafic**

Utilisez ce scénario pour les véhicules roulant en contre-sens.

6. Dans la liste **Type d'analyse**, sélectionnez le type VCA respectif.

Si vous changez le type d'analyse, les paramètres de détection de mouvements et d'intégrité reviennent aux paramètres par défaut.

Dès que l'analyse devient active, les métadonnées sont générées et des informations complémentaires s'affichent sur l'image de la caméra en fonction de la configuration (par exemple, un cadre délimitant l'objet).

- 7. Si nécessaire, sélectionnez un **Temps agrégation (s)** compris entre 0 et 20 secondes. Le temps d'agrégation démarre toujours quand un événement d'alarme se produit. Il prolonge l'événement d'alarme selon la valeur définie. Ceci évite les événements d'alarme qui se produisent dans une succession rapide de plusieurs alarmes et d'événements successifs dans une séquence rapide. Aucune autre alarme n'est déclenchée pendant le temps d'agrégation. La durée post-alarme définie pour les enregistrements sur alarme ne commence qu'une fois le temps agrégation écoulé
- 8. Configurez le type VCA à l'aide des onglets ci-après.
	- **Tâches**
	- **Création de métadonnées**
	- **Vérification de métadonnées**
	- **Détection antisabotage**

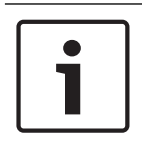

#### **Remarque!**

Si la configuration VCA de cette caméra est utilisée, aucun autre utilisateur ne peut configurer l'VCA de cette caméra en même temps. Seul le premier utilisateur en a la possibilité. Les autres utilisateurs reçoivent un message indiquant que la configuration est impossible.

## **8.2 Démarrage de VCA à l'aide d'un navigateur Web**

Vous pouvez également démarrer l'application VCA grâce à la vue navigateur Web du périphérique.

Pour démarrer VCA à l'aide d'une vue du navigateur Web :

- 1. Lancez le navigateur de votre appareil. Pour cela, dans la barre d'adresse du navigateur Web, saisissez http://<adresse IP du dispositif>.
- 2. Cliquez sur **Configuration** > **Alarme** > **VCA**. La page de démarrage de VCA s'affiche et l'image de la caméra apparaît à droite.
- 3. Dans la liste **Configuration VCA**, sélectionnez **Profil n° 1** ou **Profil n°2**.

**Remarque** : si nécessaire, cliquez sur **pour renommer le profil.** 

16 profils sont disponibles pour les caméras AUTODOME. Chaque profil peut être utilisé pour un préréglage.

4. Uniquement les caméras AUTODOME dans la liste, sélectionnez une entrée. Les positions de caméra pour les préréglages doivent être définies à l'avance. Ces préréglages peuvent déjà être nommés individuellement.

Seuls les préréglages non encore associés à l'un des profils sont disponibles.

5. Dans la liste **Scénarios**, sélectionnez le scénario prédéfini souhaité, puis cliquez sur **Appliquer** pour activer la sélection.

**Remarque :** Un calibrage de la caméra est nécessaire pour tous les scénarios.

- **Intrusion (un champ)** Utilisez ce scénario pour la détection d'intrusion pour les distances moyennes.
- **Intrusion (deux champs)** Utilisez ce scénario pour la détection d'intrusion sur de longues distances, par exemple, le long des clôtures.
- **Comptage des personnes**

```
Utilisez ce scénario pour le comptage des personnes traversant les lignes.
```
– **Incidents de trafic**

Utilisez ce scénario pour les incidents de trafic général, par exemple les conducteurs roulant en contre-sens, les piétons sur la route, ainsi que les lents et les véhicules arrêtés.

– **Contre-sens de trafic**

Utilisez ce scénario pour les véhicules roulant en contre-sens.

6. Dans la liste **Type d'analyse**, sélectionnez le type VCA respectif.

Si vous changez le type d'analyse, les paramètres de détection de mouvements et d'intégrité reviennent aux paramètres par défaut.

Dès que l'analyse devient active, les métadonnées sont générées et des informations complémentaires s'affichent sur l'image de la caméra en fonction de la configuration (par exemple, un cadre délimitant l'objet).

- 7. Si nécessaire, sélectionnez un **Temps agrégation (s)** compris entre 0 et 20 secondes. Le temps d'agrégation démarre toujours quand un événement d'alarme se produit. Il prolonge l'événement d'alarme selon la valeur définie. Ceci évite les événements d'alarme qui se produisent dans une succession rapide de plusieurs alarmes et d'événements successifs dans une séquence rapide. Aucune autre alarme n'est déclenchée pendant le temps d'agrégation. La durée post-alarme définie pour les enregistrements sur alarme ne commence qu'une fois le temps agrégation écoulé
- 8. Si nécessaire, dans le panneau **Détection d'intégrité**, saisissez vos paramètres de détection de sabotage.
- 9. Cliquez sur **Configuration**. Configurez le type VCA à partir de cette fenêtre.

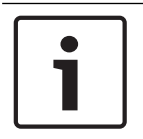

#### **Remarque!**

Dans la configuration VCA, vous pouvez arrêter l'image vidéo en cliquant sur le bouton **Arrêter**.

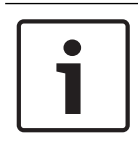

#### **Remarque!**

Si la configuration VCA de cette caméra est utilisée, aucun autre utilisateur ne peut configurer l'VCA de cette caméra en même temps. Seul le premier utilisateur en a la possibilité. Les autres utilisateurs reçoivent un message indiquant que la configuration est impossible.

## **9 Enregistrement et chargement d'une configuration VCA**

Le programme Configuration Manager vous permet d'enregistrer et de charger une configuration VCA.

L'enregistrement et le chargement d'une configuration VCA à l'aide du navigateur Web est actuellement impossible.

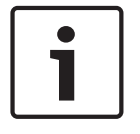

#### **Remarque!**

Nous vous recommandons de régulièrement enregistrer la configuration à des fins de sauvegarde sur un disque externe.

Chargez le fichier de configuration de sauvegarde en cas de perte de données, par exemple.

#### **Enregistrement de la configuration VCA**

Pour enregistrer la configuration VCA :

- 1. Dans le programme Configuration Manager, sélectionnez la caméra souhaitée.
- 2. Cliquez sur l'onglet **VCA**, puis sur l'onglet **Opération principale**.
- 3. Cliquez sur **Enregistrer...**.

La boîte de dialogue **Enregistrer sous** s'affiche.

- 4. Sélectionnez le dossier souhaité.
- 5. Pour enregistrer la configuration, cliquez sur **Enregistrer**.

#### **Chargement de la configuration VCA**

Pour charger une configuration VCA existante :

- 1. Dans le programme Configuration Manager, sélectionnez la caméra souhaitée.
- 2. Cliquez sur l'onglet **VCA**, puis sur l'onglet **Opération principale**.
- 3. Cliquez sur **Charger...**.
	- . La boîte de dialogue **Ouvrir** s'affiche.
- 4. Sélectionnez la sauvegarde de votre choix, puis cliquez sur **Ouvrir.** La boîte de dialogue **VCA** s'affiche.
- 5. Indiquez si l'intégralité de la configuration VCA doit être chargée, ou seulement les sections marquées par les cases à cocher sélectionnées dans la boîte de dialogue.
- 6. Cliquez sur **OK** pour charger la configuration.

## **10 Configuration d'Intelligent and Essential Video Analytics**

Ce chapitre décrit la configuration et différents paramètres d'Intelligent Video Analytics et d'Essential Video Analytics.

## **10.1 Tâches de configuration**

 dans Configuration Manager : onglet **VCA** > **Profil n°1** ou **Profil n°2** et Intelligent Video Analytics ou onglet Essential Video Analytics > onglet **Tâches** dans le navigateur Web : **Alarme** > **VCA** > **Profil n°1** ou **Profil n°**2 et Intelligent Video Analytics ou Essential Video Analytics > bouton **Configuration** > onglet **Tâches** Seul un assistant permet de créer ou de modifier une tâche. Lorsque vous utilisez l'assistant pour créer ou modifier une tâche, vous avez accès à l'image de la caméra et aux commandes, par exemple pour créer, modifier et supprimer des champs. Les utilisateurs expérimentés peuvent adapter les tâches à leurs besoins à l'aide de VCA Task Script Editor. Vous pouvez immédiatement voir à la couleur d'encadrement d'un objet s'il va déclencher une alarme avec les paramètres en vigueur.

#### **Voir aussi**

*– Tâches (flux), Page 50*

## **10.1.1 Configuration de la tâche Détecter tous les objets**

 dans Configuration Manager : onglet **VCA** > **Profil n°1** ou **Profil n°2** et Intelligent Video Analytics ou onglet Essential Video Analytics > onglet **Tâches** dans le navigateur Web : **Alarme** > **VCA** > **Profil n°1** ou **Profil n°**2 et Intelligent Video Analytics ou Essential Video Analytics > bouton **Configuration** > onglet **Tâches** Lorsque vous utilisez Intelligent Video Analytics et Essential Video Analytics pour la première fois, la tâche par défaut **Détecter tous les objets** est toujours disponible. Elle permet de détecter tous les objets dans l'ensemble de l'image de la caméra. Au départ, même les paramètres généraux sont prédéfinis de manière à n'exclure aucun objet. Cette première tâche prédéfinie correspond, dans la configuration, au type de tâche **Objet dans le champ**.

## **10.1.2 Configuration de la tâche Objet dans le champ**

 dans Configuration Manager : onglet **VCA** > **Profil n°1** ou **Profil n°2** et Intelligent Video Analytics ou onglet Essential Video Analytics > onglet **Tâches** dans le navigateur Web : **Alarme** > **VCA** > **Profil n°1** ou **Profil n°**2 et Intelligent Video Analytics ou Essential Video Analytics > bouton **Configuration** > onglet **Tâches** Cette tâche génère un événement d'alarme en cas de déplacement d'un objet dans une certaine zone. La zone est définie par un champ dans l'image de la caméra. **Remarque :**Cette tâche peut être utilisée pour la fonction Intelligent Tracking. Pour sélectionner la tâche :

- 1. Dans la page **Tâches de surveillance**, cliquez sur **Nouveau**.
- 2. Dans la page **Créer une tâche**, sélectionnez **Objet dans le champ**, puis cliquez sur **OK**.

#### **Page Définir le champ**

1. Sélectionnez un champ dans la liste ou créez-en un nouveau. Pour ce faire, cliquez dans l'image de la caméra pour commencer par le premier bord du champ, puis cliquez de nouveau pour chaque bord. Terminez le champ en doublecliquant.

**Remarque :**

- Vous pouvez également sélectionner **Plein écran**ou modifier un champ existant.
- Vous pouvez créer et combiner jusqu'à 3 champs.
- 2. Dans la zone **Temps de réponse [s]**, entrez le temps minimum qu'un objet peut demeurer au sein d'un champ avant qu'il ne déclenche une alarme. Pour ce faire, sélectionnez d'abord le champ dans l'image de la caméra, puis entrez la valeur. Si nécessaire, entrez le temps pour chaque champ.

**Remarque :** en entrant une valeur, vous pouvez empêcher le déclenchement de plusieurs événements d'alarme par des objets s'approchant et s'écartant sans cesse de la limite du champ.

- 3. Dans la liste **Déclencheur en cas d'intersection** , sélectionnez le déclencheur d'objet.
- **Centre de l'objet** : un objet génère une alarme si le centre de cet objet se trouve à l'intérieur de la zone sensible.
- **Bord du cadre** : un objet génère une alarme si l'un des bords du cadre virtuel autour de l'objet se trouve à l'intérieur de la zone sensible.
- **Cadre entier** : un objet génère une alarme si le cadre virtuel autour de l'objet se trouve complètement à l'intérieur de la zone sensible.
- **Object base point :** un objet génère une alarme si le point de base de cet objet se trouve à l'intérieur de la zone sensible.

#### **Définition de la page Déclencheur**

Cette page s'affiche uniquement si vous avez sélectionné au moins 2 champs dans la page **Définir le champ**.

Vous pouvez choisir le déclencheur afin de générer une alarme si un objet est dans un champ ou dans tous les champs dans un ordre et un intervalle de temps définis. Pour sélectionner les déclencheurs :

- 1. Sélectionnez l'une options **Déclencher une alarme** suivantes :
	- **Si une alarme est dans l'un des champs**

Cette action génère une alarme si un objet est dans un champ. ou

- **si un objet est dans le dernier champ et a franchi les champs précédents** Cette action génère une alarme si un objet a franchi les champs précédents et entre dans le dernier champ.
- 2. Cliquez sur la case **dans l'intervalle de temps [s]**, puis saisissez la durée minimale et maximale. Cela définit la période pendant laquelle un objet doit entrer dans le premier champ, transmet le deuxième champ et entre dans le dernier champ.

#### **Page Filtrer par classe d'objet**

Limitez les classes d'objet qui déclenchent une alarme.

4 Cochez les cases de votre choix (**Personnes debout**, **Vélos**, **Voitures** et **Camions**, ainsi que les classes d'objet Camera Trainer si sous licence).

#### **Page Approximation**

Définissez des approximations pour les différentes propriétés d'objet. Vous pouvez utiliser ces valeurs comme base pour les paramètres de l'étape suivante.

1. Cliquez sur un objet en mouvement dans l'image de la caméra. Les valeurs de taille d'objet, de rapport hauteur/largeur, de vitesse et de direction sont toujours affichées pour l'objet marqué. Les couleurs de l'objet sont également affichées.

**Remarque :** les propriétés d'un objet changent constamment. Vous adoptez les propriétés de l'objet au moment où vous cliquez dessus.

2. Cliquez sur la case **Appliquer valeurs** si vous souhaitez utiliser les propriétés de l'objet marqué.

3. Déplacez le curseur **Précision**de chaque propriété afin de définir selon quelle précision elles doivent correspondre pour qu'un objet soit détecté.

Plus le curseur est positionné vers la droite, plus la description de la propriété de l'objet recherché et qui doit déclencher une alarme est précise. Si le curseur est défini à gauche, la propriété est ignorée et la valeur n'est pas adoptées à l'étape suivante.

#### **Page Filtrer par conditions d'objet**

Limitez avec précision les propriétés d'objet déclenchant un événement d'alarme. Les objets ne correspondant pas aux propriétés spécifiées ici ne déclenchent pas d'événement d'alarme.

- 1. Dans la zone **Surface de l'objet [m²]**, entrez une valeur minimale et maximale pour la taille.
- 2. Dans la zone **Rapport h/l vert/hor**, entrez une valeur minimum et maximum ou sélectionnez un rectangle dans l'image de la caméra et modifiez la taille en faisant glisser un nœud.
- 3. Dans la zone **Vitesse [km/h]**, entrez une valeur minimale et maximale pour la vitesse.
- 4. Dans les zones **Direction 1 [°]** / **Direction 2 [°]**, entrez une valeur minimum et maximum (angle) pour définir les directions d'un objet en mouvement. Seuls les flux se déplaçant dans ces directions déclenchent un événement d'alarme.

Les directions s'affichent sous la forme de segments de cercle jaune dans l'image de la caméra.

Vous pouvez aussi définir la direction comme suit :

- Placez le pointeur dans le segment ce cercle jaune, maintenez enfoncé le bouton de la souris, puis tournez le segment.
- Placez le pointeur sur l'un des bords du segment ce cercle jaune, maintenez enfoncé le bouton de la souris, puis déplacez le bord.

#### **Page Filtrer par couleurs d'objet**

Décrivez la propriété de couleur de l'objet recherché.

- 1. Déplacez le curseur pour sélectionner le degré de clarté des couleurs.
- 2. Sélectionnez jusqu'à 5 couleurs pour la recherche. Pour ce faire, sélectionnez un carré, puis cliquez sur le segment de couleur souhaité.
- 3. Déplacez le curseur **Précision** afin déterminer selon quelle précision les couleurs doivent correspondre aux couleurs de l'objet.
- 4. Si nécessaire, supprimez une couleur sélectionnée. Pour ce faire, sélectionnez un carré, puis cliquez sur **Effacer**. Si des couleurs se trouvent à droite de la position effacée, elles remontent automatiquement et reçoivent une proportion plus élevée des propriétés chromatiques de l'objet.

#### **Voir aussi**

- *– Déclencheurs d'objet basés sur des champs, Page 31*
- *– Classification des objets, Page 34*
- *– Champ, Page 35*
- *– Conditions dans les tâches, Page 39*
- *– Couleur, Page 40*

## **10.1.3 Configuration de la tâche Croisement de ligne**

 dans Configuration Manager : onglet **VCA** > **Profil n°1** ou **Profil n°2** et Intelligent Video Analytics ou onglet Essential Video Analytics > onglet **Tâches** dans le navigateur Web : **Alarme** > **VCA** > **Profil n°1** ou **Profil n°**2 et Intelligent Video Analytics ou Essential Video Analytics > bouton **Configuration** > onglet **Tâches** Cette tâche génère un événement d'alarme si un objet traverse une ligne virtuelle ou plus.

**Remarque :**Cette tâche peut être utilisée pour la fonction Intelligent Tracking.

Pour sélectionner la tâche :

- 1. Dans la page **Tâches de surveillance**, cliquez sur **Nouveau**.
- 2. Dans la page **Créer une tâche**, sélectionnez **Franchissement de ligne**, puis cliquez sur **OK**.

#### **Page Définir les lignes**

1. Sélectionnez une ligne dans la liste ou créez-en une nouvelle.

Pour ce faite, cliquez dans l'image de la caméra pour commencer par le début de la ligne, puis cliquez de nouveau pour chaque changement de direction. Terminez la ligne en double-cliquant.

**Remarque :** Vous pouvez créer et combiner jusqu'à 3 lignes.

2. Dans la zone **Temps de réponse [s]**, saisissez le temps minimum pendant lequel un objet doit être observé avant la traversée de la ligne, puis également une fois la ligne traversée pour le déclenchement d'une alarme. Pour ce faire, sélectionnez d'abord la ligne dans l'image de la caméra, puis entrez la valeur. Saisissez le temps pour chaque ligne, si nécessaire.

**Remarque** En entrant une valeur, vous pouvez empêcher le déclenchement de plusieurs événements d'alarme par des objets s'approchant et s'écartant sans cesse de la ligne.

3. Dans la liste **Direction**, sélectionnez la direction dans laquelle un objet doit couper la ligne pour déclencher une alarme. Pour ce faire, sélectionnez d'abord la ligne dans l'image de la caméra, puis cliquez sur l'un des éléments suivants :

**Avant** Un objet déclenche une alarme si la ligne est franchie selon la direction de la flèche dans le graphique.

**Arrière** Un objet déclenche une alarme si la ligne est franchie dans cette direction. **Tout** Un objet déclenche une alarme si la ligne est franchie indépendamment de cette direction.

Saisissez le temps pour chaque ligne, si nécessaire.

- 4. Dans la liste **Déclencheur en cas d'intersection** , sélectionnez le déclencheur d'objet.
- **Centre de l'objet** : un objet génère une alarme si le centre de l'objet traverse la ligne.
- **Object base point :** un objet génère une alarme si le point de base de l'objet traverse la ligne.

#### **Page Définir le déclencheur**

Cette page s'affiche uniquement si vous avez sélectionné au moins 2 lignes dans la page **Définir les lignes**.

Vous pouvez sélectionner le déclencheur afin de générer une alarme si un objet traverse l'une ou l'ensemble des lignes dans un ordre et un intervalle de temps définis. Pour sélectionner les déclencheurs :

- 1. Sélectionnez l'une options **Déclencher une alarme** suivantes :
	- **si l'une des lignes est traversée**

Cela génère une alarme si un objet traverse n'importe quelle ligne. ou

– **si toutes les lignes sont traversées dans l'ordre indiqué**

Cela génère une alarme si un objet traverse toutes les lignes dans un ordre défini.

2. Cliquez sur la case **dans l'intervalle de temps [s]**, puis saisissez la durée minimale et maximale. Cela définit la période pendant laquelle un objet doit traverser toutes les lignes dans un ordre défini.

#### **Page Filtrer par classe d'objet**

Limitez les classes d'objet qui déclenchent une alarme.

4 Cochez les cases de votre choix (**Personnes debout**, **Vélos**, **Voitures** et **Camions**, ainsi que les classes d'objet Camera Trainer si sous licence).

#### **Page Approximation**

Définissez des approximations pour les différentes propriétés d'objet. Vous pouvez utiliser ces valeurs comme base pour les paramètres de l'étape suivante.

- 1. Cliquez sur un objet en mouvement dans l'image de la caméra. Les valeurs de taille d'objet, de rapport hauteur/largeur, de vitesse et de direction sont toujours affichées pour l'objet marqué. Les couleurs de l'objet sont également affichées. **Remarque :** les propriétés d'un objet changent constamment. Vous adoptez les propriétés de l'objet au moment où vous cliquez dessus.
- 2. Cliquez sur la case **Appliquer valeurs** si vous souhaitez utiliser les propriétés de l'objet marqué.
- 3. Déplacez le curseur **Précision**de chaque propriété afin de définir selon quelle précision elles doivent correspondre pour qu'un objet soit détecté. Plus le curseur est positionné vers la droite, plus la description de la propriété de l'objet recherché et qui doit déclencher une alarme est précise. Si le curseur est défini à gauche,

#### **Page Filtrer par conditions d'objet**

Limitez avec précision les propriétés d'objet déclenchant un événement d'alarme. Les objets ne correspondant pas aux propriétés spécifiées ici ne déclenchent pas d'événement d'alarme.

1. Dans la zone **Surface de l'objet [m²]**, entrez une valeur minimale et maximale pour la taille.

la propriété est ignorée et la valeur n'est pas adoptées à l'étape suivante.

- 2. Dans la zone **Rapport h/l vert/hor**, entrez une valeur minimum et maximum ou sélectionnez un rectangle dans l'image de la caméra et modifiez la taille en faisant glisser un nœud.
- 3. Dans la zone **Vitesse [km/h]**, entrez une valeur minimale et maximale pour la vitesse.
- 4. Dans les zones **Direction 1 [°]** / **Direction 2 [°]**, entrez une valeur minimum et maximum (angle) pour définir les directions d'un objet en mouvement. Seuls les flux se déplaçant dans ces directions déclenchent un événement d'alarme.

Les directions s'affichent sous la forme de segments de cercle jaune dans l'image de la caméra.

Vous pouvez aussi définir la direction comme suit :

- Placez le pointeur dans le segment ce cercle jaune, maintenez enfoncé le bouton de la souris, puis tournez le segment.
- Placez le pointeur sur l'un des bords du segment ce cercle jaune, maintenez enfoncé le bouton de la souris, puis déplacez le bord.

#### **Page Filtrer par couleurs d'objet**

Décrivez la propriété de couleur de l'objet recherché.

- 1. Déplacez le curseur pour sélectionner le degré de clarté des couleurs.
- 2. Sélectionnez jusqu'à 5 couleurs pour la recherche. Pour ce faire, sélectionnez un carré, puis cliquez sur le segment de couleur souhaité.
- 3. Déplacez le curseur **Précision** afin déterminer selon quelle précision les couleurs doivent correspondre aux couleurs de l'objet.
- 4. Si nécessaire, supprimez une couleur sélectionnée. Pour ce faire, sélectionnez un carré, puis cliquez sur **Effacer**. Si des couleurs se trouvent à droite de la position effacée, elles remontent automatiquement et reçoivent une proportion plus élevée des propriétés chromatiques de l'objet.

#### **Voir aussi**

- *– Déclencheurs d'objet basées sur des lignes, Page 32*
- *– Classification des objets, Page 34*
- *– Ligne, Page 36*
- *– Tâches, Page 38*
- *– Conditions dans les tâches, Page 39*
- *– Couleur, Page 40*

#### **10.1.4 Configuration de la tâche Mouvements**

 dans Configuration Manager : onglet **VCA** > **Profil n°1** ou **Profil n°2** et Intelligent Video Analytics ou onglet Essential Video Analytics > onglet **Tâches**

dans le navigateur Web : **Alarme** > **VCA** > **Profil n°1** ou **Profil n°**2 et

Intelligent Video Analytics ou Essential Video Analytics > bouton **Configuration** > onglet **Tâches** Cette tâche génère un événement d'alarme si un objet ne bouge que légèrement dans une certaine zone et pour une durée spécifiée. La zone est définie par un champ dans l'image de la caméra.

**Remarque :**Cette tâche peut être utilisée pour la fonction Intelligent Tracking. Pour sélectionner la tâche :

- 1. Dans la page **Tâches de surveillance**, cliquez sur **Nouveau**.
- 2. Dans la page **Créer une tâche**, sélectionnez **Flânerie**, puis cliquez sur **OK**.

#### **Page Définir le champ**

- 1. Sélectionnez un champ dans la liste ou créez-en un nouveau.
	- Pour ce faite, cliquez dans l'image de la caméra pour commencer par le premier bord du champ, puis cliquez de nouveau pour chaque bord. Terminez le champ par un double-clic. **Remarque :** vous pouvez aussi sélectionner **Plein écran** ou modifier un champ existant.
- 2. Dans la zone **Temps de réponse [s]**, entrez le temps minimum qu'un objet peut demeurer au sein d'un champ avant qu'il ne déclenche une alarme. Pour ce faire, sélectionnez d'abord le champ dans l'image de la caméra, puis entrez la valeur. Si nécessaire, entrez le temps pour chaque champ.

**Remarque :** en entrant une valeur, vous pouvez empêcher le déclenchement de plusieurs événements d'alarme par des objets s'approchant et s'écartant sans cesse de la limite du champ.

- 3. Dans la liste **Déclencheur en cas d'intersection** , sélectionnez le déclencheur d'objet.
- **Centre de l'objet** : un objet génère une alarme si le centre de cet objet se trouve à l'intérieur de la zone sensible.
- **Bord du cadre** : un objet génère une alarme si l'un des bords du cadre virtuel autour de l'objet se trouve à l'intérieur de la zone sensible.
- **Cadre entier** : un objet génère une alarme si le cadre virtuel autour de l'objet se trouve complètement à l'intérieur de la zone sensible.
- **Object base point :** un objet génère une alarme si le point de base de cet objet se trouve à l'intérieur de la zone sensible.

#### **Page Définir le déclencheur**

Définissez le cercle virtuel autour de l'objet et l'intervalle de temps. Un événement d'alarme est généré si un objet demeure plus longtemps dans ce cercle virtuel.

- 1. Dans le champ **Rayon [m]**, saisissez le rayon de détection des mouvements.
- 2. Dans le champ **Durée [s]**, saisissez le temps en secondes.

#### **Page Filtrer par classe d'objet**

Limitez les classes d'objet qui déclenchent une alarme.

4 Cochez les cases de votre choix (**Personnes debout**, **Vélos**, **Voitures** et **Camions**, ainsi que les classes d'objet Camera Trainer si sous licence).

#### **Page Approximation**

Définissez des approximations pour les différentes propriétés d'objet. Vous pouvez utiliser ces valeurs comme base pour les paramètres de l'étape suivante.

- 1. Cliquez sur un objet en mouvement dans l'image de la caméra. Les valeurs de taille d'objet, de rapport hauteur/largeur, de vitesse et de direction sont toujours affichées pour l'objet marqué. Les couleurs de l'objet sont également affichées. **Remarque :** les propriétés d'un objet changent constamment. Vous adoptez les propriétés de l'objet au moment où vous cliquez dessus.
- 2. Cliquez sur la case **Appliquer valeurs** si vous souhaitez utiliser les propriétés de l'objet marqué.
- 3. Déplacez le curseur **Précision**de chaque propriété afin de définir selon quelle précision elles doivent correspondre pour qu'un objet soit détecté. Plus le curseur est positionné vers la droite, plus la description de la propriété de l'objet recherché et qui doit déclencher une alarme est précise. Si le curseur est défini à gauche,

#### **Page Filtrer par conditions d'objet**

Limitez avec précision les propriétés d'objet déclenchant un événement d'alarme. Les objets ne correspondant pas aux propriétés spécifiées ici ne déclenchent pas d'événement d'alarme.

1. Dans la zone **Surface de l'objet [m²]**, entrez une valeur minimale et maximale pour la taille.

la propriété est ignorée et la valeur n'est pas adoptées à l'étape suivante.

- 2. Dans la zone **Rapport h/l vert/hor**, entrez une valeur minimum et maximum ou sélectionnez un rectangle dans l'image de la caméra et modifiez la taille en faisant glisser un nœud.
- 3. Dans la zone **Vitesse [km/h]**, entrez une valeur minimale et maximale pour la vitesse.
- 4. Dans les zones **Direction 1 [°]** / **Direction 2 [°]**, entrez une valeur minimum et maximum (angle) pour définir les directions d'un objet en mouvement. Seuls les flux se déplaçant dans ces directions déclenchent un événement d'alarme.

Les directions s'affichent sous la forme de segments de cercle jaune dans l'image de la caméra.

Vous pouvez aussi définir la direction comme suit :

- Placez le pointeur dans le segment ce cercle jaune, maintenez enfoncé le bouton de la souris, puis tournez le segment.
- Placez le pointeur sur l'un des bords du segment ce cercle jaune, maintenez enfoncé le bouton de la souris, puis déplacez le bord.

#### **Page Filtrer par couleurs d'objet**

Décrivez la propriété de couleur de l'objet recherché.

- 1. Déplacez le curseur pour sélectionner le degré de clarté des couleurs.
- 2. Sélectionnez jusqu'à 5 couleurs pour la recherche. Pour ce faire, sélectionnez un carré, puis cliquez sur le segment de couleur souhaité.
- 3. Déplacez le curseur **Précision** afin déterminer selon quelle précision les couleurs doivent correspondre aux couleurs de l'objet.
- 4. Si nécessaire, supprimez une couleur sélectionnée. Pour ce faire, sélectionnez un carré, puis cliquez sur **Effacer**. Si des couleurs se trouvent à droite de la position effacée, elles remontent automatiquement et reçoivent une proportion plus élevée des propriétés chromatiques de l'objet.

#### **Voir aussi**

- *– Déclencheurs d'objet basés sur des champs, Page 31*
- *– Classification des objets, Page 34*
- *– Champ, Page 35*
- *– Tâches, Page 38*
- *– Conditions dans les tâches, Page 39*
- *– Couleur, Page 40*
- *– Mouvements, Page 43*

### **10.1.5 Configuration de la tâche Modification des conditions**

 dans Configuration Manager : onglet **VCA** > **Profil n°1** ou **Profil n°2** et Intelligent Video Analytics ou onglet Essential Video Analytics > onglet **Tâches**

 dans le navigateur Web : **Alarme** > **VCA** > **Profil n°1** ou **Profil n°**2 et Intelligent Video Analytics ou Essential Video Analytics > bouton **Configuration** > onglet **Tâches** Cette tâche génère un événement d'alarme si l'une des propriétés suivantes change pour un objet détecté dans un intervalle de temps spécifié :

**Remarque :**Cette tâche peut être utilisée pour la fonction Intelligent Tracking. Pour sélectionner la tâche :

- 1. Dans la page **Tâches de surveillance**, cliquez sur **Nouveau**.
- 2. Dans la page **Créer une tâche**, sélectionnez **Modification des conditions**, puis cliquez sur **OK**.

#### **Page Filtrer par conditions d'objet**

Définissez les différentes propriétés, comme la taille, le rapport hauteur/largeur, la vitesse et la direction, qu'un objet doit avoir comme état initial pour être détecté.

- 1. Dans la zone **Surface de l'objet [m²]**, entrez une valeur minimale et maximale pour la taille.
- 2. Dans la zone **Rapport h/l vert/hor**, entrez une valeur minimum et maximum ou sélectionnez un rectangle dans l'image de la caméra et modifiez la taille en faisant glisser un nœud.
- 3. Dans la zone **Vitesse [km/h]**, entrez une valeur minimale et maximale pour la vitesse.
- 4. Dans les zones **Direction 1 [°]** / **Direction 2 [°]**, entrez une valeur minimum et maximum (angle) pour définir les directions d'un objet en mouvement. Seuls les flux se déplaçant dans ces directions déclenchent un événement d'alarme. Les directions s'affichent sous la forme de segments de cercle jaune dans l'image de la

caméra.

Vous pouvez aussi définir la direction comme suit :

- Placez le pointeur dans le segment ce cercle jaune, maintenez enfoncé le bouton de la souris, puis tournez le segment.
- Placez le pointeur sur l'un des bords du segment ce cercle jaune, maintenez enfoncé le bouton de la souris, puis déplacez le bord.

#### **Page Spécifier la transition**

Sélectionnez les valeurs qui déclenchent une alarme lorsque l'état initial change.

4 Entrez les valeurs pour **Surface de l'objet [m²]**, **Rapport h/l vert/hor**, **Vitesse [km/h]**, **Direction 1 [°]** / **Direction 2 [°]**.

#### **Page Définir l'intervalle de temps**

Vous pouvez limiter ici l'intervalle de temps où les conditions doivent changer. L'intervalle de temps ne sera analysé qu'après activation de cette option. Si elle est désactivée, les modifications correspondantes dans la propriété d'objet déclencheront un événement d'alarme, quelle que soit la durée écoulée.

- 1. Cochez la case **Les conditions doivent être modifiées pendant l'intervalle de temps [s]:**.
- 2. Entrez une valeur minimale et maximale en secondes.

#### **Page Définir le champ**

Vous pouvez restreindre la détection à une zone spécifique. La zone est définie par un champ dans l'image de la caméra.

- 1. Sélectionnez un champ dans la liste ou créez-en un nouveau. Pour ce faite, cliquez dans l'image de la caméra pour commencer par le premier bord du champ, puis cliquez de nouveau pour chaque bord. Terminez le champ par un double-clic. **Remarque :** vous pouvez aussi sélectionner **Plein écran** ou modifier un champ existant.
- 2. Dans la zone **Temps de réponse [s]**, entrez le temps minimum qu'un objet peut demeurer au sein d'un champ avant qu'il ne déclenche une alarme. Pour ce faire, sélectionnez d'abord le champ dans l'image de la caméra, puis entrez la valeur. Si nécessaire, entrez le temps pour chaque champ.

**Remarque :** en entrant une valeur, vous pouvez empêcher le déclenchement de plusieurs événements d'alarme par des objets s'approchant et s'écartant sans cesse de la limite du champ.

- 3. Dans la liste **Déclencheur en cas d'intersection** , sélectionnez le déclencheur d'objet.
- **Centre de l'objet** : un objet génère une alarme si le centre de cet objet se trouve à l'intérieur de la zone sensible.
- **Bord du cadre** : un objet génère une alarme si l'un des bords du cadre virtuel autour de l'objet se trouve à l'intérieur de la zone sensible.
- **Cadre entier** : un objet génère une alarme si le cadre virtuel autour de l'objet se trouve complètement à l'intérieur de la zone sensible.
- **Object base point :** un objet génère une alarme si le point de base de cet objet se trouve à l'intérieur de la zone sensible.

#### **Page Filtrer par classe d'objet**

Limitez les classes d'objet qui déclenchent une alarme.

4 Cochez les cases de votre choix (**Personnes debout**, **Vélos**, **Voitures** et **Camions**, ainsi que les classes d'objet Camera Trainer si sous licence).

#### **Voir aussi**

- *– Déclencheurs d'objet basés sur des champs, Page 31*
- *– Classification des objets, Page 34*
- *– Champ, Page 35*
- *– Tâches, Page 38*
- *– Conditions dans les tâches, Page 39*
- *– Couleur, Page 40*

### **10.1.6 Configuration de la tâche Suivi d'un trajet**

 dans Configuration Manager : onglet **VCA** > **Profil n°1** ou **Profil n°2** et Intelligent Video Analytics ou onglet Essential Video Analytics > onglet **Tâches** dans le navigateur Web : **Alarme** > **VCA** > **Profil n°1** ou **Profil n°**2 et Intelligent Video Analytics ou Essential Video Analytics > bouton **Configuration** > onglet **Tâches** Cette tâche génère un événement d'alarme en cas de déplacement d'un objet le long d'un certain trajet. Un trajet est entouré d'une zone de tolérance virtuelle.

**Remarque :**Cette tâche peut être utilisée pour la fonction Intelligent Tracking.

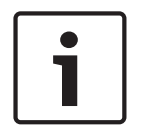

#### **Remarque!**

Cette tâche est généralement utilisée dans le programme Video Client pour les recherches judiciaires. Par exemple, elle détecte les personnes ayant emprunté un certain trajet.

Pour sélectionner la tâche :

- 1. Dans la page **Tâches de surveillance**, cliquez sur **Nouveau**.
- 2. Dans la page **Créer une tâche**, sélectionnez **Suivi de trajet**, puis cliquez sur **OK**.

#### **Page Définir le trajet**

1. Dans la liste, sélectionnez l'un des trajets déjà créés ou cliquez sur un trajet dans l'image de la caméra.

**Remarque :** Vous pouvez aussi créer un nouveau trajet ou éditer un trajet existant.

- 2. Dans la zone **Correspondance min. [%]**, entrez le pourcentage de la distance totale que doit parcourir un objet le long du trajet pour déclencher une alarme. La valeur indique la proportion globale du trajet. Un objet ne doit pas nécessairement couvrir ce pourcentage d'une section en une seule fois pour déclencher un événement d'alarme.
- 3. Dans la zone **Écart max. [%]**, entrez la valeur du plus grand écart en pourcentage de la distance totale. Cet écart permet à l'objet de quitter et de reprendre le trajet et de générer un événement d'alarme. L'objet peut quitter le trajet plusieurs fois.
- 4. Dans la liste **Direction**, sélectionnez la direction dans laquelle un objet doit se déplacer pour déclencher une alarme.

**Avant** : déclenche une alarme si un objet suit les flèches du trajet affiché dans l'image de la caméra.

**Arrière** : déclenche une alarme si un objet se déplace dans la direction opposée des flèches.

**Tout** : déclenche une alarme indépendamment de la direction.

- 5. Dans la liste **Déclencheur en cas d'intersection** , sélectionnez le déclencheur d'objet.
- **Centre de l'objet** : un objet génère une alarme si le centre de cet objet se trouve à l'intérieur du trajet.
- **Object base point :** un objet génère une alarme si le point de base de cet objet se trouve à l'intérieur du trajet.

#### **Page Filtrer par classe d'objet**

Limitez les classes d'objet qui déclenchent une alarme.

4 Cochez les cases de votre choix (**Personnes debout**, **Vélos**, **Voitures** et **Camions**, ainsi que les classes d'objet Camera Trainer si sous licence).

#### **Page Approximation**

Définissez des approximations pour les différentes propriétés d'objet. Vous pouvez utiliser ces valeurs comme base pour les paramètres de l'étape suivante.

- 1. Cliquez sur un objet en mouvement dans l'image de la caméra. Les valeurs de taille d'objet, de rapport hauteur/largeur, de vitesse et de direction sont toujours affichées pour l'objet marqué. Les couleurs de l'objet sont également affichées. **Remarque :** les propriétés d'un objet changent constamment. Vous adoptez les propriétés de l'objet au moment où vous cliquez dessus.
- 2. Cliquez sur la case **Appliquer valeurs** si vous souhaitez utiliser les propriétés de l'objet marqué.
- 3. Déplacez le curseur **Précision**de chaque propriété afin de définir selon quelle précision elles doivent correspondre pour qu'un objet soit détecté.

Plus le curseur est positionné vers la droite, plus la description de la propriété de l'objet recherché et qui doit déclencher une alarme est précise. Si le curseur est défini à gauche, la propriété est ignorée et la valeur n'est pas adoptées à l'étape suivante.

#### **Page Filtrer par conditions d'objet**

Limitez avec précision les propriétés d'objet déclenchant un événement d'alarme. Les objets ne correspondant pas aux propriétés spécifiées ici ne déclenchent pas d'événement d'alarme.

- 1. Dans la zone **Surface de l'objet [m²]**, entrez une valeur minimale et maximale pour la taille.
- 2. Dans la zone **Rapport h/l vert/hor**, entrez une valeur minimum et maximum ou sélectionnez un rectangle dans l'image de la caméra et modifiez la taille en faisant glisser un nœud.
- 3. Dans la zone **Vitesse [km/h]**, entrez une valeur minimale et maximale pour la vitesse.
- 4. Dans les zones **Direction 1 [°]** / **Direction 2 [°]**, entrez une valeur minimum et maximum (angle) pour définir les directions d'un objet en mouvement. Seuls les flux se déplaçant dans ces directions déclenchent un événement d'alarme.

Les directions s'affichent sous la forme de segments de cercle jaune dans l'image de la caméra.

Vous pouvez aussi définir la direction comme suit :

- Placez le pointeur dans le segment ce cercle jaune, maintenez enfoncé le bouton de la souris, puis tournez le segment.
- Placez le pointeur sur l'un des bords du segment ce cercle jaune, maintenez enfoncé le bouton de la souris, puis déplacez le bord.

#### **Page Filtrer par couleurs d'objet**

Décrivez la propriété de couleur de l'objet recherché.

- 1. Déplacez le curseur pour sélectionner le degré de clarté des couleurs.
- 2. Sélectionnez jusqu'à 5 couleurs pour la recherche. Pour ce faire, sélectionnez un carré, puis cliquez sur le segment de couleur souhaité.
- 3. Déplacez le curseur **Précision** afin déterminer selon quelle précision les couleurs doivent correspondre aux couleurs de l'objet.
- 4. Si nécessaire, supprimez une couleur sélectionnée. Pour ce faire, sélectionnez un carré, puis cliquez sur **Effacer**. Si des couleurs se trouvent à droite de la position effacée, elles remontent automatiquement et reçoivent une proportion plus élevée des propriétés chromatiques de l'objet.

#### **Voir aussi**

- *– Classification des objets, Page 34*
- *– Trajet, Page 37*
- *– Tâches, Page 38*
- *– Conditions dans les tâches, Page 39*
- *– Couleur, Page 40*

## **10.1.7 Configuration de la tâche Tentative de sabotage**

 dans Configuration Manager : onglet **VCA** > **Profil n°1** ou **Profil n°2** et Intelligent Video Analytics ou onglet Essential Video Analytics > onglet **Tâches** dans le navigateur Web : **Alarme** > **VCA** > **Profil n°1** ou **Profil n°**2 et Intelligent Video Analytics ou Essential Video Analytics > bouton **Configuration** > onglet **Tâches** Cette tâche génère un événement d'alarme s'il est supposé que la source vidéo (caméra) a été altérée.

Ici, il est uniquement possible d'activer le filtre pour les événements pertinents. Vous ne pouvez pas modifier les paramètres de détection de sabotage. Seuls les paramètres sélectionnés dans la page d'accueil de VCA peuvent être activés ici.

Pour sélectionner la tâche :

- 1. Dans la page **Tâches de surveillance**, cliquez sur **Nouveau**.
- 2. Dans la page **Créer une tâche**, sélectionnez **Tentative de sabotage**, puis cliquez sur **OK**.

#### **Page Définir le déclencheur**

L'un des événements activés doit se produire pour déclencher un événement d'alarme.

Sélectionnez l'événement correspondant.

#### **Changement global**

Le changement global, défini à l'aide du curseur **Changement global** de la page de configuration standard, doit déclencher une alarme.

#### **Scène trop lumineuse**

L'itération intempestive impliquant une exposition à une lumière très forte (torche dirigée directement sur l'objectif par exemple) doit déclencher une alarme. La luminosité moyenne de la scène détermine s'il faut déclencher l'alarme ou non.

#### **Scène trop sombre**

L'itération intempestive impliquant une occultation de l'objectif doit déclencher une alarme. La luminosité moyenne de la scène détermine s'il faut déclencher l'alarme ou non.

#### **Vérification de référence**

Un écart par rapport à l'image de référence dans la page d'accueil de VCA doit déclencher une alarme.

#### **10.1.8 Configuration de la tâche Objet disparu du champ**

**EFEF** dans Configuration Manager : onglet **VCA** > **Profil n°1** ou **Profil n°2** et Intelligent Video Analytics ou onglet Essential Video Analytics > onglet **Tâches** dans le navigateur Web : **Alarme** > **VCA** > **Profil n°1** ou **Profil n°**2 et

Intelligent Video Analytics ou Essential Video Analytics > bouton **Configuration** > onglet **Tâches** Cette tâche génère un événement d'alarme si un objet est détecté comme ayant disparu d'une certaine zone (par exemple, suite à un vol). La zone est définie par un champ dans l'image de la caméra.

#### **Remarque!**

Pour les caméras CPP6, la détection d'objets en mouvement, immobiles ou qui ont disparu du champ est désactivée dans les zones comportant beaucoup de mouvements (buissons ou arbres secoués par le vent, par exemple). Si vous voulez détecter des objets immobiles ou qui ont disparu du champ, sous **Création de métadonnées** > **Suivi**, désactivez la case **Suppression des bruits**. Cette opération va aussi augmenter le nombre de fausses alarmes.

Pour sélectionner la tâche :

- 1. Dans la page **Tâches de surveillance**, cliquez sur **Nouveau**.
- 2. Dans la page **Créer une tâche**, sélectionnez **Objet supprimé**, puis cliquez sur **OK**.

#### **Page Définir le champ**

- 1. Sélectionnez un champ dans la liste ou créez-en un nouveau. Pour ce faite, cliquez dans l'image de la caméra pour commencer par le premier bord du champ, puis cliquez de nouveau pour chaque bord. Terminez le champ par un double-clic. **Remarque :** vous pouvez aussi sélectionner **Plein écran** ou modifier un champ existant.
- 2. Dans la liste **Déclencheur en cas d'intersection** , sélectionnez le déclencheur d'objet.
- **Centre de l'objet** : un objet génère une alarme si le centre de cet objet se trouve à l'intérieur de la zone sensible.
- **Bord du cadre** : un objet génère une alarme si l'un des bords du cadre virtuel autour de l'objet se trouve à l'intérieur de la zone sensible.
- **Cadre entier** : un objet génère une alarme si le cadre virtuel autour de l'objet se trouve complètement à l'intérieur de la zone sensible.
- **Object base point :** un objet génère une alarme si le point de base de cet objet se trouve à l'intérieur de la zone sensible.

#### **Page Filtrer par type d'objet**

Sélectionnez le type d'objets ayant disparu du champ qui doivent déclencher un événement d'alarme.

- 1. Sélectionnez le type d'objet.
	- **Tous les objets supprimés** : génère une alarme pour tous les objets qui ont disparu du champ dans la zone sensible de l'image de la caméra (tous les objets démarrés et pris).

**Remarque** On suppose qu'un objet a été retiré si des modifications ont été détectées dans l'arrière-plan suite à un mouvement dans l'image.

- **Objets démarrés uniquement** : génère un événement d'alarme dès qu'un objet immobile (une voiture, par exemple) de la zone sensible commence à bouger.
- **Objets pris uniquement** : génère un événement d'alarme dès qu'un objet immobile (une valise, par exemple) situé dans la zone sensible est retiré par un objet en mouvement suivi (une personne, par exemple).

**Remarque :** l'intervalle de temps pendant lequel l'objet doit demeurer retiré s'affiche dans la zone **Objets pris**.

#### **Page Filtrer par classe d'objet**

Limitez les classes d'objet qui déclenchent une alarme.

4 Cochez les cases de votre choix (**Personnes debout**, **Vélos**, **Voitures** et **Camions**, ainsi que les classes d'objet Camera Trainer si sous licence).

#### **Page Approximation**

Définissez des approximations pour les différentes propriétés d'objet. Vous pouvez utiliser ces valeurs comme base pour les paramètres de l'étape suivante.

- 1. Cliquez sur un objet en mouvement dans l'image de la caméra. Les valeurs de taille d'objet, de rapport hauteur/largeur, de vitesse et de direction sont toujours affichées pour l'objet marqué. Les couleurs de l'objet sont également affichées. **Remarque :** les propriétés d'un objet changent constamment. Vous adoptez les propriétés de l'objet au moment où vous cliquez dessus.
- 2. Cliquez sur la case **Appliquer valeurs** si vous souhaitez utiliser les propriétés de l'objet marqué.
- 3. Déplacez le curseur **Précision**de chaque propriété afin de définir selon quelle précision elles doivent correspondre pour qu'un objet soit détecté.

Plus le curseur est positionné vers la droite, plus la description de la propriété de l'objet recherché et qui doit déclencher une alarme est précise. Si le curseur est défini à gauche, la propriété est ignorée et la valeur n'est pas adoptées à l'étape suivante.

#### **Page Filtrer par conditions d'objet**

Limitez avec précision les propriétés d'objet déclenchant un événement d'alarme. Les objets ne correspondant pas aux propriétés spécifiées ici ne déclenchent pas d'événement d'alarme.

1. Dans la zone **Surface de l'objet [m²]**, entrez une valeur minimale et maximale pour la taille.

- 2. Dans la zone **Rapport h/l vert/hor**, entrez une valeur minimum et maximum ou sélectionnez un rectangle dans l'image de la caméra et modifiez la taille en faisant glisser un nœud.
- 3. Dans la zone **Vitesse [km/h]**, entrez une valeur minimale et maximale pour la vitesse.
- 4. Dans les zones **Direction 1 [°]** / **Direction 2 [°]**, entrez une valeur minimum et maximum (angle) pour définir les directions d'un objet en mouvement. Seuls les flux se déplaçant dans ces directions déclenchent un événement d'alarme. Les directions s'affichent sous la forme de segments de cercle jaune dans l'image de la caméra.

Vous pouvez aussi définir la direction comme suit :

- Placez le pointeur dans le segment ce cercle jaune, maintenez enfoncé le bouton de la souris, puis tournez le segment.
- Placez le pointeur sur l'un des bords du segment ce cercle jaune, maintenez enfoncé le bouton de la souris, puis déplacez le bord.

#### **Page Filtrer par couleurs d'objet**

Décrivez la propriété de couleur de l'objet recherché.

- 1. Déplacez le curseur pour sélectionner le degré de clarté des couleurs.
- 2. Sélectionnez jusqu'à 5 couleurs pour la recherche. Pour ce faire, sélectionnez un carré, puis cliquez sur le segment de couleur souhaité.
- 3. Déplacez le curseur **Précision** afin déterminer selon quelle précision les couleurs doivent correspondre aux couleurs de l'objet.
- 4. Si nécessaire, supprimez une couleur sélectionnée. Pour ce faire, sélectionnez un carré, puis cliquez sur **Effacer**. Si des couleurs se trouvent à droite de la position effacée, elles remontent automatiquement et reçoivent une proportion plus élevée des propriétés chromatiques de l'objet.

#### **Voir aussi**

- *– Déclencheurs d'objet basés sur des champs, Page 31*
- *– Classification des objets, Page 34*
- *– Champ, Page 35*
- *– Tâches, Page 38*
- *– Conditions dans les tâches, Page 39*
- *– Couleur, Page 40*

### **10.1.9 Configuration de la tâche Objet immobile**

**EFEF** dans Configuration Manager : onglet **VCA** > **Profil n°1** ou **Profil n°2** et Intelligent Video Analytics ou onglet Essential Video Analytics > onglet **Tâches**

dans le navigateur Web : **Alarme** > **VCA** > **Profil n°1** ou **Profil n°**2 et

Intelligent Video Analytics ou Essential Video Analytics > bouton **Configuration** > onglet **Tâches** Cette tâche génère un événement d'alarme si un objet est détecté comme étant immobile ou inséré dans une certaine zone (par exemple, un bagage sans propriétaire). La zone est mise en évidence par un champ dans l'image de la caméra.

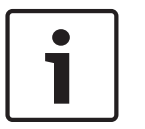

#### **Remarque!**

Pour les caméras CPP6, la détection d'objets en mouvement, immobiles ou qui ont disparu du champ est désactivée dans les zones comportant beaucoup de mouvements (buissons ou arbres secoués par le vent, par exemple). Si vous voulez détecter des objets immobiles ou qui ont disparu du champ, sous **Création de métadonnées** > **Suivi**, désactivez la case **Suppression des bruits**. Cette opération va aussi augmenter le nombre de fausses alarmes.

Pour sélectionner la tâche :

- 1. Dans la page **Tâches de surveillance**, cliquez sur **Nouveau**.
- 2. Dans la page **Créer une tâche**, sélectionnez **Objet inactif**, puis cliquez sur **OK**.

#### **Page Définir le champ**

- 1. Sélectionnez un champ dans la liste ou créez-en un nouveau. Pour ce faite, cliquez dans l'image de la caméra pour commencer par le premier bord du champ, puis cliquez de nouveau pour chaque bord. Terminez le champ par un double-clic. **Remarque :** vous pouvez aussi sélectionner **Plein écran** ou modifier un champ existant.
- 2. Dans la liste **Déclencheur en cas d'intersection** , sélectionnez le déclencheur d'objet.
- **Centre de l'objet** : un objet génère une alarme si le centre de cet objet se trouve à l'intérieur de la zone sensible.
- **Bord du cadre** : un objet génère une alarme si l'un des bords du cadre virtuel autour de l'objet se trouve à l'intérieur de la zone sensible.
- **Cadre entier** : un objet génère une alarme si le cadre virtuel autour de l'objet se trouve complètement à l'intérieur de la zone sensible.
- **Object base point :** un objet génère une alarme si le point de base de cet objet se trouve à l'intérieur de la zone sensible.

#### **Page Filtrer par type d'objet**

Sélectionnez le type d'objets immobiles qui doivent déclencher un événement d'alarme.

- 1. Sélectionnez le type d'objet.
	- **Tous les objets inactifs** : génère une alarme pour tous les objets qui demeurent immobiles dans la zone sensible de l'image de la caméra (tous les objets arrêtés et placés).
	- **Objets arrêtés uniquement** : génère un événement d'alarme si un objet suivi et en mouvement (une voiture, par exemple) s'arrête dans la zone sensible. **Remarque :** l'intervalle de temps pendant lequel l'objet doit demeurer immobile s'affiche dans la zone **Objets arrêtés**.
	- **Objets placés uniquement** : génère un événement d'alarme si un objet suivi (une personne, par exemple) place un objet (une valise, par exemple) dans la zone sensible de la image de la caméra.

**Remarque :** l'intervalle de temps pendant lequel l'objet doit demeurer immobile s'affiche dans la zone **Objets placés**.

#### **Page Filtrer par classe d'objet**

Limitez les classes d'objet qui déclenchent une alarme.

4 Cochez les cases de votre choix (**Personnes debout**, **Vélos**, **Voitures** et **Camions**, ainsi que les classes d'objet Camera Trainer si sous licence).

#### **Page Approximation**

Définissez des approximations pour les différentes propriétés d'objet. Vous pouvez utiliser ces valeurs comme base pour les paramètres de l'étape suivante.

- 1. Cliquez sur un objet en mouvement dans l'image de la caméra. Les valeurs de taille d'objet, de rapport hauteur/largeur, de vitesse et de direction sont toujours affichées pour l'objet marqué. Les couleurs de l'objet sont également affichées. **Remarque :** les propriétés d'un objet changent constamment. Vous adoptez les propriétés de l'objet au moment où vous cliquez dessus.
- 2. Cliquez sur la case **Appliquer valeurs** si vous souhaitez utiliser les propriétés de l'objet marqué.
- 3. Déplacez le curseur **Précision**de chaque propriété afin de définir selon quelle précision elles doivent correspondre pour qu'un objet soit détecté.

Plus le curseur est positionné vers la droite, plus la description de la propriété de l'objet recherché et qui doit déclencher une alarme est précise. Si le curseur est défini à gauche, la propriété est ignorée et la valeur n'est pas adoptées à l'étape suivante.

#### **Page Filtrer par conditions d'objet**

Limitez avec précision les propriétés d'objet déclenchant un événement d'alarme. Les objets ne correspondant pas aux propriétés spécifiées ici ne déclenchent pas d'événement d'alarme.

- 1. Dans la zone **Surface de l'objet [m²]**, entrez une valeur minimale et maximale pour la taille.
- 2. Dans la zone **Rapport h/l vert/hor**, entrez une valeur minimum et maximum ou sélectionnez un rectangle dans l'image de la caméra et modifiez la taille en faisant glisser un nœud.
- 3. Dans la zone **Vitesse [km/h]**, entrez une valeur minimale et maximale pour la vitesse.
- 4. Dans les zones **Direction 1 [°]** / **Direction 2 [°]**, entrez une valeur minimum et maximum (angle) pour définir les directions d'un objet en mouvement. Seuls les flux se déplaçant dans ces directions déclenchent un événement d'alarme.

Les directions s'affichent sous la forme de segments de cercle jaune dans l'image de la caméra.

Vous pouvez aussi définir la direction comme suit :

- Placez le pointeur dans le segment ce cercle jaune, maintenez enfoncé le bouton de la souris, puis tournez le segment.
- Placez le pointeur sur l'un des bords du segment ce cercle jaune, maintenez enfoncé le bouton de la souris, puis déplacez le bord.

#### **Page Filtrer par couleurs d'objet**

Décrivez la propriété de couleur de l'objet recherché.

- 1. Déplacez le curseur pour sélectionner le degré de clarté des couleurs.
- 2. Sélectionnez jusqu'à 5 couleurs pour la recherche. Pour ce faire, sélectionnez un carré, puis cliquez sur le segment de couleur souhaité.
- 3. Déplacez le curseur **Précision** afin déterminer selon quelle précision les couleurs doivent correspondre aux couleurs de l'objet.
- 4. Si nécessaire, supprimez une couleur sélectionnée. Pour ce faire, sélectionnez un carré, puis cliquez sur **Effacer**. Si des couleurs se trouvent à droite de la position effacée, elles remontent automatiquement et reçoivent une proportion plus élevée des propriétés chromatiques de l'objet.

#### **Voir aussi**

- *– Déclencheurs d'objet basés sur des champs, Page 31*
- *– Classification des objets, Page 34*
- *– Champ, Page 35*
- *– Tâches, Page 38*
- *– Conditions dans les tâches, Page 39*
- *– Couleur, Page 40*

### **10.1.10 Configuration de la tâche Entrée dans le champ**

 dans Configuration Manager : onglet **VCA** > **Profil n°1** ou **Profil n°2** et Intelligent Video Analytics ou onglet Essential Video Analytics > onglet **Tâches** dans le navigateur Web : **Alarme** > **VCA** > **Profil n°1** ou **Profil n°**2 et Intelligent Video Analytics ou Essential Video Analytics > bouton **Configuration** > onglet **Tâches** Cette tâche génère un événement d'alarme si un objet précédemment détecté en dehors d'un champ traverse la limite pour entrer dans le champ.

**Remarque :**Cette tâche peut être utilisée pour la fonction Intelligent Tracking.

Pour sélectionner la tâche :

- 1. Dans la page **Tâches de surveillance**, cliquez sur **Nouveau**.
- 2. Dans la page **Créer une tâche**, sélectionnez **Entrée dans le champ**, puis cliquez sur **OK**.

#### **Page Définir le champ**

1. Sélectionnez un champ dans la liste ou créez-en un nouveau.

Pour ce faire, cliquez dans l'image de la caméra pour commencer par le premier bord du champ, puis cliquez de nouveau pour chaque bord. Terminez le champ en doublecliquant.

#### **Remarque :**

- Vous pouvez également sélectionner **Plein écran**ou modifier un champ existant.
- Vous pouvez créer et combiner jusqu'à 3 champs.
- 2. Dans la zone **Temps de réponse [s]**, entrez le temps minimum qu'un objet peut demeurer au sein d'un champ avant qu'il ne déclenche une alarme. Pour ce faire, sélectionnez d'abord le champ dans l'image de la caméra, puis entrez la valeur. Si nécessaire, entrez le temps pour chaque champ.

**Remarque :** en entrant une valeur, vous pouvez empêcher le déclenchement de plusieurs événements d'alarme par des objets s'approchant et s'écartant sans cesse de la limite du champ.

- 3. Dans la liste **Déclencheur en cas d'intersection** , sélectionnez le déclencheur d'objet.
- **Centre de l'objet** : un objet génère une alarme si le centre de cet objet se trouve à l'intérieur de la zone sensible.
- **Bord du cadre** : un objet génère une alarme si l'un des bords du cadre virtuel autour de l'objet se trouve à l'intérieur de la zone sensible.
- **Cadre entier** : un objet génère une alarme si le cadre virtuel autour de l'objet se trouve complètement à l'intérieur de la zone sensible.
- **Object base point :** un objet génère une alarme si le point de base de cet objet se trouve à l'intérieur de la zone sensible.

#### **Définition de la page Déclencheur**

Cette page s'affiche uniquement si vous avez sélectionné au moins 2 champs dans la page **Définir le champ**.

Vous pouvez choisir le déclencheur afin de générer une alarme si un objet entre dans un champ ou dans tous les champs dans un ordre et un intervalle de temps définis. Pour sélectionner les déclencheurs :

1. Sélectionnez l'une options **Déclencher une alarme** suivantes :

#### – **Si un objet entre dans l'un de ces champs**

Cette action génère une alarme si un objet pénètre dans un champ. ou

- **si un objet entre dans tous les champs dans l'ordre indiqué** Cette action génère une alarme si un objet pénètre dans tous les champs dans un ordre défini.
- 2. Cliquez sur la case **dans l'intervalle de temps [s]**, puis saisissez la durée minimale et maximale. Cela définit la période pendant laquelle un objet doit entrer dans tous les champs dans un ordre défini.

#### **Page Filtrer par classe d'objet**

Limitez les classes d'objet qui déclenchent une alarme.

4 Cochez les cases de votre choix (**Personnes debout**, **Vélos**, **Voitures** et **Camions**, ainsi que les classes d'objet Camera Trainer si sous licence).

#### **Page Approximation**

Définissez des approximations pour les différentes propriétés d'objet. Vous pouvez utiliser ces valeurs comme base pour les paramètres de l'étape suivante.

- 1. Cliquez sur un objet en mouvement dans l'image de la caméra. Les valeurs de taille d'objet, de rapport hauteur/largeur, de vitesse et de direction sont toujours affichées pour l'objet marqué. Les couleurs de l'objet sont également affichées. **Remarque :** les propriétés d'un objet changent constamment. Vous adoptez les propriétés de l'objet au moment où vous cliquez dessus.
- 2. Cliquez sur la case **Appliquer valeurs** si vous souhaitez utiliser les propriétés de l'objet marqué.
- 3. Déplacez le curseur **Précision**de chaque propriété afin de définir selon quelle précision elles doivent correspondre pour qu'un objet soit détecté. Plus le curseur est positionné vers la droite, plus la description de la propriété de l'objet recherché et qui doit déclencher une alarme est précise. Si le curseur est défini à gauche, la propriété est ignorée et la valeur n'est pas adoptées à l'étape suivante.

#### **Page Filtrer par conditions d'objet**

Limitez avec précision les propriétés d'objet déclenchant un événement d'alarme. Les objets ne correspondant pas aux propriétés spécifiées ici ne déclenchent pas d'événement d'alarme.

- 1. Dans la zone **Surface de l'objet [m²]**, entrez une valeur minimale et maximale pour la taille.
- 2. Dans la zone **Rapport h/l vert/hor**, entrez une valeur minimum et maximum ou sélectionnez un rectangle dans l'image de la caméra et modifiez la taille en faisant glisser un nœud.
- 3. Dans la zone **Vitesse [km/h]**, entrez une valeur minimale et maximale pour la vitesse.
- 4. Dans les zones **Direction 1 [°]** / **Direction 2 [°]**, entrez une valeur minimum et maximum (angle) pour définir les directions d'un objet en mouvement. Seuls les flux se déplaçant dans ces directions déclenchent un événement d'alarme.

Les directions s'affichent sous la forme de segments de cercle jaune dans l'image de la caméra.

Vous pouvez aussi définir la direction comme suit :

- Placez le pointeur dans le segment ce cercle jaune, maintenez enfoncé le bouton de la souris, puis tournez le segment.
- Placez le pointeur sur l'un des bords du segment ce cercle jaune, maintenez enfoncé le bouton de la souris, puis déplacez le bord.

#### **Page Filtrer par couleurs d'objet**

Décrivez la propriété de couleur de l'objet recherché.

- 1. Déplacez le curseur pour sélectionner le degré de clarté des couleurs.
- 2. Sélectionnez jusqu'à 5 couleurs pour la recherche. Pour ce faire, sélectionnez un carré, puis cliquez sur le segment de couleur souhaité.
- 3. Déplacez le curseur **Précision** afin déterminer selon quelle précision les couleurs doivent correspondre aux couleurs de l'objet.
- 4. Si nécessaire, supprimez une couleur sélectionnée. Pour ce faire, sélectionnez un carré, puis cliquez sur **Effacer**. Si des couleurs se trouvent à droite de la position effacée, elles remontent automatiquement et reçoivent une proportion plus élevée des propriétés chromatiques de l'objet.

#### **Voir aussi**

- *– Déclencheurs d'objet basés sur des champs, Page 31*
- *– Classification des objets, Page 34*
- *– Champ, Page 35*
- *– Tâches, Page 38*
- *– Conditions dans les tâches, Page 39*
- *– Couleur, Page 40*

### **10.1.11 Configuration de la tâche Sortie du champ**

 dans Configuration Manager : onglet **VCA** > **Profil n°1** ou **Profil n°2** et Intelligent Video Analytics ou onglet Essential Video Analytics > onglet **Tâches** dans le navigateur Web : **Alarme** > **VCA** > **Profil n°1** ou **Profil n°**2 et

Intelligent Video Analytics ou Essential Video Analytics > bouton **Configuration** > onglet **Tâches** Cette tâche génère un événement d'alarme si un objet précédemment détecté à l'intérieur d'un champ traverse la limite pour quitter le champ.

**Remarque :**Cette tâche peut être utilisée pour la fonction Intelligent Tracking. Pour sélectionner la tâche :

- 1. Dans la page **Tâches de surveillance**, cliquez sur **Nouveau**.
- 2. Dans la page **Créer une tâche**, sélectionnez **Sortie du champ**, puis cliquez sur **OK**.

#### **Page Définir le champ**

- 1. Sélectionnez un champ dans la liste ou créez-en un nouveau.
	- Pour ce faire, cliquez dans l'image de la caméra pour commencer par le premier bord du champ, puis cliquez de nouveau pour chaque bord. Terminez le champ en doublecliquant.

#### **Remarque :**

- Vous pouvez également sélectionner **Plein écran**ou modifier un champ existant.
- Vous pouvez créer et combiner jusqu'à 3 champs.
- 2. Dans la zone **Temps de réponse [s]**, entrez le temps minimum qu'un objet peut demeurer au sein d'un champ avant qu'il ne déclenche une alarme. Pour ce faire, sélectionnez d'abord le champ dans l'image de la caméra, puis entrez la valeur. Si nécessaire, entrez le temps pour chaque champ.

**Remarque :** en entrant une valeur, vous pouvez empêcher le déclenchement de plusieurs événements d'alarme par des objets s'approchant et s'écartant sans cesse de la limite du champ.

- 3. Dans la liste **Déclencheur en cas d'intersection** , sélectionnez le déclencheur d'objet.
- **Centre de l'objet** : un objet génère une alarme si le centre de cet objet se trouve à l'intérieur de la zone sensible.
- **Bord du cadre** : un objet génère une alarme si l'un des bords du cadre virtuel autour de l'objet se trouve à l'intérieur de la zone sensible.
- **Cadre entier** : un objet génère une alarme si le cadre virtuel autour de l'objet se trouve complètement à l'intérieur de la zone sensible.
- **Object base point :** un objet génère une alarme si le point de base de cet objet se trouve à l'intérieur de la zone sensible.

#### **Remarque!**

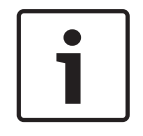

Lors de la configuration de la tâche **Sortie du champ**, notez que l'alarme est générée dès que l'objet n'est plus dans le champ. Par conséquent, les différents objets déclencheurs se comportent comme suit :

L'objet déclencheur **Bord du cadre** génère un événement d'alarme si aucun bord de l'objet n'est plus à l'intérieur du champ et si par conséquent l'objet est complètement à l'extérieur du champ.

l'objet déclencheur **Cadre entier** génère un événement d'alarme dès qu'une partie du cadre virtuel autour de l'objet est en dehors du champ.

#### **Définition de la page Déclencheur**

Cette page s'affiche uniquement si vous avez sélectionné au moins 2 champs dans la page **Définir le champ**.

Vous pouvez choisir le déclencheur afin de générer une alarme si un objet quitte un champ ou tous les champs dans un ordre et un intervalle de temps définis.

Pour sélectionner les déclencheurs :

- 1. Sélectionnez l'une options **Déclencher une alarme** suivantes :
	- **Si un objet quitte l'un de ces champs**

Cette action génère une alarme si un objet quitte un champ. ou

- **si un objet quitte tous les champs dans l'ordre indiqué** Cette action génère une alarme si un objet quitte tous les champs dans un ordre défini.
- 2. Cliquez sur la case **dans l'intervalle de temps [s]**, puis saisissez la durée minimale et maximale. Cela définit la période pendant laquelle un objet doit quitter tous les champs dans un ordre défini.

#### **Page Filtrer par classe d'objet**

Limitez les classes d'objet qui déclenchent une alarme.

4 Cochez les cases de votre choix (**Personnes debout**, **Vélos**, **Voitures** et **Camions**, ainsi que les classes d'objet Camera Trainer si sous licence).

#### **Page Approximation**

Définissez des approximations pour les différentes propriétés d'objet. Vous pouvez utiliser ces valeurs comme base pour les paramètres de l'étape suivante.

- 1. Cliquez sur un objet en mouvement dans l'image de la caméra. Les valeurs de taille d'objet, de rapport hauteur/largeur, de vitesse et de direction sont toujours affichées pour l'objet marqué. Les couleurs de l'objet sont également affichées. **Remarque :** les propriétés d'un objet changent constamment. Vous adoptez les propriétés de l'objet au moment où vous cliquez dessus.
- 2. Cliquez sur la case **Appliquer valeurs** si vous souhaitez utiliser les propriétés de l'objet marqué.
- 3. Déplacez le curseur **Précision**de chaque propriété afin de définir selon quelle précision elles doivent correspondre pour qu'un objet soit détecté. Plus le curseur est positionné vers la droite, plus la description de la propriété de l'objet recherché et qui doit déclencher une alarme est précise. Si le curseur est défini à gauche, la propriété est ignorée et la valeur n'est pas adoptées à l'étape suivante.

#### **Page Filtrer par conditions d'objet**

Limitez avec précision les propriétés d'objet déclenchant un événement d'alarme. Les objets ne correspondant pas aux propriétés spécifiées ici ne déclenchent pas d'événement d'alarme.

- 1. Dans la zone **Surface de l'objet [m²]**, entrez une valeur minimale et maximale pour la taille.
- 2. Dans la zone **Rapport h/l vert/hor**, entrez une valeur minimum et maximum ou sélectionnez un rectangle dans l'image de la caméra et modifiez la taille en faisant glisser un nœud.
- 3. Dans la zone **Vitesse [km/h]**, entrez une valeur minimale et maximale pour la vitesse.
- 4. Dans les zones **Direction 1 [°]** / **Direction 2 [°]**, entrez une valeur minimum et maximum (angle) pour définir les directions d'un objet en mouvement. Seuls les flux se déplaçant dans ces directions déclenchent un événement d'alarme.

Les directions s'affichent sous la forme de segments de cercle jaune dans l'image de la caméra.

Vous pouvez aussi définir la direction comme suit :

- Placez le pointeur dans le segment ce cercle jaune, maintenez enfoncé le bouton de la souris, puis tournez le segment.
- Placez le pointeur sur l'un des bords du segment ce cercle jaune, maintenez enfoncé le bouton de la souris, puis déplacez le bord.

#### **Page Filtrer par couleurs d'objet**

Décrivez la propriété de couleur de l'objet recherché.

- 1. Déplacez le curseur pour sélectionner le degré de clarté des couleurs.
- 2. Sélectionnez jusqu'à 5 couleurs pour la recherche. Pour ce faire, sélectionnez un carré, puis cliquez sur le segment de couleur souhaité.
- 3. Déplacez le curseur **Précision** afin déterminer selon quelle précision les couleurs doivent correspondre aux couleurs de l'objet.
- 4. Si nécessaire, supprimez une couleur sélectionnée. Pour ce faire, sélectionnez un carré, puis cliquez sur **Effacer**. Si des couleurs se trouvent à droite de la position effacée, elles remontent automatiquement et reçoivent une proportion plus élevée des propriétés chromatiques de l'objet.

#### **Voir aussi**

- *– Déclencheurs d'objet basés sur des champs, Page 31*
- *– Classification des objets, Page 34*
- *– Champ, Page 35*
- *– Tâches, Page 38*
- *– Conditions dans les tâches, Page 39*
- *– Couleur, Page 40*

### **10.1.12 Configuration de la tâche Recherche de similarité**

 dans Configuration Manager : onglet **VCA** > **Profil n°1** ou **Profil n°2** et Intelligent Video Analytics ou onglet Essential Video Analytics > onglet **Tâches** dans le navigateur Web : **Alarme** > **VCA** > **Profil n°1** ou **Profil n°**2 et

Intelligent Video Analytics ou Essential Video Analytics > bouton **Configuration** > onglet **Tâches** Cette tâche génère un événement d'alarme si un objet similaire à un objet déjà marqué est détecté.

**Remarque :**Cette tâche peut être utilisée pour la fonction Intelligent Tracking.

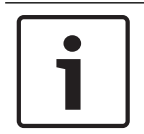

#### **Remarque!**

Cette tâche est généralement utilisée dans le programme Video Client pour les recherches judiciaires. Par exemple, elle détecte les personnes similaires à une certaine personne.

Pour sélectionner la tâche :

- 1. Dans la page **Tâches de surveillance**, cliquez sur **Nouveau**.
- 2. Dans la page **Créer une tâche**, sélectionnez **Recherche de similarité**, puis cliquez sur **OK**.

#### **Page Approximation**

1. Cliquez sur un objet en mouvement dans l'image de la caméra. Les valeurs de taille d'objet, de rapport hauteur/largeur, de vitesse et de direction sont toujours affichées pour l'objet marqué. Les couleurs de l'objet sont également affichées. L'objet est marqué d'un triangle jaune.

**Remarque :** les propriétés d'un objet changent constamment. Vous adoptez les propriétés de l'objet au moment où vous cliquez dessus.

2. Déplacez le curseur **Précision** de chaque propriété afin de définir selon quelle précision elles doivent correspondre pour qu'un objet soit détecté. Plus le curseur est positionné vers la droite, plus la description de la propriété de l'objet recherché et qui doit déclencher une alarme est précise. Si le curseur est défini à gauche, la propriété est ignorée et la valeur n'est pas adoptées à l'étape suivante.

#### **Voir aussi**

*– Conditions dans les tâches, Page 39*

### **10.1.13 Configuration de la tâche Détection de foule**

 dans Configuration Manager : onglet **VCA** > **Profil n°1** ou **Profil n°2** et Intelligent Video Analytics ou onglet Essential Video Analytics > onglet **Tâches**

 dans le navigateur Web : **Alarme** > **VCA** > **Profil n°1** ou **Profil n°**2 et Intelligent Video Analytics ou Essential Video Analytics > bouton **Configuration** > onglet **Tâches** Cette tâche génère un événement d'alarme si un certain nombre d'objets se trouve dans une zone particulière. La zone est définie par un champ de foule dans l'image de la caméra. Pour utiliser la fonction **Détection de foule**, créez d'abord une image de référence de l'arrièreplan sans personne présente doit d'abord être créée sur la page de configuration VCA. L'image de référence doit illustrer l'actuel arrière-plan filmé par la caméra. Créez une nouvelle image de référence si l'arrière-plan a changé.

Pour sélectionner la tâche :

- 1. Dans la page **Tâches de surveillance**, cliquez sur **Nouveau**.
- 2. Dans la page **Créer une tâche**, sélectionnez **Détection de foule**, puis cliquez sur **OK**.

#### **Page Filtrer par propriétés du champ de foule**

1. Dans la liste **Sélectionnez un champ de foule :**, sélectionnez l'un des champs de foule qui ont déjà été créés.

**Remarque :** Vous ne pouvez pas créer ou modifier un champ de foule ici.

2. Déplacez le curseur **Densité de foule** afin de définir la densité d'une foule pour qu'elle soit détectée comme telle.

L'équivalent sur l'échelle varie en fonction des paramètres et conditions de chaque système. À l'aide d'un test, déterminez une valeur de seuil significative pour le déclenchement d'une alarme pour votre configuration.

- 3. Dans la zone **Temps de réponse [s]**, entrez le temps minimum qu'une foule doit être détectée au sein du champ avant qu'elle ne déclenche une alarme.
- 4. Dans la zone **Durée de lissage [s]**, entrez le délai au terme duquel une alarme est déclenchée si la densité de foule moyenne sur cette période dépasse la valeur définie par le curseur **Densité de foule**.

#### **Voir aussi**

*– Configuration des champs de foule, Page 93*

### **10.1.14 Configuration de la tâche Compteur**

 dans Configuration Manager : onglet **VCA** > **Profil n°1** ou **Profil n°2** et Intelligent Video Analytics ou onglet Essential Video Analytics > onglet **Tâches** dans le navigateur Web : **Alarme** > **VCA** > **Profil n°1** ou **Profil n°**2 et Intelligent Video Analytics ou Essential Video Analytics > bouton **Configuration** > onglet **Tâches** Cette tâche vous permet de compter les personnes qui traversent une ou plusieurs lignes.

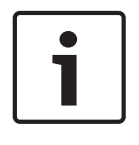

#### **Remarque!**

Pour compter les personnes, utilisez une configuration de caméra en voie aérienne pour obtenir les meilleures performances. Calibrez la caméra et définissez le mode **Suivi de personnes 3D**.

Pour sélectionner la tâche :

- 1. Dans la page **Tâches de surveillance**, cliquez sur **Nouveau**.
- 2. Dans la page **Créer une tâche**, sélectionnez **Compteur**, puis cliquez sur **OK**.

#### **Page Définir les lignes**

1. Depuis la liste, sélectionnez l'une des lignes déjà créées ou cliquez sur une ligne dans l'image de la caméra.

**Remarque** Vous pouvez maintenant créer une nouvelle ligne ou en modifier une.

- 2. Sélectionnez une deuxième ligne et, si nécessaire, une troisième ligne.
- 3. Dans la zone **Temps de réponse [s]**, saisissez le temps minimum pendant lequel un objet doit être observé avant la traversée de la ligne, puis également une fois la ligne traversée pour le déclenchement d'une alarme. Pour ce faire, sélectionnez d'abord la ligne dans l'image de la caméra, puis entrez la valeur. Saisissez le temps pour chaque ligne, si nécessaire.

**Remarque** En entrant une valeur, vous pouvez empêcher le déclenchement de plusieurs événements d'alarme par des objets s'approchant et s'écartant sans cesse de la ligne.

4. Dans la liste **Direction**, sélectionnez la direction dans laquelle un objet doit couper la ligne pour déclencher une alarme. Pour ce faire, sélectionnez d'abord la ligne dans l'image de la caméra, puis cliquez sur l'un des éléments suivants :

**Avant** Un objet déclenche une alarme si la ligne est franchie selon la direction de la flèche dans le graphique.

**Arrière** Un objet déclenche une alarme si la ligne est franchie dans cette direction. **Tout** Un objet déclenche une alarme si la ligne est franchie indépendamment de cette direction.

Saisissez le temps pour chaque ligne, si nécessaire.

- 5. Dans la liste **Déclencheur en cas d'intersection** , sélectionnez le déclencheur d'objet.
- **Centre de l'objet** : un objet génère une alarme si le centre de l'objet traverse la ligne.
- **Object base point :** un objet génère une alarme si le point de base de l'objet traverse la ligne.

#### **Définition de la page Counter Limit and Alarm**

- 1. Dans la zone **Limit**, saisissez une valeur maximale.
- 2. Cliquez sur **Relancer le comptage** ou sur **Stop counting**.
	- **Relancer le comptage** : le système redémarre le comptage une fois que la valeur maximale est atteinte.
	- **Stop counting** : le système cesse de compter si la valeur maximale est atteinte.
- 3. Sélectionnez la case **Alarm on overflow** pour déclencher un événement d'alarme si la limite a été atteinte.

#### **Page Filtrer par classe d'objet**

Limitez les classes d'objet qui déclenchent une alarme.

4 Cochez les cases de votre choix (**Personnes debout**, **Vélos**, **Voitures** et **Camions**, ainsi que les classes d'objet Camera Trainer si sous licence).

#### **Page Approximation**

Définissez des approximations pour les différentes propriétés d'objet. Vous pouvez utiliser ces valeurs comme base pour les paramètres de l'étape suivante.

- 1. Cliquez sur un objet en mouvement dans l'image de la caméra. Les valeurs de taille d'objet, de rapport hauteur/largeur, de vitesse et de direction sont toujours affichées pour l'objet marqué. Les couleurs de l'objet sont également affichées. **Remarque :** les propriétés d'un objet changent constamment. Vous adoptez les propriétés de l'objet au moment où vous cliquez dessus.
- 2. Cliquez sur la case **Appliquer valeurs** si vous souhaitez utiliser les propriétés de l'objet marqué.
- 3. Déplacez le curseur **Précision**de chaque propriété afin de définir selon quelle précision elles doivent correspondre pour qu'un objet soit détecté. Plus le curseur est positionné vers la droite, plus la description de la propriété de l'objet recherché et qui doit déclencher une alarme est précise. Si le curseur est défini à gauche, la propriété est ignorée et la valeur n'est pas adoptées à l'étape suivante.

#### **Page Filtrer par conditions d'objet**

Limitez avec précision les propriétés d'objet déclenchant un événement d'alarme. Les objets ne correspondant pas aux propriétés spécifiées ici ne déclenchent pas d'événement d'alarme.

- 1. Dans la zone **Surface de l'objet [m²]**, entrez une valeur minimale et maximale pour la taille.
- 2. Dans la zone **Rapport h/l vert/hor**, entrez une valeur minimum et maximum ou sélectionnez un rectangle dans l'image de la caméra et modifiez la taille en faisant glisser un nœud.
- 3. Dans la zone **Vitesse [km/h]**, entrez une valeur minimale et maximale pour la vitesse.
- 4. Dans les zones **Direction 1 [°]** / **Direction 2 [°]**, entrez une valeur minimum et maximum (angle) pour définir les directions d'un objet en mouvement. Seuls les flux se déplaçant dans ces directions déclenchent un événement d'alarme.

Les directions s'affichent sous la forme de segments de cercle jaune dans l'image de la caméra.

Vous pouvez aussi définir la direction comme suit :

- Placez le pointeur dans le segment ce cercle jaune, maintenez enfoncé le bouton de la souris, puis tournez le segment.
- Placez le pointeur sur l'un des bords du segment ce cercle jaune, maintenez enfoncé le bouton de la souris, puis déplacez le bord.

#### **Page Filtrer par couleurs d'objet**

Décrivez la propriété de couleur de l'objet recherché.

- 1. Déplacez le curseur pour sélectionner le degré de clarté des couleurs.
- 2. Sélectionnez jusqu'à 5 couleurs pour la recherche. Pour ce faire, sélectionnez un carré, puis cliquez sur le segment de couleur souhaité.
- 3. Déplacez le curseur **Précision** afin déterminer selon quelle précision les couleurs doivent correspondre aux couleurs de l'objet.
- 4. Si nécessaire, supprimez une couleur sélectionnée. Pour ce faire, sélectionnez un carré, puis cliquez sur **Effacer**. Si des couleurs se trouvent à droite de la position effacée, elles remontent automatiquement et reçoivent une proportion plus élevée des propriétés chromatiques de l'objet.

#### **Voir aussi**

- *– Déclencheurs d'objet basées sur des lignes, Page 32*
- *– Classification des objets, Page 34*
- *– Champ, Page 35*
- *– Tâches, Page 38*
- *– Conditions dans les tâches, Page 39*

#### *– Couleur, Page 40*

### **10.1.15 Configuration de la tâche Occupation**

 dans Configuration Manager : onglet **VCA** > **Profil n°1** ou **Profil n°2** et Intelligent Video Analytics ou onglet Essential Video Analytics > onglet **Tâches** dans le navigateur Web : **Alarme** > **VCA** > **Profil n°1** ou **Profil n°**2 et Intelligent Video Analytics ou Essential Video Analytics > bouton **Configuration** > onglet **Tâches** Cette tâche génère un événement d'alarme si un certain nombre d'objets se trouve dans un champ. De plus, cette tâche définit un compteur avec le nombre actuel d'objets dans le champ.

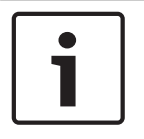

### **Remarque!**

Cette tâche est utile pour la gestion de la file d'attente.

Pour sélectionner la tâche :

- 1. Dans la page **Tâches de surveillance**, cliquez sur **Nouveau**.
- 2. Dans la page **Créer une tâche**, sélectionnez **Occupation**, puis cliquez sur **OK**.

#### **Page Définir le champ**

- 1. Sélectionnez un champ dans la liste ou créez-en un nouveau. Pour ce faite, cliquez dans l'image de la caméra pour commencer par le premier bord du champ, puis cliquez de nouveau pour chaque bord. Terminez le champ par un double-clic. **Remarque :** vous pouvez aussi sélectionner **Plein écran** ou modifier un champ existant.
- 2. Dans la zone **Temps de réponse [s]**, entrez le temps minimum qu'un objet peut demeurer au sein d'un champ avant qu'il ne déclenche une alarme. Pour ce faire, sélectionnez d'abord le champ dans l'image de la caméra, puis entrez la valeur. Si nécessaire, entrez le temps pour chaque champ.

**Remarque :** en entrant une valeur, vous pouvez empêcher le déclenchement de plusieurs événements d'alarme par des objets s'approchant et s'écartant sans cesse de la limite du champ.

- 3. Dans la liste **Déclencheur en cas d'intersection** , sélectionnez le déclencheur d'objet.
- **Centre de l'objet** : un objet génère une alarme si le centre de cet objet se trouve à l'intérieur de la zone sensible.
- **Bord du cadre** : un objet génère une alarme si l'un des bords du cadre virtuel autour de l'objet se trouve à l'intérieur de la zone sensible.
- **Cadre entier** : un objet génère une alarme si le cadre virtuel autour de l'objet se trouve complètement à l'intérieur de la zone sensible.
- **Object base point :** un objet génère une alarme si le point de base de cet objet se trouve à l'intérieur de la zone sensible.

#### **Page d'alarme Occupation**

- 1. Sélectionnez la case **Alarm on overcrowding** si le système doit générer un événement d'alarme car trop d'objets sont à l'intérieur d'un champ.
- 2. Dans la zone **Critical value**, saisissez le nombre d'objets qui doivent être au moins à l'intérieur d'un champ avant de générer une alarme.
- 3. Sélectionnez **Alarme en cas d'objets manquants** si le système doit générer un événement d'alarme lorsqu'il n'y a pas assez d'objets à l'intérieur d'un champ.
- 4. Dans la zone **Critical value**, saisissez le nombre d'objets qui doivent être à l'intérieur d'un champ avant de générer une alarme.

5. Sélectionnez la case **Retarder l'alarme** et dans la zone **Temps de réponse [s]**, saisissez le délai minimum pour le retard.

#### **Page Filtrer par classe d'objet**

Limitez les classes d'objet qui déclenchent une alarme.

4 Cochez les cases de votre choix (**Personnes debout**, **Vélos**, **Voitures** et **Camions**, ainsi que les classes d'objet Camera Trainer si sous licence).

#### **Page Approximation**

Définissez des approximations pour les différentes propriétés d'objet. Vous pouvez utiliser ces valeurs comme base pour les paramètres de l'étape suivante.

- 1. Cliquez sur un objet en mouvement dans l'image de la caméra. Les valeurs de taille d'objet, de rapport hauteur/largeur, de vitesse et de direction sont toujours affichées pour l'objet marqué. Les couleurs de l'objet sont également affichées. **Remarque :** les propriétés d'un objet changent constamment. Vous adoptez les propriétés de l'objet au moment où vous cliquez dessus.
- 2. Cliquez sur la case **Appliquer valeurs** si vous souhaitez utiliser les propriétés de l'objet marqué.
- 3. Déplacez le curseur **Précision**de chaque propriété afin de définir selon quelle précision elles doivent correspondre pour qu'un objet soit détecté. Plus le curseur est positionné vers la droite, plus la description de la propriété de l'objet recherché et qui doit déclencher une alarme est précise. Si le curseur est défini à gauche,

la propriété est ignorée et la valeur n'est pas adoptées à l'étape suivante.

#### **Page Filtrer par conditions d'objet**

Limitez avec précision les propriétés d'objet déclenchant un événement d'alarme. Les objets ne correspondant pas aux propriétés spécifiées ici ne déclenchent pas d'événement d'alarme.

- 1. Dans la zone **Surface de l'objet [m²]**, entrez une valeur minimale et maximale pour la taille.
- 2. Dans la zone **Rapport h/l vert/hor**, entrez une valeur minimum et maximum ou sélectionnez un rectangle dans l'image de la caméra et modifiez la taille en faisant glisser un nœud.
- 3. Dans la zone **Vitesse [km/h]**, entrez une valeur minimale et maximale pour la vitesse.
- 4. Dans les zones **Direction 1 [°]** / **Direction 2 [°]**, entrez une valeur minimum et maximum (angle) pour définir les directions d'un objet en mouvement. Seuls les flux se déplaçant dans ces directions déclenchent un événement d'alarme. Les directions s'affichent sous la forme de segments de cercle jaune dans l'image de la caméra.

Vous pouvez aussi définir la direction comme suit :

- Placez le pointeur dans le segment ce cercle jaune, maintenez enfoncé le bouton de la souris, puis tournez le segment.
- Placez le pointeur sur l'un des bords du segment ce cercle jaune, maintenez enfoncé le bouton de la souris, puis déplacez le bord.

#### **Page Filtrer par couleurs d'objet**

Décrivez la propriété de couleur de l'objet recherché.

- 1. Déplacez le curseur pour sélectionner le degré de clarté des couleurs.
- 2. Sélectionnez jusqu'à 5 couleurs pour la recherche. Pour ce faire, sélectionnez un carré, puis cliquez sur le segment de couleur souhaité.
- 3. Déplacez le curseur **Précision** afin déterminer selon quelle précision les couleurs doivent correspondre aux couleurs de l'objet.

4. Si nécessaire, supprimez une couleur sélectionnée. Pour ce faire, sélectionnez un carré, puis cliquez sur **Effacer**. Si des couleurs se trouvent à droite de la position effacée, elles remontent automatiquement et reçoivent une proportion plus élevée des propriétés chromatiques de l'objet.

#### **Voir aussi**

- *– Déclencheurs d'objet basées sur des lignes, Page 32*
- *– Classification des objets, Page 34*
- *– Champ, Page 35*
- *– Conditions dans les tâches, Page 39*
- *– Couleur, Page 40*

### **10.2 Génération de métadonnées**

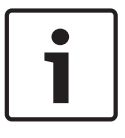

#### **Remarque!**

Cet onglet permet d'accéder aux paramètres de base que vous pouvez adapter pour une optimisation des performances. Les paramètres et valeurs définies ici sont valides pour toutes les tâches.

## **10.2.1 Étalonnage de la caméra**

 dabs Configuration Manager : onglet **VCA** > **Profil n°1** ou **Profil n°2** et Intelligent Video Analytics ou Essential Video Analytics > onglet **Création de métadonnées** > onglet **Calibrage**

 dans le navigateur Web : **Alarme** > **VCA** > **Profil n°1** ou **Profil n°**2 et Intelligent Video Analytics ou Essential Video Analytics > bouton **Configuration** > onglet **Création de métadonnées** > onglet **Calibrage**

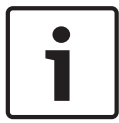

#### **Remarque!**

Cette page n'est pas disponible sur les caméras panoramiques. Dans le cas d'une caméra panoramique, calibrez la caméra sous **Menu d'installation** > **Positionnement**.

Les caméras IP Bosch vous aident à calibrer la caméra en fournissant toutes les informations connues de la caméra elle-même.

Une caméra est calibrée en supposant que le sol est horizontal et complètement plat, et en indiquant à la caméra sa position et le champ de vision par rapport au sol plat. La taille du capteur de caméra et la distance focale de l'objectif déterminent la vision éloignée et la vision large de base de la caméra avec une résolution suffisante. La hauteur au-dessus du sol, ainsi que les angles de mouvement relatifs de la caméra temps par rapport au sol (inclinaison et angle de roulis) déterminent ensuite le champ de vision réel de la caméra. Sur les caméras CPP7, un capteur supplémentaire détermine les angles de la caméra.

Par conséquent, les valeurs suivantes de la caméra - nécessaires pour le calibrage - sont automatiquement définies pour les différents types de caméra :

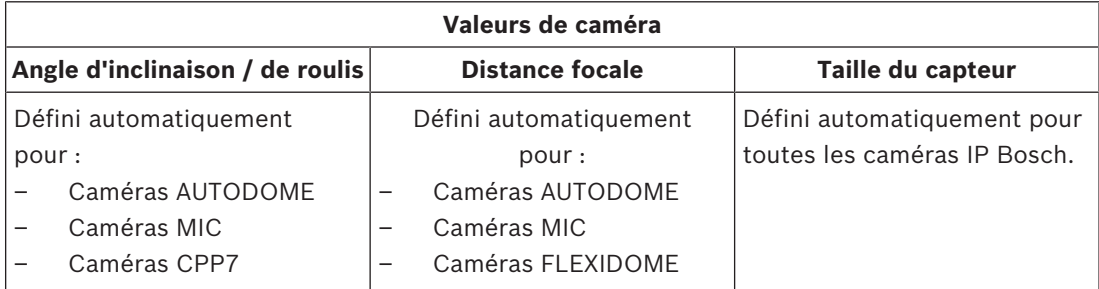

Pour les caméras AUTODOME, MIC, FLEXIDOME et CPP7, seule la hauteur de la caméra audessus du sol doit être définie manuellement. Si nécessaire, vous pouvez écraser manuellement l'angle d'inclinaison et de roulis et la distance focale.

#### **Remarque!**

**métadonnées** > **Calibrage**.

Réglez la caméra sur sa position finale et l'objectif sur son facteur de zoom avant de calibrer la caméra. Les modifications apportées à la position de la caméra ou à la distance focale de l'objectif ne seront pas mises à jour durant l'ouverture des pages de configuration VCA. Pour la page web du périphérique : fermez la configuration VCA et ouvrez-la à nouveau pour obtenir les valeurs qui sont automatiquement définies par la caméra. Dans Configuration Manager : modifiez les pages autres que **Tâches**, **Création de métadonnées** ou **Vérification de métadonnées**, puis ouvrez de nouveau **Création de**

#### **Ouverture de la page Calibrage avec la configuration par défaut active ou caméra non calibrée**

Dans la configuration par défaut, la caméra n'est pas calibrée. Si la case **Use camera values** est activée, toutes les valeurs affichées sont définies automatiquement. Elles sont fixes et leur modification est désactivée. Saisissez toutes les valeurs manquantes, appuyez sur **Appliquer**, puis enregistrez la configuration.

### **Ouverture de la page Calibrage si la caméra est déjà calibrée et que la case Use camera values est activée**

Les valeurs de caméra qui sont définies automatiquement sont affichées avec les valeurs mises à jour, bien que l'ancien calibrage soit toujours actif. Appuyez sur **Annuler** pour obtenir les valeurs qui sont utilisées ou appuyez sur **Appliquer** pour régler le calibrage sur les valeurs mises à jour. Enregistrez la configuration.

### **Ouverture de la page Calibrage si la caméra est déjà calibrée et que la case Use camera values est désactivée**

Les valeurs qui sont configurées manuellement par l'utilisateur s'affichent. Pour obtenir les valeurs qui sont automatiquement définies, sélectionnez la case **Use camera values**, appuyez sur **Appliquer**, puis enregistrez la configuration.

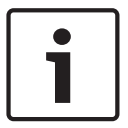

#### **Remarque!**

État de calibrage (caméra calibrée / non calibrée) s'affiche sur la page **Paramètres généraux**.

Pour écraser les valeurs définies automatiquement :

4 Désélectionnez la case **Use camera values**. Entrez les nouvelles valeurs, puis sélectionnez la case **Fixe**.

Pour déterminer des valeurs non définies automatiquement :

- 1. Pour chaque valeur (angle d'inclinaison, angle de roulis, élévation, distance focale) où la valeur est connue (par ex. par mesure de la hauteur de la caméra au-dessus du sol, ou de lecture de la distance focale de l'objectif), sélectionnez la case **Fixe**, puis saisissez sa valeur.
- 2. Pour les valeurs qui sont encore inconnues, placez les éléments de calibrage sur l'image de la caméra. Utilisez ces éléments de calibrage pour tracer les contours de l'environnement affiché dans l'image de la caméra et définir la position et la taille de ces lignes et angles.
- Cliquez sur pour placer une ligne verticale sur l'image.
	- Une ligne verticale correspond à une ligne perpendiculaire au niveau du sol, comme un châssis de porte, le bord d'un bâtiment ou un réverbère.
- Cliquez sur  $\blacktriangleright$  pour placer une ligne sur le sol dans l'image. Une ligne sur le sol correspond à une ligne au niveau du sol, comme un marquage routier.
- Cliquez sur pour placer un angle sur le sol dans l'image. Il s'agit d'un angle par rapport au niveau horizontal du sol, comme le coin d'un tapis ou des marquages de parking.
- 3. Ajustez les éléments d'étalonnage à la situation :
	- Entrez la taille réelle d'une ligne ou d'un angle. Pour ce faire, sélectionnez d'abord la ligne ou l'angle, puis entrez la valeur dans la zone **Taille [m]**. **Exemple** : vous avez placé une ligne sur le sol dans la partie inférieure d'une automobile. Vous savez que cette automobile fait 4 mètres de long. Saisissez 4 mètres comme longueur de ligne.
	- Ajustez la position ou la longueur d'une ligne ou d'un angle. Pour ce faire, faites glisser la ligne ou l'angle ensemble, ou leurs extrémités de manière individuelle, vers la position souhaitée dans l'image de la caméra.
	- Retirez une ligne ou un angle. Pour ce faire, sélectionnez la ligne ou l'angle, puis cliquez sur **Supprimer l'élément**.

#### **Remarque :**

Les lignes **bleues** indiquent les éléments de calibrage que vous avez ajoutés.

Les lignes **blanches** représentent l'élément tel qu'il devrait être positionné sur l'image de la caméra compte tenu des résultats du calibrage en cours ou des données de calibrage déterminées.

- 4. Cliquez sur **Adapter les éléments** pour adapter les éléments de calibrage aux résultats de calibrage ou aux données de calibrage.
- 5. Cliquez sur **Calibrer**.

**Remarque** Le calibrage est automatiquement effectué lorsque les éléments de calibrage sont déplacés.

6. Cliquez sur **Appliquer** pour enregistrer le calibrage pour cette image.

#### **Remarque!**

Si la distance à la caméra (géolocalisation) n'est pas pertinente, il suffit de déterminer la hauteur et la distance focale et leurs relations. Cela permet un simple calibrage en marquant 2 ou 3 personnes, chacune d'une ligne verticale, et en définissant leur taille. 1,80 m (71 po.) pour l'ensemble est suffisant. Utilisez au moins une personne au premier plan et une personne en arrière-plan de l'image pour de meilleurs résultats.

Pour vérifier le calibrage :

Vous pouvez vérifier le calibrage en insérant des éléments de calibrage près d'objets dont les dimensions sont connues.

1. Cliquez sur **Vérifier**. Le bouton fait passer l'étiquetage à **Calibrer**.

- 2. Placez les éléments sur l'image de la caméra comme décrit précédemment. Les dimensions de l'élément s'affichent en dessous des boutons à mesure qu'elles sont déterminées par le calibrage. Ces dimensions doivent correspondre à la réalité, ce qui signifie qu'une ligne de 1 mètre de long sur l'image capturée s'affichera comme telle.
- 3. Cliquez sur **Calibrer** pour revenir au mode calibrage.

#### **Horizon**

Si les valeurs correspondent, les zones sur l'image de la caméra apparaissent en surbrillance :

- **bleu** : cette zone correspond au ciel. La ligne inférieure de la zone bleue représente l'horizon. Les objets détectés dans la zone bleue ne peuvent être filtrés correctement en fonction de la taille ou de la vitesse.
- **jaune** : les objets inférieurs à 2 mètres situés dans la zone en dessous de l'horizon ne peuvent pas être détectés car ils sont trop petits. Si vous souhaitez détecter des objets dans cette zone, vous devez choisir un emplacement différent pour la caméra.

Si la caméra est installée à une hauteur relativement faible dans un bâtiment, par exemple, cet affichage n'est pas requis car toute la zone couverte par la caméra se trouve en dessous de l'horizon.

L'infobulle indique l'écart des éléments créés par rapport aux éléments suggérés. Plus cette valeur est petite, plus le calibrage est bon.

#### **Voir aussi**

*– Calibrage, Page 33*

### **10.2.2 Configuration des paramètres généraux**

 dabs Configuration Manager : onglet **VCA** > **Profil n°1** ou **Profil n°2** et Intelligent Video Analytics ou Essential Video Analytics > onglet **Création de métadonnées** > onglet **Paramètres généraux**

dans le navigateur Web : **Alarme** > **VCA** > **Profil n°1** ou **Profil n°**2 et

Intelligent Video Analytics ou Essential Video Analytics > bouton **Configuration** > onglet

**Création de métadonnées** > onglet **Paramètres généraux**

Cette page explique comment activer la fonctionnalité **Détection des visages**.

4 Sélectionnez la case **Détection des visages**, si vous voulez stocker des visages pour la reconnaissance faciale.

#### **Voir aussi**

*– Paramètres généraux, Page 42*

### **10.2.3 Configuration de la zone sensible**

 dabs Configuration Manager : onglet **VCA** > **Profil n°1** ou **Profil n°2** et Intelligent Video Analytics ou Essential Video Analytics > onglet **Création de métadonnées** > onglet **Zone sensible**

dans le navigateur Web : **Alarme** > **VCA** > **Profil n°1** ou **Profil n°**2 et

Intelligent Video Analytics ou Essential Video Analytics > bouton **Configuration** > onglet **Création de métadonnées** > onglet **Zone sensible**

Cette page vous permet de définir des zones non sensibles.

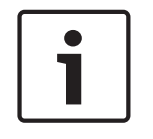

#### **Remarque!**

Les zones insensibles (**Masques VCA**) ne s'appliquent pas pour l'estimation de densité de foule.

Pour définir des zones non sensibles :

1. Dans la page **Masquage VCA**, cliquez sur **Ajouter**. Une zone non sensible est ajoutée dans l'image de la caméra.

**Remarque :** Vous pouvez aussi définir une zone non sensible directement dans l'image de la caméra. Pour ce faire, cliquez dans l'image de la caméra. Chaque clic crée un nouveau coin de la zone non sensible. Un double-clic ferme la zone non sensible.

2. Dans l'image de la caméra, réglez la position et la taille de la zone non sensible si nécessaire.

Pour retirer des zones non sensibles :

4 Dans la page **Masquage VCA**, sélectionnez une zone insensible dans la liste ou dans l'image de la caméra, puis cliquez sur **Supprimer**.

#### **Voir aussi**

*– Zone sensible, Page 42*

### **10.2.4 Configuration des paramètres de suivi**

 dabs Configuration Manager : onglet **VCA** > **Profil n°1** ou **Profil n°2** et Intelligent Video Analytics ou Essential Video Analytics > onglet **Création de métadonnées** > onglet **Suivi**

dans le navigateur Web : **Alarme** > **VCA** > **Profil n°1** ou **Profil n°**2 et

Intelligent Video Analytics ou Essential Video Analytics > bouton **Configuration** > onglet **Création de métadonnées** > onglet **Suivi**

Cette page vous permet de définir le mode de suivi et les paramètres de détection des objets. Pour configurer les paramètres de suivi :

1. Sur la page **Paramètres de suivi**, sélectionnez le type de suivi.

– **Suivi standard** : suivi standard du déplacement des zones sur le plan de l'image. Le calibrage n'est pas nécessaire. Peut être utilisé si la scène comporte plusieurs étages, un escalier, par exemple. Les objets sont séparés si possible et les formes sont automatiquement adoucies.

– **Suivi 3D** :

suivi tridimensionnel des objets au niveau du sol. Les objets sont séparés si possible. Les formes d'objet sont automatiquement adoucies et pour les personnes debout, un modèle 3D est monté.

Cela améliore la détection et le suivi des scènes avec un niveau au sol principal. Le mode **Suivi 3D** n'est pas adapté, par exemple, pour une scène comportant plusieurs étages ou un escalier.

#### **Remarque :**

**Le Suivi 3D** ne prend effet qu'après le calibrage de la caméra. Le calibrage est nécessaire pour détecter et suivre les objets au niveau du sol et classer les objets en fonction de leur taille réelle. N'utilisez pas le **Suivi 3D** si la hauteur de la caméra est inférieure à 2,50 m (recommandation pour des résultats optimaux : au–dessus de 3 m).

#### – **Suivi de personnes 3D** :

tous les objets sont interprétés comme des personnes et séparés en conséquence. Des formes de personne en 3D sont montées sur les personnes. Cette fonction est optimisée pour détecter et suivre des personnes en vue aérienne et dans des zones fermées.

#### **Remarque :**

**Le Suivi de personnes 3D** ne prend effet qu'après le calibrage de la caméra. Le calibrage est nécessaire pour détecter et suivre les objets au niveau du sol et classer les objets en fonction de leur taille réelle.

Si le mode **Suivi de personnes 3D** est sélectionné, le rapport hauteur / largeur d'une personne change si cette personne tombe ou se relève. En mode **Suivi de personnes 3D**, la forme de la personne reste en position verticale.

- **Suivi de navires** (uniquement pour les caméras CPP6 et CPP7) : suivi qui est optimisé pour la détection d'un objet au-dessus d'un plan d'eau semblable à une embarcation
- **Mode Musée** :

suivi qui est optimisé pour la détection de tout mouvement à proximité d'une exhibition dans un musée et la génération d'un événement d'alarme motion, par exemple, si une personne est trop proche d'une exhibition ou si elle touche une peinture. Aucune séparation des objets n'est possible.

**Remarque :** Utilisez le **Mode Musée** en association avec le déclencheur d'intersection **Bord du cadre**.

2. Uniquement pour les caméras CPP4 :

dans la zone **Surface de l'objet [m²]**, saisissez la taille minimale pour les objets déclenchant un événement d'alarme. Les objets plus petits que la taille précisée seront ignorés, Assurez-vous que la valeur n'est pas trop élevée, afin d'éviter que des objets pertinents pourraient soient exclus par erreur du déclenchement d'alarmes. **Remarque :** La valeur est représentée graphiquement dans l'image de la caméra par un carré au contour jaune. Faites glisser l'un des nœuds bleus pour ajuster la valeur. Vous pouvez déplacer le carré jaune dans l'image de la caméra pour qu'il couvre les objets utilisés afin de comparer les tailles.

- 3. Uniquement pour les caméras CPP6 et CPP7 : dans la zone **Surface min. de l'objet [m²]**, saisissez la taille minimale pour les objets déclenchant un événement d'alarme.
- 4. Dans la liste **Suppression des bruits**, sélectionnez l'entrée appropriée (**Désactivé**, **Moyenne**, **En contre-jour**) pour améliorer la suppression de déclenchement intempestif d'alarme.

Par exemple, les alarmes causées par :

- des buissons ou des arbres secoués par le vent,
- tout objet fixe se déplaçant légèrement dans la ligne de visée de la caméra,
- des ombres à faible contraste, des reflets ou des changements de luminosité.
- 5. Uniquement pour les caméras CPP6 et CPP7 :

Déplacez le curseur **Sensibilité** pour définir la sensibilité.

**Remarque :** Dès qu'un nouvel objet apparaît, l'analyse vidéo estime la distance parcourue et la période à laquelle le nouvel objet peut être observé, afin de décider s'il s'agit réellement d'un objet réel et s'il doit être ajouté aux métadonnées, ou s'il s'agit d'une perturbation. Cette décision peut être retardée si la suppression du bruit est activée et si une partie de l'image est classée comme comportant des parasites.

Diminuez la sensibilité si trop de faux objets apparaissent, augmentez la sensibilité si des objets sont ratés ou détectés trop tard.

### **10.2.5 Configuration des paramètres d'objets immobiles ou qui ont disparu**

 dabs Configuration Manager : onglet **VCA** > **Profil n°1** ou **Profil n°2** et Intelligent Video Analytics ou Essential Video Analytics > onglet **Création de métadonnées** >

#### onglet **Inactif/supprimé**

dans le navigateur Web : **Alarme** > **VCA** > **Profil n°1** ou **Profil n°**2 et

Intelligent Video Analytics ou Essential Video Analytics > bouton **Configuration** > onglet **Création de métadonnées** > onglet **Inactif/supprimé**

Cette page vous permet de définir les paramètres d'objets immobiles ou qui ont disparu. Pour configurer les paramètres :

- 1. Sous **Objets suivis**, dans la zone **Temps de réponse [s] (objets arrêtés uniquement)**saisissez l'intervalle de temps pendant lequel un objet suivi et en mouvement doit demeurer immobile pour qu'il soit classé comme étant arrêté. Notez que le suivi de cet objet s'arrête alors.
- 2. Sélectionnez la case **Générer des métadonnées "démarrées/arrêtées"** pour générer des métadonnées comme suit :

Objets démarrés : génère des métadonnées dès qu'un objet mobile (une voiture, par exemple) situé dans la zone sensible commence à bouger.

Objets arrêtés : génère des métadonnées si un objet suivi et en mouvement (une voiture, par exemple) s'arrête dans la zone sensible. du temps de réponse défini.

3. Sélectionnez la case **Générer des métadonnées "placées/prises"** pour générer des métadonnées comme suit :

Objets placés : génère des métadonnées si un objet (une valise, par exemple) est placée dans la zone sensible par un objet en mouvement suivi (une personne, par exemple) pour le temps de réponse défini.

Objet pris : génère des métadonnées si un objet immobile (une valise, par exemple) située dans la zone sensible, est retiré par un objet en mouvement suivi (une personne, par exemple) au terme du temps de réponse défini.

- 4. Dans la zone **Temps de réponse [s]**, entrez l'intervalle de temps en secondes pendant lequel un objet doit rester immobile pour être considéré comme tel.
- 5. Uniquement pour les caméras CPP6 et CPP7 :

Dans la zone **Surface de l'objet [m²]**, saisissez la taille minimale et maximale pour les objets déclenchant un événement d'alarme. Les objets plus petits ou plus grands que les tailles précisées seront ignorés, Assurez-vous que l'écart entre la taille minimale et la taille maximale n'est pas trop restreint, afin d'éviter que des objets pertinents soient exclus par erreur du déclenchement d'alarmes.

**Remarque :** les valeurs s'affichent en même temps dans l'image de la caméra sous la forme de deux carrés au contour jaune. Faites glisser l'un des nœuds pour ajuster les valeurs. Vous pouvez déplacer les carrés jaunes dans l'image de la caméra pour qu'il couvre les objets utilisés afin de comparer les tailles.

#### **Voir aussi**

- *– Configuration de la tâche Objet disparu du champ, Page 72*
- *– Configuration de la tâche Objet immobile, Page 74*

### **10.2.6 Configuration des champs de foule**

 dabs Configuration Manager : onglet **VCA** > **Profil n°1** ou **Profil n°2** et Intelligent Video Analytics ou Essential Video Analytics > onglet **Création de métadonnées** > onglet **Champs de foule**

 dans le navigateur Web : **Alarme** > **VCA** > **Profil n°1** ou **Profil n°**2 et Intelligent Video Analytics ou Essential Video Analytics > bouton **Configuration** > onglet **Création de métadonnées** > onglet **Champs de foule**

Cette page vous permet de définir des champs de foule. Pour définir des champs de foule :

1. Dans la page **Paramètres de champ de foule**, cliquez sur **Ajouter**. Un champ de foule est ajouté dans l'image de la caméra.

**Remarque :** Vous pouvez aussi définir un champ de foule directement dans l'image de la caméra. Pour ce faire, cliquez dans l'image de la caméra. Chaque clic crée un nouveau coin du champ de foule. Un double-clic ferme le champ de foule.

2. Dans l'image de la caméra, réglez la position et la taille du champ de foule si nécessaire.

Pour retirer des champs de foule :

4 Dans la page **Paramètres de champ de foule** ou dans l'image de la caméra, sélectionnez un champ de foule, puis cliquez sur **Supprimer**.

#### **Voir aussi**

- *– Configuration de la tâche Détection de foule, Page 82*
- *– Champs de foule, Page 43*

### **10.3 Vérification de métadonnées - statistiques**

Les valeurs qui sont affichées vous permettent d'estimer les valeurs minimales et maximales à saisir pour la création d'une tâche et garantir la détection des objets souhaités. Pour afficher les statistiques :

Cliquez sur un objet dans l'image de la caméra.

L'objet est marqué d'un indicateur jaune et les propriétés de l'objet s'affichent. Les colonnes indiquent le pourcentage d'objets détectés pour chaque valeur. Plus la colonne est haute, plus le nombre d'objets répondant à ce critère est élevé. L'axe x des deux histogrammes du haut (surface, vitesse) s'adapte automatiquement. Ces histogrammes distinguent les objets déclenchant une alarme (colonne rouge) de ceux n'en déclenchant pas (colonne bleue).

- Colonnes bleues : ensemble d'objets ne déclenchant pas d'alarme
- Colonnes rouges : ensemble d'objets déclenchant une alarme

#### **Remarque :**

- Si un objet marqué quitte la zone sensible, ses propriétés ne peuvent plus être surveillées. C'est également le cas pour les objets qui ne bougent pas sur une longue période. La valeur affichée ne change plus dans cette situation. Le cas échéant, cliquez sur un autre objet.
- Le graphique de progression présente le changement en valeurs de chaque propriété au cours des 30 s précédentes.
- Les propriétés d'un objet mobile changent constamment. Une automobile ne roule pas toujours à une vitesse constante. Une personne s'assoit et se relève ou change de direction.
- Elles ne peuvent pas non plus être détectées pour les très petits objets.
- La couleur d'un objet dépend de l'éclairage de l'image, par exemple. Différentes couleurs sont mieux détectées sous un projecteur que dans le noir.
- Propriétés chromatiques de l'objet marqué avec des colonnes de couleur organisées en fonction de leur importance. Plus une colonne est à gauche, plus la proportion de couleur de l'objet est élevée.
- Les colonnes de couleur sont également mises à jour toutes les secondes. Elles changent avec la propriété de couleur de l'objet marqué.
- Les couleurs représentant moins de 5 % ne sont pas affichées.

– Placez le pointeur sur des colonnes de couleur, afin d'afficher une infobulle avec des valeurs de teinte, de saturation et de valeur (HSV), ainsi que la pondération de la couleur.

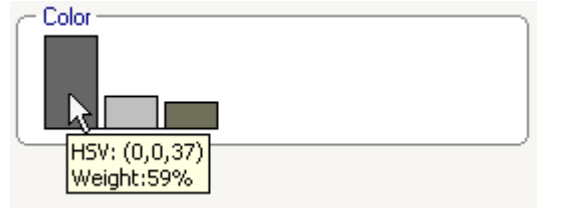

Pour redémarrer les statistiques :

4 Cliquez sur **Réinitialiser**.

#### **Voir aussi**

*– Vérification de métadonnées - statistiques, Page 44*

# **11 Configuration du module Trainer de la caméra**

**diager de** dans Configuration Manager : Sélectionnez la caméra > onglet **VCA** > onglet Camera Trainer

### **11.1 Configuration du détecteur**

Pour configurer le détecteur :

1. Saisissez le nom du détecteur. Pour ce faire, double-cliquez sur la zone de nom (par exemple, **Détecteur 1**), puis tapez un nom significatif.

**Remarque :**

- x **:** supprime le détecteur.
- **+** : Ajoute un détecteur

<sup>1</sup> Code de couleur du détecteur et numéro de détecteur (utilisé en tant qu'indicateur de classification lors de l'affichage des métadonnées Intelligent Video Analytics et Essential Video Analytics qui comprennent les objets spécifiques de la scène)

2. Cliquez sur l'cône **Pause** 

**Remarque :** Vous pouvez uniquement définir la zone surveillée (ROI) et les exemples en mode **Pause**.

- 3. Cliquez sur **Editer ROI**, pour définir la zone surveillée (ROI). **Remarque :** Le libellé de bouton devient **Editer les exemples**. Si vous cliquez sur **Editer les exemples**, vous pouvez modifier les exemples.
- 4. Placez un rectangle autour de la zone correspondante dans l'image de la caméra. Pour ce faire, cliquez sur l'image de la caméra et réglez la taille et la position du rectangle automatiquement inséré. Le rectangle s'affiche avec les lignes de limite bleues. **Pour régler la position :** Placez le pointeur dans un rectangle, maintenez enfoncé le bouton de la souris, puis déplacez le rectangle vers la position souhaitée.

**Pour régler la taille :** Placez le pointeur sur une ligne de limite ou sur l'un des angles du rectangle, maintenez enfoncé le bouton de la souris, puis déplacez le rectangle ou l'angle sur la position souhaitée.

**Remarque :** Nous vous recommandons de définir la zone d'intérêt la plus petite possible. Plus la zone d'intérêt est petite, moins vous aurez besoin d'exemples, et meilleur sera le détecteur. Une zone d'intérêt plus petite améliore les résultats de détecteur en raison d'un nombre moindre de changements dans l'arrière-plan et la perspective du champ de vision.

5. Cliquez sur **Editer les exemples** pour définir les objets.

#### **Remarque :**

- Le nombre d'exemples nécessaires dépend de la scène. Des éclairages différents, des saisons différentes, davantage de structure, des objets différents, une grande zone d'intérêt et l'un grand champ de vision nécessitent davantage d'exemples.
- Pour définir les exemples, utilisez des objets avec des contours significatifs dans les zones cohérentes et moins d'occlusions potentielles par exemple, le parebrise d'une voiture stationnée au lieu de l'intégralité de la voiture.
- Le libellé du bouton devient **Editer ROI**. Si vous cliquez sur **Editer ROI**, vous pouvez modifier la zone surveillée (ROI).
- 6. Placez un rectangle autour de l'exemple positif (objet) dans l'image de la caméra. Pour ce faire, cliquez sur l'image de la caméra et réglez la taille et la position du rectangle automatiquement inséré. Le rectangle autour d'un exemple s'affiche avec les lignes de limite vertes.

**Pour régler la position :** Placez le pointeur dans un rectangle, maintenez enfoncé le bouton de la souris, puis déplacez le rectangle vers la position souhaitée.

**Pour régler la taille :** Placez le pointeur sur une ligne de limite ou sur l'un des angles du rectangle, maintenez enfoncé le bouton de la souris, puis déplacez le rectangle ou l'angle sur la position souhaitée.

#### **Remarque :**

- Vous pouvez redimensionner uniquement le premier exemple. Tous les autres exemples ajoutés utilisent la même taille et le même rapport hauteur / largeur. Si une redimensionnement est nécessaire après avoir ajouté un second exemple, cliquez sur **Réinitialiser**, puis redéfinissez le détecteur.
- Pour ajouter des exemples supplémentaires (après le premier), cliquez sur le centre de la zone de votre choix pour placer un exemple positif automatiquement. La combinaison de touches Maj + clic permet de créer un exemple négatif.
- En raison de la résolution inférieure du module Camera Trainer, la position et la taille affichées de la région d'intérêt et des exemples peuvent différer de la position et la taille définies à l'aide de la souris. La position la plus proche possible est définie automatiquement par le système.
- Double-cliquez sur l'exemple pour remplacer un exemple positif par un exemple négatif.
- 7. Vérifiez que les exemples positifs sont corrects. Si ce n'est pas le cas, cliquez avec le bouton droit de la souris sur des exemples incorrects, puis sélectionnez **Supprimer** ou **Convertir** dans le menu de raccourcis.

**Remarque :** La commande **Convertir** convertit un exemple positif en exemple négatif.

- 8. Cliquez sur **Ajouter des exemples négatifs** pour ajouter des exemples négatifs automatiquement. Tous les exemples négatifs sont affichés sous la forme de rectangles avec des lignes de limite rouges. **Remarque :**
	- La fonction **Ajouter des exemples négatifs** peut être exécutée plusieurs fois. De nouveaux exemples seront ajoutés s'il y a suffisamment d'espace.
	- Vous pouvez également placer manuellement des rectangles sur les exemples négatifs à l'aide de la combinaison de touches Maj + clic.
- 9. Vérifiez que les exemples négatifs sont corrects. Si ce n'est pas le cas, cliquez avec le bouton droit de la souris, puis choisissez **Supprimer** ou **Convertir** dans le menu de raccourcis.

#### **Remarque :**

- La commande **Convertir** convertit un exemple négatif en exemple positif.
- Double-cliquez également sur l'exemple pour remplacer un exemple négatif par un exemple positif.
- 10. Cliquez sur **Apprendre**. Les exemples sont utilisés pour entraîner le détecteur et ils seront ajoutés à la liste **Exemples**.

Par conséquent, si vous supprimez un exemple déjà stocké, mais qu'un rectangle est toujours autour de cette zone dans l'image de la caméra, un autre exemple avec le même contenu est stocké.

**Remarque :** Soyez prudent lorsque vous modifiez le groupe **Exemples**. Chaque fois que vous cliquez sur **Apprendre**, les exemples de l'image de la caméra et les exemples déjà évalués - stockés en mémoire -seront évalués à nouveau.

11. Cliquez sur le groupe **Exemples** pour afficher et gérer les exemples positifs et négatifs. **Pour supprimer un exemple :** cliquez sur un exemple, puis appuyez sur la touche SUPPR. **Pour copier un exemple :** faites glisser un exemple de la zone **Exemples positifs** vers la zone **Exemples négatifs** et inversement.

**Pour enregistrer ou charger un exemple :** faites glisser un exemple de la zone **Exemples positifs** vers la zone **Exemples négatifs** de l'Explorateur Windows et inversement. **Remarque :** La copie d'un exemple de l'Explorateur Windows vers la zone d'exemples de Camera Trainer n'est possible que si l'exemple a la taille correcte du détecteur.

- 12. Facultatif : Cliquez sur le bouton **Condenser** pour supprimer des exemples similaires. **Remarque :** Vous pouvez utiliser éventuellement cette fonction si vous avez de nombreux exemples et que vous souhaitez supprimer ceux qui sont similaires. Cela n'est pas nécessaire si vous restez dans la limite de 1024 exemples positifs et 1024 exemples négatifs.
- 13. Répétez les étapes précédentes pour améliorer le processus. **Remarque :** Nous vous recommandons de ne pas modifier la zone d'intérêt. Utilisez le retour info du détecteur pour vérifier et ajuster les exemples.

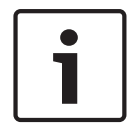

#### **Remarque!**

Une fois le détecteur configuré, vous devez définir les tâches **Alarme** et **Compteur** respectives.

#### **Voir aussi**

*– Tâches de configuration, Page 61*

### **11.2 Actions de la souris**

Utilisez les actions de la souris pour sélectionner, supprimer, redimensionner et déplacer l'exemple, ainsi que pour convertir des exemples positifs en exemples négatifs. Les exemples sélectionnés s'affichent avec des lignes de limite en pointillés.

#### **Pour sélectionner des exemples :**

Un exemple

Cliquez sur l'exemple.

Plusieurs exemples

4 Maintenez enfoncée la touche CTRL, puis cliquez sur chaque exemple.

ou

4 Maintenez enfoncée la touche CTRL enfoncée et dessinez un rectangle autour des exemples à l'aide du pointeur. Le rectangle s'affiche en gris.

#### **Pour annuler la sélection d'un exemple :**

Sélectionnez un nouvel exemple afin de désélectionner l'autre exemple.

#### **Pour déplacer une zone ROI ou un exemple :**

4 Placez le pointeur dans un rectangle, maintenez enfoncé le bouton de la souris, puis déplacez le rectangle vers la position souhaitée :

#### **Pour modifier la taille d'une zone ROI ou d'un exemple :**

**Remarque :** Vous pouvez redimensionner uniquement le premier exemple. Si une redimensionnement est nécessaire après avoir ajouté un second exemple, cliquez sur **Réinitialiser**, puis redéfinissez le détecteur.

4 Placez le pointeur sur une ligne de limite du rectangle, maintenez le bouton de la souris enfoncé, puis déplacez le rectangle vers la position souhaitée.

ou

4 Placez le pointeur sur l'un des angles du rectangle, maintenez le bouton de la souris enfoncé, puis déplacez l'angle sur la position souhaitée.

#### **Pour ajouter des exemples positifs :**

Cliquez n'importe où dans le rectangle ROI afin de placer un exemple supplémentaire.

#### **Pour supprimer des exemples :**

Un exemple

4 Sélectionnez l'exemple, cliquez avec le bouton droit de la souris n'importe où dans l'image de la caméra, puis cliquez sur **Supprimer**.

ou

4 Sélectionnez l'exemple, puis appuyez sur la touche SUPPR.

Tous les exemples

4 Cliquez avec le bouton droit de la souri dans l'image de la caméra, puis cliquez sur **Supprimer tout**.

#### **Pour modifier l'état de l'exemple :**

4 Double-cliquez sur l'exemple pour remplacer un exemple négatif par un exemple positif et inversement.

ou

4 Sélectionnez l'exemple, cliquez avec le bouton droit de la souris n'importe où dans l'image de la caméra, puis cliquez sur **Basculer**.

ou

4 Cliquez n'importe où dans l'image de la caméra, puis sélectionnez **Marquer tout comme négatif** ou **Marquer tout comme positif**.

### **11.3 Description de la chronologie**

Vous pouvez utiliser le mode temps réel et le mode enregistrement pour entraîner votre ordinateur.

#### **Mode temps réel**

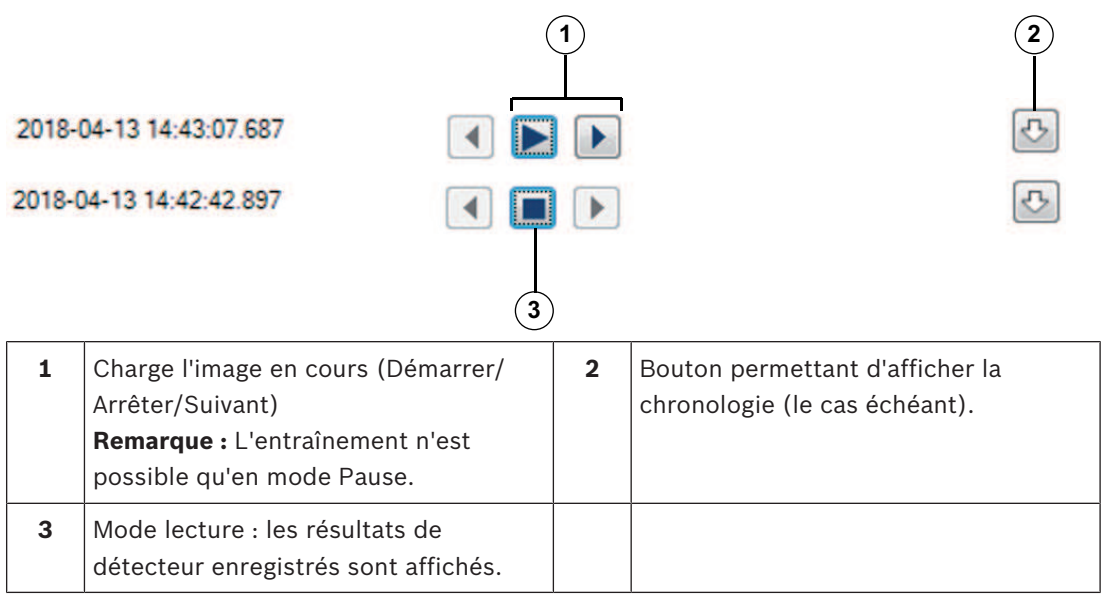

#### **Mode enregistrement**

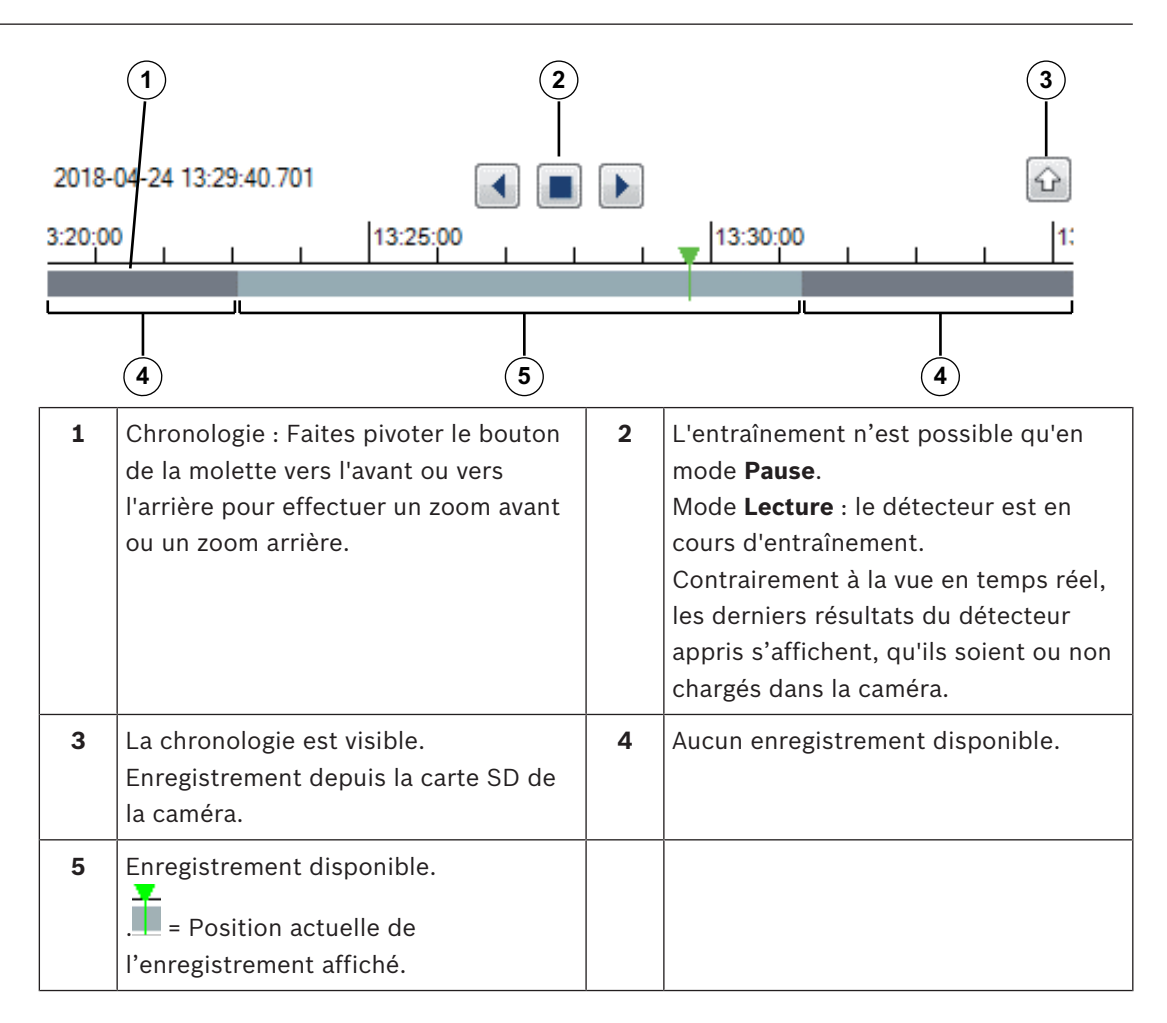

# **12 Configuration du flux Intelligent Video Analytics**

Ce chapitre décrit la configuration et différents paramètres de l'Intelligent Video Analytics Flow.

### **12.1 Tâches de configuration**

 dans Configuration Manager : onglet **VCA** > **Profil n°1** ou **Profil n°2** et Intelligent Video Analytics Flow > onglet **Tâches**

 dans le navigateur Web : **Alarme** > **VCA** > **Profil n°1** ou **Profil n°**2 et Intelligent Video Analytics Flow > bouton **Configuration** > onglet **Tâches**

Seul un assistant permet de créer ou de modifier une tâche. Lorsque vous utilisez l'assistant pour créer ou modifier une tâche, vous avez accès à l'image de la caméra et aux commandes, par exemple pour créer, modifier et supprimer des champs. Les utilisateurs expérimentés peuvent adapter les tâches à leurs besoins à l'aide de VCA Task Script Editor.

Vous pouvez immédiatement voir à la couleur d'encadrement d'un objet s'il va déclencher une alarme avec les paramètres en vigueur.

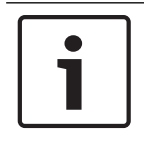

#### **Remarque!**

Avant de définir des tâches, spécifiez la zone sensible et les paramètres de détection de mouvement.

#### **Voir aussi**

*– Tâches (flux), Page 50*

**12.1.1 Configuration de la tâche Détecter les flux**

 dans Configuration Manager : onglet **VCA** > **Profil n°1** ou **Profil n°2** et Intelligent Video Analytics Flow > onglet **Tâches**

 dans le navigateur Web : **Alarme** > **VCA** > **Profil n°1** ou **Profil n°**2 et Intelligent Video Analytics Flow > bouton **Configuration** > onglet **Tâches**

Lorsque vous gérer l'Intelligent Video Analytics Flow pour la première fois, la tâche par défaut **Détecter tout flux** est toujours disponible. Elle permet de détecter tous les flux dans

l'ensemble de l'image de la caméra. Au départ, même les paramètres généraux sont prédéfinis de manière à n'exclure aucun objet.

Cette première tâche prédéfinie correspond, dans la configuration, au type de tâche **Flux dans le champ**.

#### **Voir aussi**

*– Configuration de la tâche Flux dans le champ, Page 103*

### **12.1.2 Configuration de la tâche Tentative de sabotage**

 dans Configuration Manager : onglet **VCA** > **Profil n°1** ou **Profil n°2** et Intelligent Video Analytics Flow > onglet **Tâches**

 dans le navigateur Web : **Alarme** > **VCA** > **Profil n°1** ou **Profil n°**2 et Intelligent Video Analytics Flow > bouton **Configuration** > onglet **Tâches**

Cette tâche génère un événement d'alarme s'il est supposé que la source vidéo (caméra) a été altérée.

Ici, il est uniquement possible d'activer le filtre pour les événements pertinents. Vous ne pouvez pas modifier les paramètres de détection de sabotage. Seuls les paramètres sélectionnés dans la page d'accueil de VCA peuvent être activés ici. Pour sélectionner la tâche :

- 1. Dans la page **Tâches de surveillance**, cliquez sur **Nouveau**.
- 2. Dans la page **Créer une tâche**, sélectionnez **Tentative de sabotage**, puis cliquez sur **OK**.

#### **Page Définir le déclencheur**

L'un des événements activés doit se produire pour déclencher un événement d'alarme.

4 Sélectionnez l'événement correspondant.

#### **Scène trop lumineuse**

L'itération intempestive impliquant une exposition à une lumière très forte (torche dirigée directement sur l'objectif par exemple) doit déclencher une alarme. La luminosité moyenne de la scène détermine s'il faut déclencher l'alarme ou non.

#### **Scène trop sombre**

L'itération intempestive impliquant une occultation de l'objectif doit déclencher une alarme. La luminosité moyenne de la scène détermine s'il faut déclencher l'alarme ou non.

#### **Vérification de référence**

Un écart par rapport à l'image de référence dans la page d'accueil de VCA doit déclencher une alarme.

### **12.1.3 Configuration de la tâche Détection de foule**

 dans Configuration Manager : onglet **VCA** > **Profil n°1** ou **Profil n°2** et Intelligent Video Analytics Flow > onglet **Tâches**

#### dans le navigateur Web : **Alarme** > **VCA** > **Profil n°1** ou **Profil n°**2 et

Intelligent Video Analytics ou Essential Video Analytics > bouton **Configuration** > onglet **Tâches** Cette tâche génère un événement d'alarme si un certain nombre d'objets se trouve dans une zone particulière. La zone est définie par un champ de foule dans l'image de la caméra. Pour utiliser la fonction **Détection de foule**, créez d'abord une image de référence de l'arrièreplan sans personne présente doit d'abord être créée sur la page de configuration VCA. L'image de référence doit illustrer l'actuel arrière-plan filmé par la caméra. Créez une nouvelle image de référence si l'arrière-plan a changé.

Pour sélectionner la tâche :

- 1. Dans la page **Tâches de surveillance**, cliquez sur **Nouveau**.
- 2. Dans la page **Créer une tâche**, sélectionnez **Détection de foule**, puis cliquez sur **OK**.

#### **Page Filtrer par propriétés du champ de foule**

1. Dans la liste **Sélectionnez un champ de foule :**, sélectionnez l'un des champs de foule qui ont déjà été créés.

**Remarque :** Vous ne pouvez pas créer ou modifier un champ de foule ici.

2. Déplacez le curseur **Densité de foule** afin de définir la densité d'une foule pour qu'elle soit détectée comme telle.

L'équivalent sur l'échelle varie en fonction des paramètres et conditions de chaque système. À l'aide d'un test, déterminez une valeur de seuil significative pour le déclenchement d'une alarme pour votre configuration.

- 3. Dans la zone **Temps de réponse [s]**, entrez le temps minimum qu'une foule doit être détectée au sein du champ avant qu'elle ne déclenche une alarme.
- 4. Dans la zone **Durée de lissage [s]**, entrez le délai au terme duquel une alarme est déclenchée si la densité de foule moyenne sur cette période dépasse la valeur définie par le curseur **Densité de foule**.

#### **Voir aussi**

*– Configuration des champs de foule, Page 105*

### **12.1.4 Configuration de la tâche Flux dans le champ**

**E-E-**□ dans Configuration Manager : onglet **VCA** > **Profil n°1** ou **Profil n°2** et Intelligent Video Analytics Flow > onglet **Tâches**

 dans le navigateur Web : **Alarme** > **VCA** > **Profil n°1** ou **Profil n°**2 et Intelligent Video Analytics Flow > bouton **Configuration** > onglet **Tâches**

Cette tâche génère un événement d'alarme si un flux (mouvement global) est détecté dans une certaine zone. La zone est définie par un champ dans l'image de la caméra. Pour sélectionner la tâche :

- 1. Dans la page **Tâches de surveillance**, cliquez sur **Nouveau**.
- 4 Dans la page **Créer une tâche**, sélectionnez **Flux dans le champ**, puis cliquez sur **OK**.

#### **Page Définir le champ**

1. Sélectionnez un champ dans la liste ou créez-en un nouveau.

Pour ce faite, cliquez dans l'image de la caméra pour commencer par le premier bord du champ, puis cliquez de nouveau pour chaque bord. Terminez le champ par un double-clic. **Remarque :** vous pouvez aussi sélectionner **Plein écran** ou modifier un champ existant.

2. Dans la zone **Temps de réponse [s]**, entrez le temps minimum qu'un flux doit être détecté au sein du champ avant qu'un événement d'alarme ne se déclenche.

#### **Page Filtrer par propriétés de flux**

Limitez avec précision les propriétés d'un flux déclenchant un événement d'alarme. Les flux ne correspondant pas aux propriétés spécifiées ici ne déclenchent pas d'événement d'alarme.

- 1. Sélectionnez les cases **Direction 1 [°]** / **Direction 2 [°]**.
- 2. Dans les zones **Direction 1 [°]** / **Direction 2 [°]**, entrez une valeur minimum et maximum (angle) pour définir les directions. Seuls les flux se déplaçant dans ces directions déclenchent un événement d'alarme.

Les directions s'affichent sous la forme de segments de cercle jaune dans l'image de la caméra.

Vous pouvez aussi définir la direction comme suit :

- Placez le pointeur dans le segment ce cercle jaune, maintenez enfoncé le bouton de la souris, puis tournez le segment.
- Placez le pointeur sur l'un des bords du segment ce cercle jaune, maintenez enfoncé le bouton de la souris, puis déplacez le bord.
- 3. Sélectionnez la case **Activité [% de la zone]** si vous voulez filtrer des flux qui doivent déclencher un événement d'alarme en fonction de leur activité. Dans ce contexte, une activité est le pourcentage de la zone surveillée où un flux est détecté.
- 4. Dans les zones **Activité [% de la zone]**, entrez une valeur minimale et maximale pour l'activité.

Les valeurs sélectionnées s'affichent sur l'image de la caméra pendant la saisie avec un nombre relativement élevé de points jaunes. Le nombre de flèches indiquant le flux détecté est directement proportionnel à l'activité de la zone.

- 5. Sélectionnez la case **Vitesse**, si vous voulez filtrer des flux qui doivent déclencher un événement d'alarme en fonction de leur vitesse.
- 6. Sélectionnez la vitesse la plus basse et la vitesse la plus élevée.

Les vitesses sélectionnées sont indiquées par deux points mobiles sur l'image de la caméra.

**Remarque :** Vous pouvez déplacer ou pivoter ce champ à l'aide du pointeur. Placez-le sur une zone avec un flux. Cela vous permettra d'aligner la vitesse du flux avec les paramètres sélectionnés.

#### **Voir aussi**

*– Champs, Page 50*

### **12.1.5 Configuration de la tâche Contreflux dans le champ**

 dans Configuration Manager : onglet **VCA** > **Profil n°1** ou **Profil n°2** et Intelligent Video Analytics Flow > onglet **Tâches**

 dans le navigateur Web : **Alarme** > **VCA** > **Profil n°1** ou **Profil n°**2 et Intelligent Video Analytics Flow > bouton **Configuration** > onglet **Tâches**

Cette tâche génère un événement d'alarme si un mouvement de flux allant en sens inverse d'un mouvement global est détecté au sein d'une certaine zone.

Pour sélectionner la tâche :

- 1. Dans la page **Tâches de surveillance**, cliquez sur **Nouveau**.
- 4 Dans la page **Créer une tâche**, sélectionnez **Contreflux dans le champ**, puis cliquez sur **OK**.

#### **Page Définir le champ**

- 1. Sélectionnez un champ dans la liste ou créez-en un nouveau. Pour ce faite, cliquez dans l'image de la caméra pour commencer par le premier bord du champ, puis cliquez de nouveau pour chaque bord. Terminez le champ par un double-clic. **Remarque :** vous pouvez aussi sélectionner **Plein écran** ou modifier un champ existant.
- 2. Dans la zone **Temps de réponse [s]**, entrez le temps minimum qu'un flux doit être détecté au sein du champ avant qu'un événement d'alarme ne se déclenche.

#### **Page Filtrer par propriétés de contreflux**

1. Dans la zone **Angle de tolérance pour le contreflux [°] :**, entrez la valeur de la déviation maximale du contre flux par rapport au flux principal. Les angles compris entre 0° et 180° sont valides.

#### **Remarque :**

La direction générale du mouvement est automatiquement reconnue comme flux principal. Seuls les flux allant en sens inverse, en tenant compte de la déviation, déclenchent un événement d'alarme.

Si vous sélectionnez 0°, le sens du mouvement est restreint de sorte qu'aucun contre flux ne sera détecté. Par contre, tous les mouvements seront détectés si vous sélectionnez 180°.

- 2. Dans la zone **Adaptation fenêtre de temps [s] :**, saisissez la durée pendant laquelle une activité doit exister pour qu'un flux principal soit détecté. Dès qu'un flux principal est détecté comme tel, le contreflux le sera aussi.
- 3. Sélectionnez la case **Activité [% de la zone]** si vous voulez filtrer des flux qui doivent déclencher un événement d'alarme en fonction de leur activité. Dans ce contexte, une activité est le pourcentage de la zone surveillée où un flux est détecté.
- 4. Dans les zones **Activité [% de la zone]**, entrez une valeur minimale et maximale pour l'activité.

Les valeurs sélectionnées s'affichent sur l'image de la caméra pendant la saisie avec un nombre relativement élevé de points jaunes. Le nombre de flèches indiquant le flux détecté est directement proportionnel à l'activité de la zone.

- 5. Sélectionnez la case **Vitesse**, si vous voulez filtrer des flux qui doivent déclencher un événement d'alarme en fonction de leur vitesse.
- 6. Sélectionnez la vitesse la plus basse et la vitesse la plus élevée. Les vitesses sélectionnées sont indiquées par deux points mobiles sur l'image de la caméra.

**Remarque :** Vous pouvez déplacer ou pivoter ce champ à l'aide du pointeur. Placez-le sur une zone avec un flux. Cela vous permettra d'aligner la vitesse du flux avec les paramètres sélectionnés.

#### **Voir aussi**

*– Champs, Page 50*

### **12.2 Génération de métadonnées**

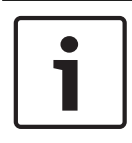

#### **Remarque!**

Cet onglet permet d'accéder aux paramètres de base que vous pouvez adapter pour une optimisation des performances. Les paramètres et valeurs définies ici sont valides pour toutes les tâches.

### **12.2.1 Configuration de la zone sensible**

 dans Configuration Manager : onglet **VCA** > **Profil n°1** ou **Profil n°2** et Intelligent Video Analytics Flow > onglet **Création de métadonnées** > onglet **Paramètres de sensibilité** dans le navigateur Web : **Alarme** > **VCA** > **Profil n°1** ou **Profil n°**2 et Intelligent Video Analytics Flow > bouton **Configuration** > onglet **Création de métadonnées** > onglet **Paramètres de sensibilité**

Cette page vous permet de définir des zones non sensibles. Pour définir des zones non sensibles :

1. Dans la page **Masquage VCA**, cliquez sur **Ajouter**. Une zone non sensible est ajoutée dans l'image de la caméra.

**Remarque :** Vous pouvez aussi définir une zone non sensible directement dans l'image de la caméra. Pour ce faire, cliquez dans l'image de la caméra. Chaque clic crée un nouveau coin de la zone non sensible. Un double-clic ferme la zone non sensible.

- 2. Dans l'image de la caméra, réglez la position et la taille de la zone non sensible si nécessaire.
- 3. Déplacez le curseur **Sensibilité du suivi** et définissez la sensibilité. **Min.** : ce paramètre est utile dans des environnements simples où les objets se déplacent en ligne droite et ne sont pas masqués pendant leur mouvement dans la zone concernée.

**Max.** : même les activités mineures sont détectées. Ce paramètre est utile si la caméra a un faible angle d'inclinaison et se trouve dans des environnements où les objets sont souvent masqués. Ce paramètre peut néanmoins signifier que les bruits caméra (spécialement en conditions de faible visibilité) sont aussi détectés comme mouvements.

- 4. Sélectionnez la case **Durée min. de suivi [s]** et saisissez la période de détection d'un objet. Cochez cette case pour détecter les objets lents.
- 5. Sélectionnez la case **Distance min. de suivi** et saisissez la distance que doit parcourir un objet pour être détecté. Cochez cette case pour détecter les objets rapides.

Pour retirer des zones non sensibles :

4 Dans la page **Masquage VCA**, sélectionnez une zone insensible dans la liste ou dans l'image de la caméra, puis cliquez sur **Supprimer**.

#### **Voir aussi**

*– Zone sensible, Page 51*

### **12.2.2 Configuration des champs de foule**

 dans Configuration Manager : onglet **VCA** > **Profil n°1** ou **Profil n°2** et Intelligent Video Analytics Flow > onglet **Création de métadonnées** > onglet **Champs de foule**

 dans le navigateur Web : **Alarme** > **VCA** > **Profil n°1** ou **Profil n°**2 et Intelligent Video Analytics Flow > onglet **Configuration**> bouton **Création de métadonnées** > onglet **Champs de foule**

Cette page vous permet de définir des champs de foule.

Pour définir des champs de foule :

1. Dans la page **Paramètres de champ de foule**, cliquez sur **Ajouter**. Un champ de foule est ajouté dans l'image de la caméra.

**Remarque :** Vous pouvez aussi définir un champ de foule directement dans l'image de la caméra. Pour ce faire, cliquez dans l'image de la caméra. Chaque clic crée un nouveau coin du champ de foule. Un double-clic ferme le champ de foule.

2. Dans l'image de la caméra, réglez la position et la taille du champ de foule si nécessaire. Pour retirer des champs de foule :

4 Dans la page **Paramètres de champ de foule** ou dans l'image de la caméra, sélectionnez un champ de foule, puis cliquez sur **Supprimer**.

### **12.3 Vérification de métadonnées - statistiques**

Les valeurs qui sont affichées vous permettent d'estimer les valeurs minimales et maximales à saisir pour la création d'une tâche et garantir la détection du flux souhaité. Ces valeurs vous aident aussi à vérifier et à affiner les critères de filtre pour les flux. Pour afficher les statistiques :

4 Cliquez sur un objet dans l'image de la caméra. Les colonnes indiquent le pourcentage de flux détectés pour chaque valeur. Plus la colonne est haute, plus le nombre de flux répondant à ce critère est élevé. Ces histogrammes distinguent les flux déclenchant une alarme (colonne rouge) de ceux n'en déclenchant pas (ligne bleue).

Colonnes bleues : ensemble d'objets ne déclenchant pas d'alarme Colonnes rouges : ensemble d'objets déclenchant une alarme

Pour redémarrer les statistiques :

4 Cliquez sur **Réinitialiser**.

#### **Voir aussi**

*– Vérification de métadonnées - statistiques, Page 52*

## **13 Configuration de MOTION+**

Ce chapitre décrit la configuration et différents paramètres de l'MOTION+.

### **13.1 Tâches de configuration générales**

**■ ■** dans Configuration Manager : onglet **VCA** > **Profil n°1** ou **Profil n°2** et MOTION+ > onglet **Tâches**

 dans le navigateur Web : **Alarme** > **VCA** > **Profil n°1** ou **Profil n°**2 et MOTION+ > bouton **Configuration** > onglet **Tâches**

Seul un assistant permet de créer ou de modifier une tâche. Lorsque vous utilisez l'assistant pour créer ou modifier une tâche, vous avez accès à l'image de la caméra et aux commandes, par exemple pour créer, modifier et supprimer des champs. Les utilisateurs expérimentés peuvent adapter les tâches à leurs besoins à l'aide de VCA Task Script Editor.

Vous pouvez immédiatement voir à la couleur d'encadrement d'un objet s'il va déclencher une alarme avec les paramètres en vigueur.

### **13.1.1 Configuration de la tâche Détecter tous les mouvements**

**EFE+**α dans Configuration Manager : onglet **VCA** > **Profil n°1** ou **Profil n°2** et MOTION+ > onglet **Tâches**

 dans le navigateur Web : **Alarme** > **VCA** > **Profil n°1** ou **Profil n°**2 et MOTION+ > bouton **Configuration** > onglet **Tâches**

Lorsque vous utilisez MOTION+ pour la première fois, la tâche par défaut **Détecter tout mouvement** est toujours disponible. Elle permet de détecter tous les objets en déplacement dans l'ensemble de l'image de la caméra. Au départ, même les paramètres généraux sont prédéfinis de manière à n'exclure aucun objet.

Cette première tâche prédéfinie correspond, dans la configuration, au type de tâche **Mouvement dans le champ**.

### **13.1.2 Configuration de la tâche Mouvement dans le champ**

**■ ■** dans Configuration Manager : onglet **VCA** > **Profil n°1** ou **Profil n°2** et MOTION+ > onglet **Tâches**

### dans le navigateur Web : **Alarme** > **VCA** > **Profil n°1** ou **Profil n°**2 et MOTION+ > bouton **Configuration** > onglet **Tâches**

Cette tâche génère un événement d'alarme en cas de déplacement d'un objet dans une certaine zone. La zone est définie par un champ dans l'image de la caméra. Pour sélectionner la tâche :

- 1. Dans la page **Tâches de surveillance**, cliquez sur **Nouveau**.
- 2. Dans la page **Créer une tâche**, sélectionnez **Mouvement dans le champ**, puis cliquez sur **OK**.
- 3. Dans le champ **Nom de la tâche :**, saisissez le nom de la tâche.

#### **Page Définir le champ**

- 1. Sélectionnez un champ dans la liste ou créez-en un nouveau. Pour ce faite, cliquez dans l'image de la caméra pour commencer par le premier bord du champ, puis cliquez de nouveau pour chaque bord. Terminez le champ par un double-clic. **Remarque :** vous pouvez aussi sélectionner **Plein écran** ou modifier un champ existant.
- 2. Dans la zone **Temps de réponse [s]**, entrez le temps minimum qu'un objet peut demeurer au sein d'un champ avant qu'il ne déclenche une alarme. Pour ce faire, sélectionnez d'abord le champ dans l'image de la caméra, puis entrez la valeur. Si nécessaire, entrez le temps pour chaque champ.

**Remarque :** en entrant une valeur, vous pouvez empêcher le déclenchement de plusieurs événements d'alarme par des objets s'approchant et s'écartant sans cesse de la limite du champ.

#### **Page Filtrer par propriétés de mouvement**

1. Sélectionnez la case **Activité [% de la zone]** si vous voulez filtrer le mouvement qui doit déclencher un événement d'alarme en fonction de son activité. Vous pouvez ainsi définir un nombre minimum de blocs de détection indépendants, et peut-être déconnectés, dans le champ qui doivent indiquer des changements.

Dans ce contexte, une activité est le pourcentage de la zone surveillée de la caméra où un mouvement est détecté.

2. Dans les zones **Activité [% de la zone]**, entrez une valeur minimum et maximum pour l'activité.

Les valeurs sélectionnées s'affichent dans la zone surveillée de l'image de la caméra pendant la saisie avec un nombre relativement élevé de points jaunes.

- 3. Sélectionnez la case **Taille du groupe de cellules [% de l'écran]**, si vous voulez filtrer les mouvements qui doivent déclencher un événement d'alarme en fonction de leur taille.
- 4. Dans les zones **Taille du groupe de cellules [% de l'écran]**, entrez la taille minimum et maximum des clusters de cellule en pourcentage d'après la totalité de l'écran. La valeur minimum s'affiche dans l'image de la caméra pendant la saisie sous la forme d'un rectangle jaune grisé, et la valeur maximum sous la forme d'un cadre jaune.

#### **Voir aussi**

*– Champ, Page 53*

### **13.2 Génération de métadonnées**

### **Remarque!**

Cet onglet permet d'accéder aux paramètres de base que vous pouvez adapter pour une optimisation des performances. Les paramètres et valeurs définies ici sont valides pour toutes les tâches.

### **13.2.1 Configuration de la zone sensible**

 dabs Configuration Manager : onglet **VCA** > **Profil n°1** ou **Profil n°2** et Intelligent Video Analytics ou Essential Video Analytics > onglet **Création de métadonnées** > onglet **Zone sensible**

dans le navigateur Web : **Alarme** > **VCA** > **Profil n°1** ou **Profil n°**2 et

Intelligent Video Analytics ou Essential Video Analytics > bouton **Configuration** > onglet **Création de métadonnées** > onglet **Zone sensible**

Cette page vous permet de définir des zones non sensibles. Pour définir des zones non sensibles :

1. Dans la page **Masquage VCA**, cliquez sur **Ajouter**. Une zone non sensible est ajoutée dans l'image de la caméra.

**Remarque :** Vous pouvez aussi définir une zone non sensible directement dans l'image de la caméra. Pour ce faire, cliquez dans l'image de la caméra. Chaque clic crée un nouveau coin de la zone non sensible. Un double-clic ferme la zone non sensible.

- 2. Dans l'image de la caméra, réglez la position et la taille de la zone non sensible si nécessaire.
- 3. Déplacez le curseur **Sensibilité** et définissez la sensibilité.
**Min.** : même les activités mineures sont détectées. Ce paramètre est utile si la caméra a un faible angle d'inclinaison et se trouve dans des environnements où les objets sont souvent masqués. Ce paramètre peut néanmoins signifier que les bruits caméra (spécialement en conditions de faible visibilité) sont aussi détectés comme mouvements. **Max.** : ce paramètre est utile dans des environnements simples où les objets se déplacent en ligne droite et ne sont pas masqués pendant leur mouvement dans la zone concernée. Pour retirer des zones non sensibles :

4 Dans la page **Masquage VCA**, sélectionnez une zone insensible dans la liste ou dans l'image de la caméra, puis cliquez sur **Supprimer**.

#### **Voir aussi**

*– Zone sensible, Page 54*

## **13.3 Vérification de métadonnées**

Les valeurs qui sont affichées vous permettent d'estimer les valeurs minimales et maximales à saisir pour la création d'une tâche et garantir la détection des objets souhaités.

#### **Voir aussi**

*– Vérification de métadonnées - statistiques, Page 55*

## **14 Configuration de la détection de sabotage**

 dans Configuration Manager : onglet **VCA** > onglet **Détection antisabotage** dans un navigateur Web : **Alarme** > **VCA**

Cette fonctionnalité vous permet de détecter les tentatives de sabotage des caméras et des câbles vidéo. Effectuez des essais à divers moments de la journée et de la nuit pour vous assurer que le capteur vidéo fonctionne comme prévu.

Pour configurer la détection de sabotage :

- 1. Pour enregistrer l'image vidéo actuellement visible comme image de référence, cliquez sur **Référence**.
- 2. Cliquez sur **Masque...**. L'image de référence s'affiche dans un nouveau volet.
- 3. Cliquez sur **Ajouter un masque**. Un carré noir (masque) s'affiche par défaut. **Remarque :** La zone à l'intérieur du masque est exclue de la surveillance.
- 4. Définissez les zones qui sont exclues de la surveillance. Pour ce faire, éditez le masque et faites-le glisser sur la position correcte dans l'image de référence.
	- Pour modifier la taille du masque : sélectionnez le masque et faites glisser la ligne ou les angles (nœuds) du masque jusqu'à la position souhaitée dans l'image de la caméra.
	- Pour déplacer le masque : sélectionnez le masque et faites glisser le champ dans son ensemble jusqu'à la position souhaitée dans l'image de la caméra.
	- Pour insérer un angle (nœud) : Sélectionnez le masque, puis double-cliquez sur une ligne.
	- Pour supprimer un angle (nœud) : Sélectionnez le masque, puis double-cliquez avec le bouton droit de la souris sur un angle.
	- Pour supprimer un masque :

Sélectionnez le masque, puis cliquez sur **Supprimer le masque**.

- 5. Cochez la case **Vérification de référence** pour activer le contrôle permanent. L'image de référence stockée avec les zones exclues apparaît sous l'image vidéo actuelle.
- 6. Déplacez le curseur **Sensibilité** vers la gauche pour réduire la sensibilité ou faites glisser le curseur vers la droite pour augmenter la sensibilité. **Remarque :** La sensibilité de base de la détection de sabotage peut être réglée pour des conditions ambiantes auxquelles la caméra est soumise. L'algorithme réagit aux différences entre l'image de référence et l'image vidéo en cours. Si la zone surveillée est sombre, sélectionnez une valeur élevée.
- 7. Déplacez le curseur **Retard déclenchement (s)** vers la gauche pour réduire le retard ou vers la droite pour l'augmenter.

**Remarque :** Vous pouvez définir un retard de déclenchement d'alarme. L'alarme ne se déclenchera qu'au bout d'un intervalle défini en secondes et pour autant que la condition de déclenchement soit toujours présente. Si la condition d'origine est vérifiée de nouveau avant la fin de cet intervalle, l'alarme ne se déclenche pas. Ce retard permet d'éviter les alarmes intempestives déclenchées par les changements de courte durée (par exemple, des tâches d'entretien dans le champ de vision direct de la caméra).

- 8. Pour spécifier de nouveau la vérification de référence, sélectionnez l'option **Bords disparaissant** ou **Bords apparaissant**.
	- **Bords disparaissant**

La zone sélectionnée dans l'image de référence doit contenir une structure importante. Si cette structure est dissimulée ou déplacée, la vérification de référence déclenche une alarme. Si la zone sélectionnée est trop homogène, de sorte que la dissimulation ou le déplacement de la structure ne déclenche pas d'alarme, une alarme est déclenchée immédiatement pour indiquer l'image de référence inadéquate.

### – **Bords apparaissant**

Sélectionnez cette option si la zone sélectionnée de l'image de référence comporte une vaste surface homogène. Une alarme se déclenche en cas d'apparition de structures dans cette zone.

- 9. Cochez la case **Changement global** si une modification globale dans l'image vidéo, comme défini avec le curseur **Changement global**, doit déclencher une alarme.
- 10. Faites glisser le curseur **Changement global** pour indiquer le seuil de changement global de l'image vidéo à partir duquel l'alarme se déclenche. Ce paramètre est indépendant des champs de capteur sélectionnés sous **Masque...**. Indiquez une valeur élevée s'il suffit que peu de champs de capteur détectent un changement pour qu'une alarme se déclenche. Avec une valeur faible, des changements doivent survenir simultanément dans un grand nombre de champs de capteur pour provoquer le déclenchement d'une alarme.
- 11. Cochez la case **Scène trop lumineuse** si un éclairage trop lumineux doit déclencher une alarme.
- 12. Déplacez le curseur **Seuil** vers la position souhaitée. La valeur est affichée à droite du curseur.
- 13. Cochez la case **Scène trop sombre** si vous souhaitez détecter la couverture de la caméra, par exemple.
- 14. Déplacez le curseur **Seuil** vers la position souhaitée. La valeur est affichée à droite du curseur.

## **15 Utilisation des caméras AUTODOME et MIC**

Si vous déployez Intelligent Video Analytics ou Intelligent Video Analytics Flow avec les caméras AUTODOME et MIC, veuillez prendre en compte les points suivants :

- 16 profils VCA sont disponibles pour configurer Intelligent Video Analytics.
- Chaque profil peut être affecté à un préréglage différent. Chaque préréglage peut avoir sa propre configuration Intelligent Video Analytics. Définissez les positions de la caméra pour chaque préréglage avant de commencer à configurer Intelligent Video Analytics.
- Le module Camera Trainer est disponible pour la détection d'un objet spécifique à une scène dans chaque profil VCA.
- Une fois que vous avez affecté le profil Intelligent Video Analytics à un préréglage, la caméra AUTODOME est bloquée pour les autres utilisateurs pendant environ dix minutes.
- Une analyse des données des images Intelligent Video Analytics est lancée environ deux secondes après que la caméra AUTODOME a rappelé un préréglage. La raison du rappel, que ce soit dans le cadre d'une ronde ou qu'il soit initié manuellement, est sans importance.

Lorsque des préréglages sont rappelé dans le cadre d'une ronde, la durée de temporisation minimale doit être d'au moins une minute.

- Dès que la caméra AUTODOME est déplacée dans une nouvelle position ou que les paramètres du zoom, de l'iris ou de la mise au point sont modifiés, Intelligent Video Analytics n'est plus actif pour cette scène.
- Dès qu'un message de la caméra AUTODOME s'affiche sur l'image de la caméra, Intelligent Video Analytics n'est plus actif pour ce préréglage. Rappelez ce préréglage pour réactiver Intelligent Video Analytics pour cette scène.
- Utilisez la fonction **Inactivité** pour vous assurer que la caméra rappelle automatiquement un préréglage lorsqu'il devient inactif. Cela est particulièrement important pour les caméras AUTODOME où les images ne sont pas visualisées immédiatement. Reportezvous à la documentation de la caméra pour de plus amples informations.
- Certaines caméras AUTODOME vous permettent de réutiliser un événement d'alarme déclenché par Intelligent Video Analytics comme entrée d'alarme. Par exemple, un événement détecté sur le préréglage 1 peut donc entraîner le rappel d'un autre préréglage.

## **Glossaire**

#### **angle de roulis**

Il s'agit de l'angle formé entre l'axe de roulis et le plan horizontal.

#### **angle d'inclinaison**

Il s'agit de l'angle formé entre un axe horizontal et la direction de la caméra.

#### **calibrage de la caméra**

Action consistant à entraîner la caméra sur son champ de vision et sa perspective pour obtenir des informations de mesure 3D à partir d'une image 2D.

#### **champ**

Polygone créé par l'utilisateur qui indique une certaine zone au sein d'une image de la caméra, par exemple, une entrée ou l'espace ouvert situé devant une barrière.

#### **classification des objets**

Affectation des types d'objet (personne, car, vélo, camion ou inconnu) pour les objets suivis.

#### **condition**

Restriction d'une tâche d'alarme et de statistiques aux objets de certaines propriétés, par exemple, le type d'objet, la zone, la vitesse et la direction.

#### **distance focale**

Distance entre le centre optique de l'objectif et l'image d'un objet situé à une distance infinie de l'objectif. Une grande distance focale donne un champ de vision réduit (par exemple, effet téléobjectif), tandis qu'une faible distance focale donne un effet grand angulaire.

#### **élévation**

Désigne la distance verticale entre la caméra et le niveau du sol de l'image filmée. Généralement, il s'agit de la hauteur de la caméra installée par rapport au sol

#### **Essential Video Analytics**

Fonction permettant de détecter

automatiquement des objets en mouvement et de les suivre dans le temps. Convient pour l'analyse vidéo fiable pour les petites et moyennes entreprises, les grands centres commerciaux, les immeubles commerciaux et les entrepôts.

#### **géolocalisation**

Position des objets suivis dans les coordonnées d'une carte.

### **Intelligent Video Analytics**

Fonction permettant de détecter automatiquement des objets en mouvement et de les suivre dans le temps. Convient parfaitement aux applications de détection d'intrusion longue distance, critiques, dans des conditions météorologiques extrêmes ou autres analyses vidéo hautes performances.

#### **ligne**

Marque fine au sein d'une image de la caméra créée par l'utilisateur et qui contient un point de départ et un point de fin. Une ligne peut se composer de plusieurs segments.

#### **maraudage**

Processus d'un objet qui demeure dans une certaine zone pendant un certain laps de temps. L'objet peut rester fixe ou être en déplacement.

#### **métadonnées**

Informations dans le flux de données qui décrivent le contenu de la scène analysée, en particulier l'emplacement et les propriétés de tous les objets suivis.

### **MOTION+**

Algorithme qui détecte et analyse les modifications dans les images vidéo en comparant l'image en cours à des images plus anciennes.

### **objet**

En règle générale, les objets sont des personnes ou des véhicules se déplaçant à l'intérieur de la zone couverte par la caméra.

#### **tâche**

Description des propriétés d'objet spatiales, temporelles et qui doivent être respectées pour déclencher une alarme ou mettre à jour des données statistiques.

#### **trajet**

Trajet au sein d'une image de la caméra qu'un objet doit suivre plus ou moins étroitement pour déclencher une alarme.

#### **zone sensible**

Partie de l'image de la caméra où les mouvements peuvent être détectés.

# **Index**

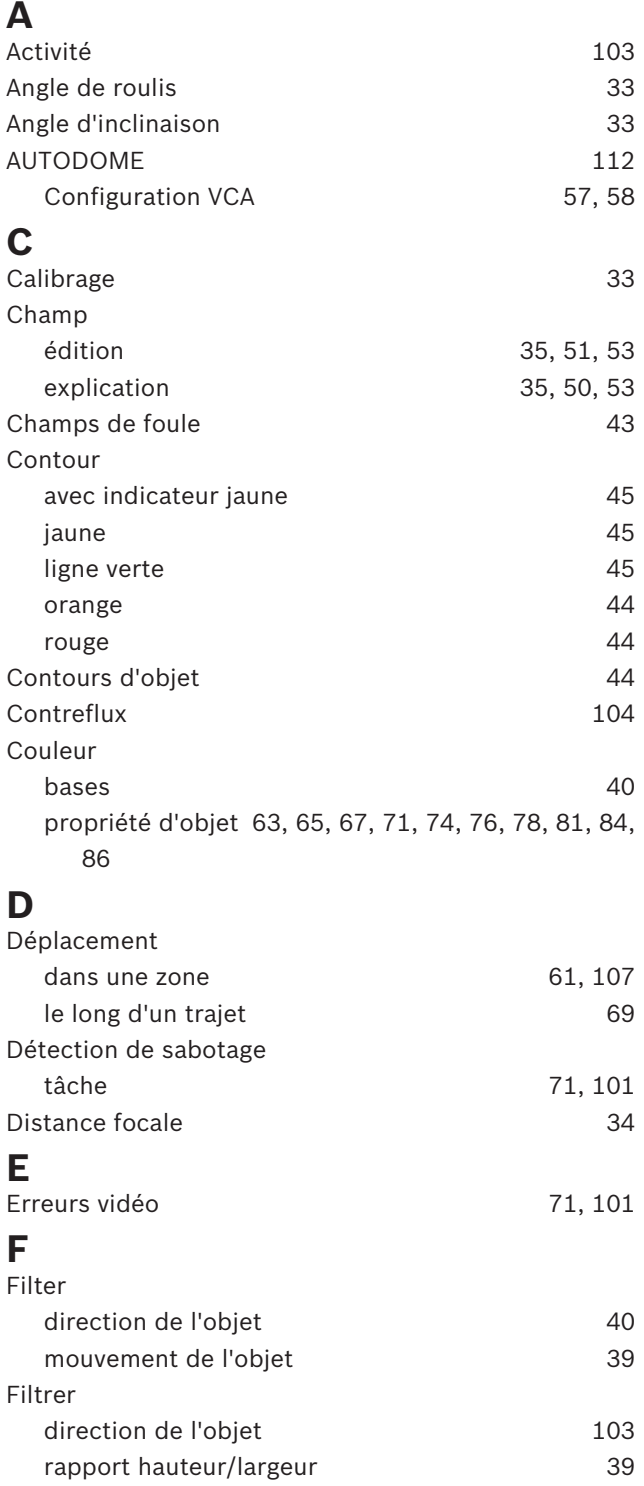

taille d'objet 39 vitesse 39 Flèches (flux) 52 Flux 203

Géolocalisation 33

## **H**

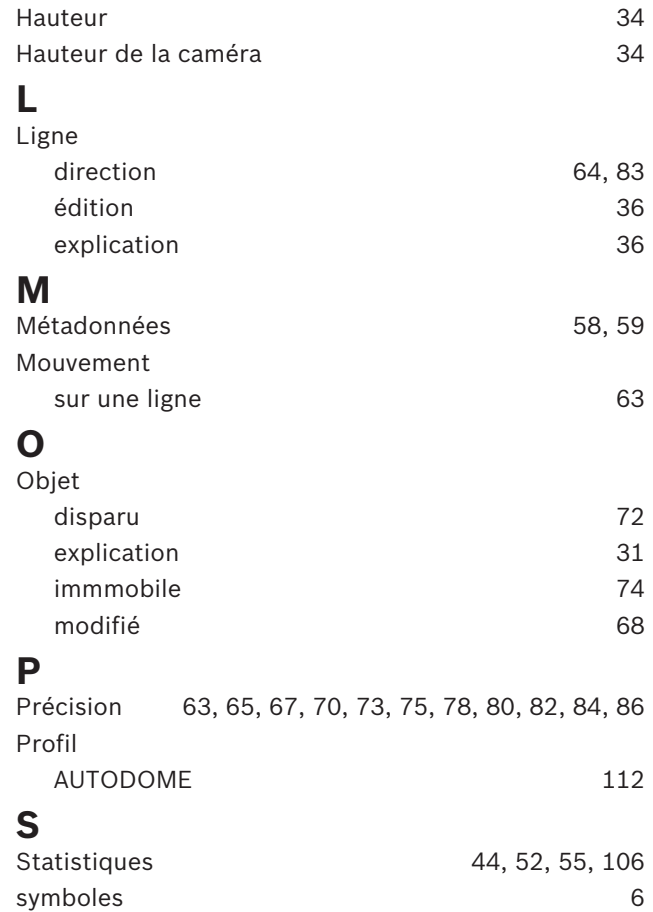

**G**

## **T**

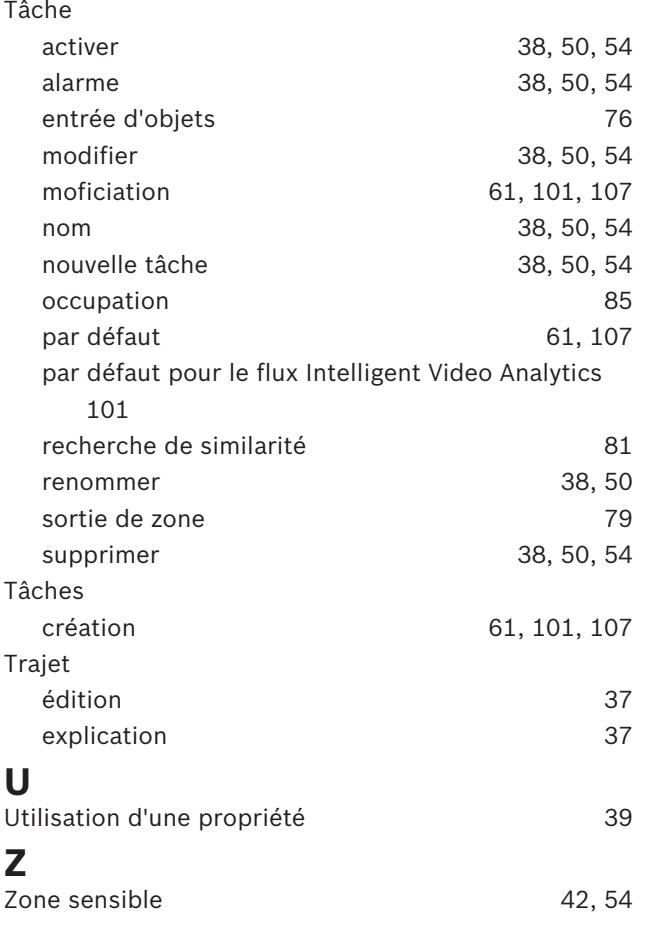

**Bosch Security Systems B.V.** Torenallee 49 5617 BA Eindhoven Netherlands **www.boschsecurity.com** © Bosch Security Systems B.V., 2019